**ABL** 

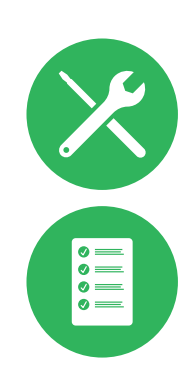

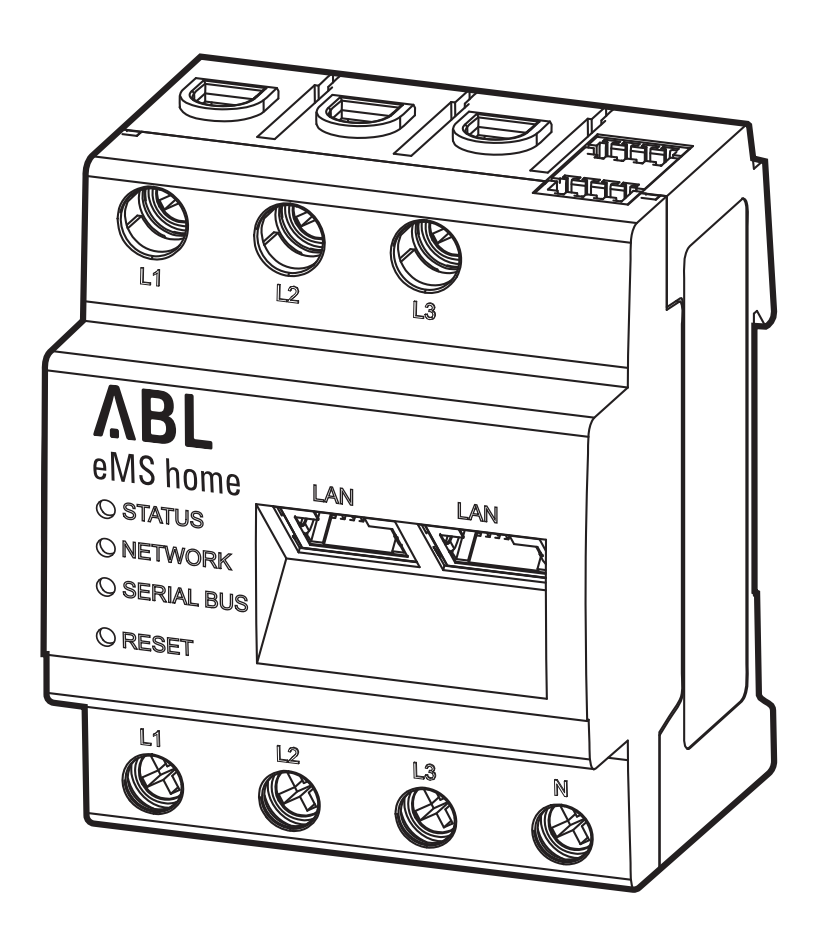

# Energy Management System eMS home

Benutzerhandbuch

#### <span id="page-1-0"></span>2 | Kontakt

# <span id="page-1-1"></span>**Kontakt**

# **ABL**

ABL GmbH

Albert-Büttner-Straße 11 91207 Lauf an der Pegnitz Deutschland

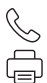

 $\boxtimes$  $\bigoplus$ 

+49 (0) 9123 188-0 +49 (0) 9123 188-188

info@abl.de www.ablmobility.de

## Customer Service

 $\mathscr{C}$  $\boxtimes$  $\bigoplus$ 

+49 (0) 9123 188-0

service@abl.de

www.ablmobility.de/de/service/support/

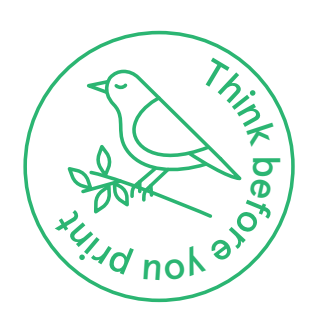

Revision: 0301675\_DE\_a, Stand: 21.01.22

# **Inhaltsverzeichnis**

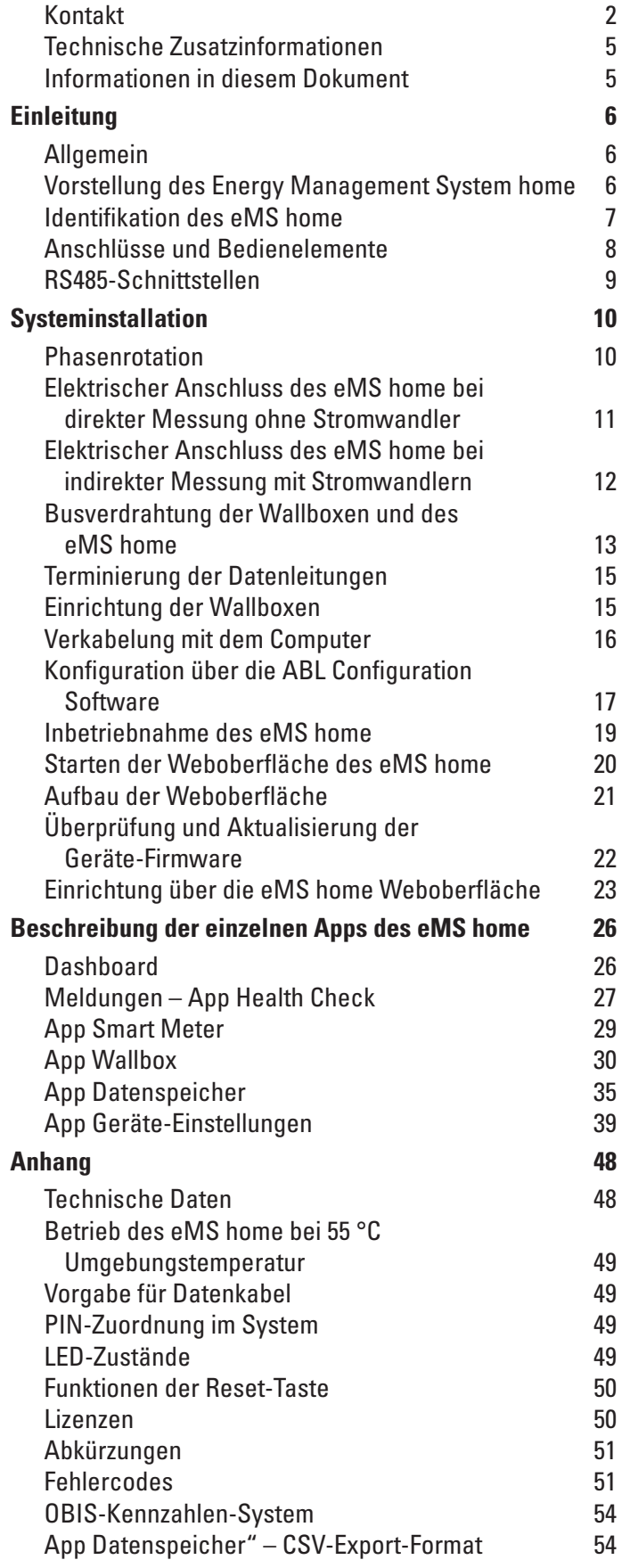

# 4 | Inhaltsverzeichnis

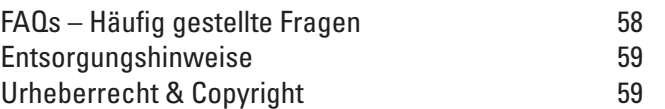

# <span id="page-4-0"></span>**Technische Zusatzinformationen**

Für die Einzel- oder Gruppeninstallation der Wallboxen vom Typ eMH1 in Verbindung mit dem Energy Management System home werden technische Zusatzinformationen benötigt, die in eigenen Dokumenten vorliegen.

Die technischen Daten des Energy Management System home sowie der Wallboxen eMH1 sind zudem in produktspezifischen Datenblättern kompakt zusammengefasst. Sie können diese Dokumente über den folgenden Link von der ABL-Webseite herunterladen:

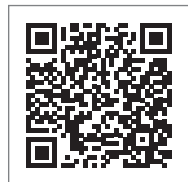

https://www.ablmobility.de/de/service/downloads.php

# **HINWEIS**

Darstellung der Zusatzinformationen auf einem Computer, Tablet oder Smartphone

Die technischen Zusatzinformationen werden im Portable Document Format (PDF) bereitgestellt.

■ Zur Darstellung benötigen Sie den kostenfreien Adobe Acrobat Reader oder eine vergleichbare Software zur Ansicht von PDF-Dateien.

Weiterführende Informationen zu unserem Produktangebot sowie zu optional erhältlichen Zubehörkomponenten finden Sie auf unserer Webseite [www.ablmobility.de](https://www.ablmobility.de). Besuchen Sie:

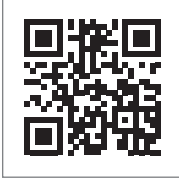

<https://www.ablmobility.de>

# **Informationen in diesem Dokument**

Dieses Dokument beschreibt die Installation und Konfiguration des Energy Management System home. Es wird empfohlen, dass alle in diesem Dokument beschriebenen Arbeitsschritte ausschließlich von qualifizierten Elektrofachkräften ausgeführt werden.

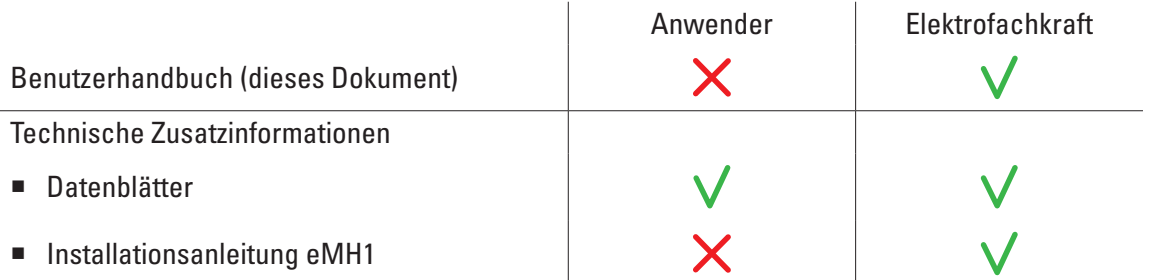

# <span id="page-5-0"></span>**Einleitung**

# **Allgemein**

Diese Anleitung beschreibt alle Arbeitsschritte zur Installation und/oder Bedienung des vorliegenden Produkts. Für eine schnelle Orientierung sind bestimmte Textpassagen speziell formatiert.

- ► Beschreibungen einer abgeschlossenen Handlung sind mit einem Dreieck gekennzeichnet.
- Beschreibungen, die gleichwertige Optionen aufführen, sind durch Aufzählungszeichen gekennzeichnet.
- **1** Beschreibungen, die Bedienschritte aufführen, sind chronologisch nummeriert.

# **GEFAHR!**

#### Hinweis auf lebensgefährliche elektrische Spannungen

Mit diesem Symbol markierte Abschnitte weisen auf elektrische Spannungen hin, die eine Gefährdung für Leib und Leben darstellen.

Aktionen, die mit diesem Symbol gekennzeichnet sind, dürfen in keinem Fall ausgeführt werden.

# **ACHTUNG!**

#### Hinweis auf wichtige Handlungen und weitere Gefährdungen

Mit diesem Symbol markierte Abschnitte weisen auf weitere Gefahren hin, die zu Schäden am Produkt oder an anderen verbundenen Bauteilen führen können.

Aktionen, die mit diesem Symbol gekennzeichnet sind, müssen mit besonderer Sorgfalt ausgeführt werden.

# **HINWEIS**

#### Hinweis auf wichtige Informationen für den Betrieb oder die Installation

Mit diesem Symbol markierte Abschnitte weisen auf weitere wichtige Informationen und Besonderheiten hin, die für einen erfolgreichen Betrieb notwendig sind.

- Aktionen, die mit diesem Symbol gekennzeichnet sind, sollten nach Bedarf ausgeführt werden.
- Passagen, die mit diesem Symbol gekennzeichnet sind, enthalten wertvolle Zusatzinformationen.

# **Vorstellung des Energy Management System home**

Das eMS home empfiehlt sich als dynamisches Energie- und Lastmanagementsystem für den Einsatz in Privathaushalten. Das vollintegrierte 3-Phasen Smart Meter misst den aktuellen Energieverbrauch am Netzanschlusspunkt und

erlaubt eine dynamische Anpassung und Verteilung des Ladestroms in Einzel- und Gruppeninstallationen mit bis zu sechs Wallboxen eMH1. Dadurch lässt sich eine Überlastung des Hausanschlusses vermeiden. Durch eine Überschusserfassung wird PV-Überschussladen ermöglicht. Für die Konfiguration und das Monitoring kann per LAN auf die Weboberfläche des eMS home zugegriffen werden, die dann den Ladestatus und die Strombelastung auf den einzelnen Phasen über einen herkömmlichen Browser darstellt.

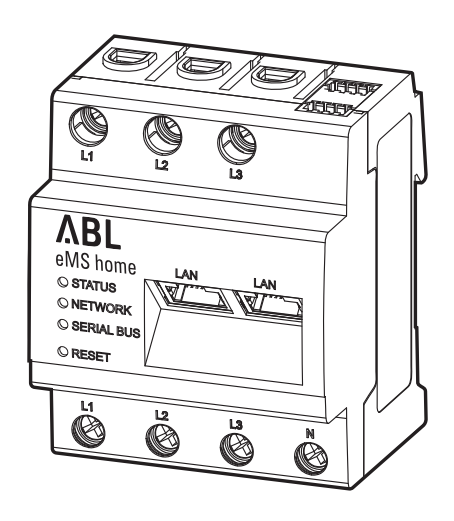

<span id="page-6-0"></span>Folgende Messwerte werden vom eMS home erfasst und gespeichert:

- **Wirkleistung**
- **Blindleistung**
- **Scheinleistung**
- Wirkenergie (elektrische Arbeit)
- **Blindenergie**
- Scheinenergie
- Summe aller Phasen und Einzelphasen
- Außenleiterspannungen
- Außenleiterströme
- **Leistungsfaktor**

# **HINWEIS**

#### Kompatibilität des eMS home mit den Modellreihen eMH1

Bitte beachten Sie, dass das eMS home aktuell nur mit den unten genannten Modellreihen der Wallbox eMH1 kompatibel ist.

- **1W2201**
- 1W2221
- 1W2208 (ab Produktionsdatum 02/2022)

## <span id="page-6-1"></span>**Identifikation des eMS home**

Zur Identifikation dient ein Typenschild, das einmal seitlich am eMS home angebracht und zudem im Lieferumfang enthalten ist. Das Typenschild trägt folgende wichtige Informationen:

- Seriennummer
- **MAC-Adresse**
- Werkseitig vergebenes Passwort zum Einloggen in die Benutzeroberfläche des eMS home

Überprüfen Sie vor der Installation in jedem Fall das Typenschild.

# **HINWEIS**

#### Typenschild auf der Verpackung

Auf der Verpackung des eMS home befindet sich ein weiteres Typenschild mit allgemeinen Informationen wie der Produkt- und Seriennummer. Allerdings sind hier keine Zugangsdaten für die Kommunikation des integrierten Webservers des eMS home mit einem Computer hinterlegt.

**Beipackschild** 

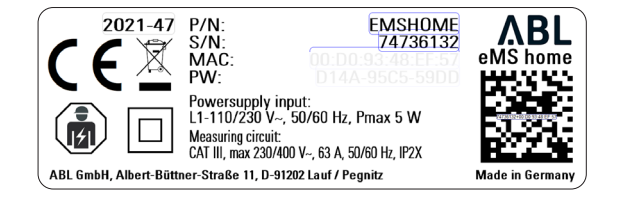

# <span id="page-7-0"></span>**Anschlüsse und Bedienelemente**

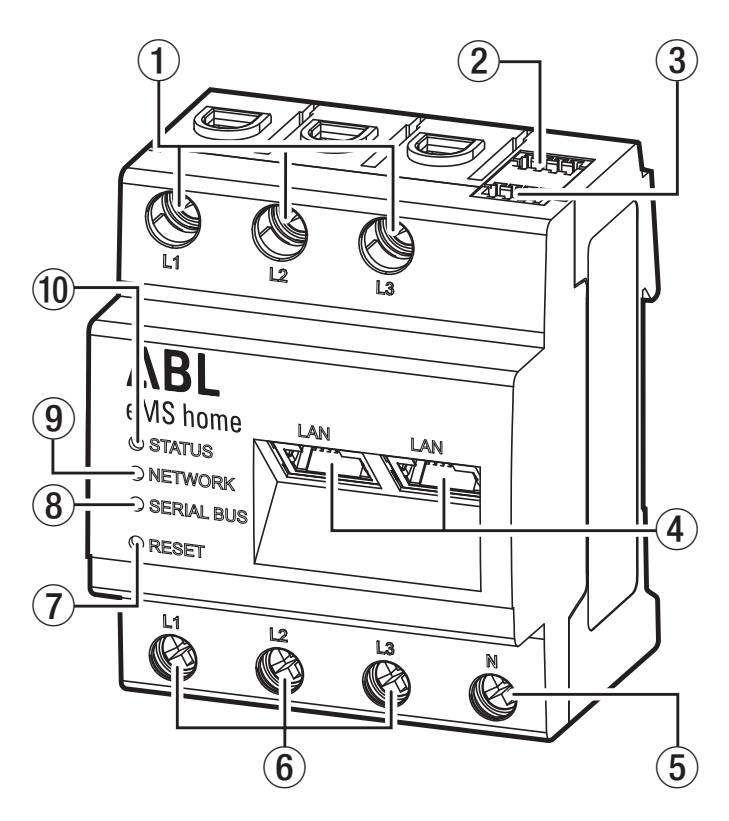

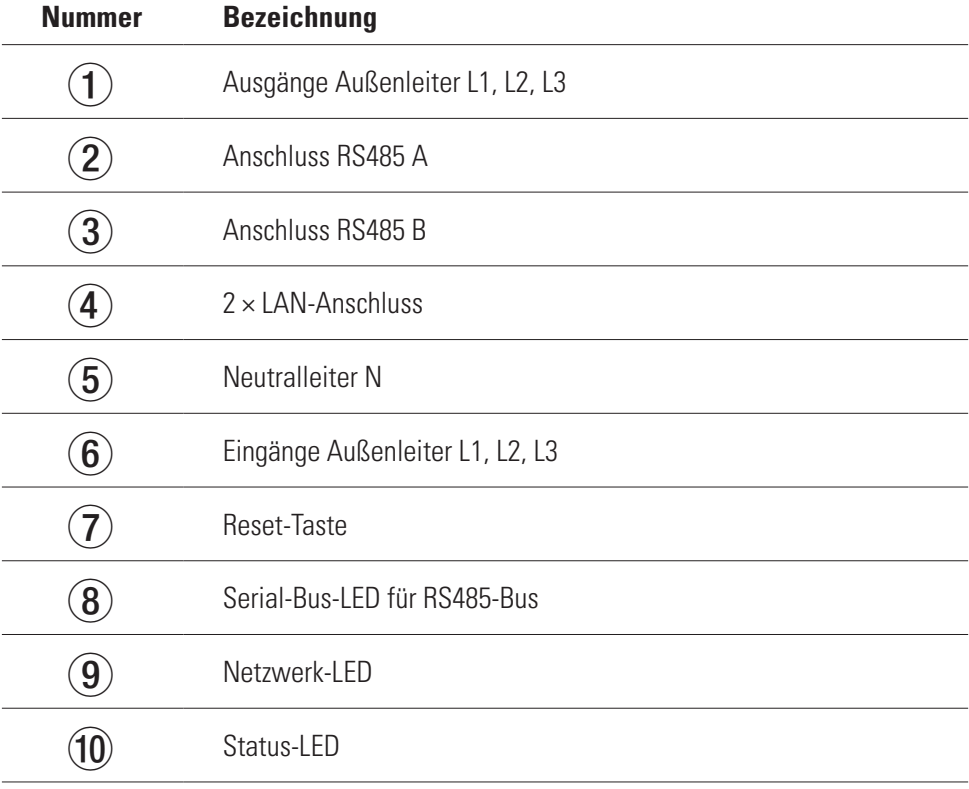

# <span id="page-8-0"></span>**RS485-Schnittstellen**

Auf der Oberseite des eMS home befinden sich zwei RS485-Schnittstellen ( $\Omega$  und  $\Omega$ ), die zur Kommunikation mit den Wallboxen eMH1 dienen. Für die RS485-Schnittstellen gelten folgende Vorgaben:

#### Anforderung an das Datenkabel

- Nennspannung/Aderisolierung: 300 V RMS
- Kabelquerschnitt:  $0.25$  bis  $1.5$  mm<sup>2</sup>
- Kabeltyp: starr oder flexibel
- **Empfehlung: Lesen Sie dazu den Abschnitt** ["Vorgabe für Datenkabel" auf Seite 49](#page-48-1).

#### Anforderung an die Verlegung

- Im Anschlussbereich der RS485-Schnittstellen des eMS home muss mechanisch sichergestellt sein, dass einzelne Adern des Anschlusskabels einen Abstand von mind. 10 mm zu spannungsführenden Teilen haben.
- Das Anschlusskabel muss separat von den Netzleitungen im Verteiler und auf der Installationsstrecke verlegt sein.

#### **Anschlussplan für RS485-Stecker**

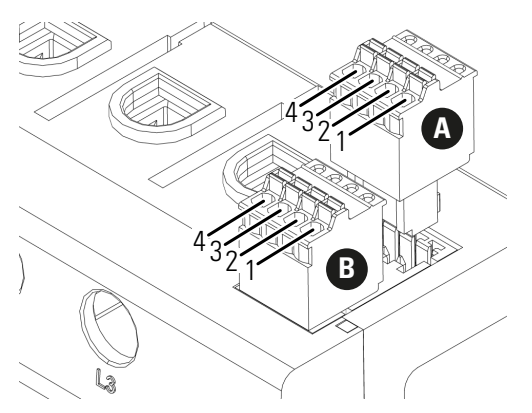

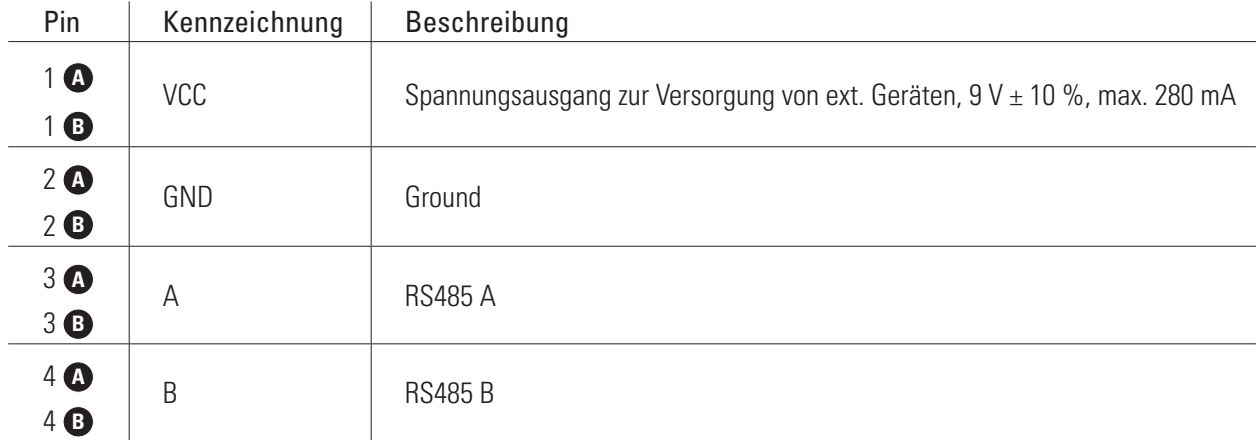

# <span id="page-9-0"></span>**Systeminstallation**

Das Energy Management System eMS home kann zur Steuerung von bis zu sechs Wallboxen eMH1 genutzt werden. Die Installation der Wallbox eMH1 wird in der zugehörigen Installationsanleitung ausführlich beschrieben. Sie finden diese Installationsanleitung unter:

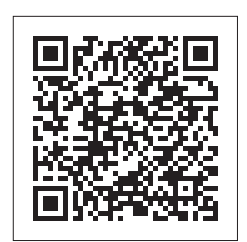

<https://www.ablmobility.de/de/service/downloads.php>

# **Phasenrotation**

Für eine korrekte Funktion des Systems muss die Phasenrotation bei der Installation der Wallboxen nach dem folgenden Schema eingerichtet werden:

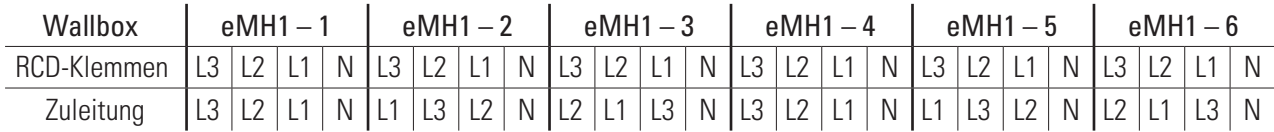

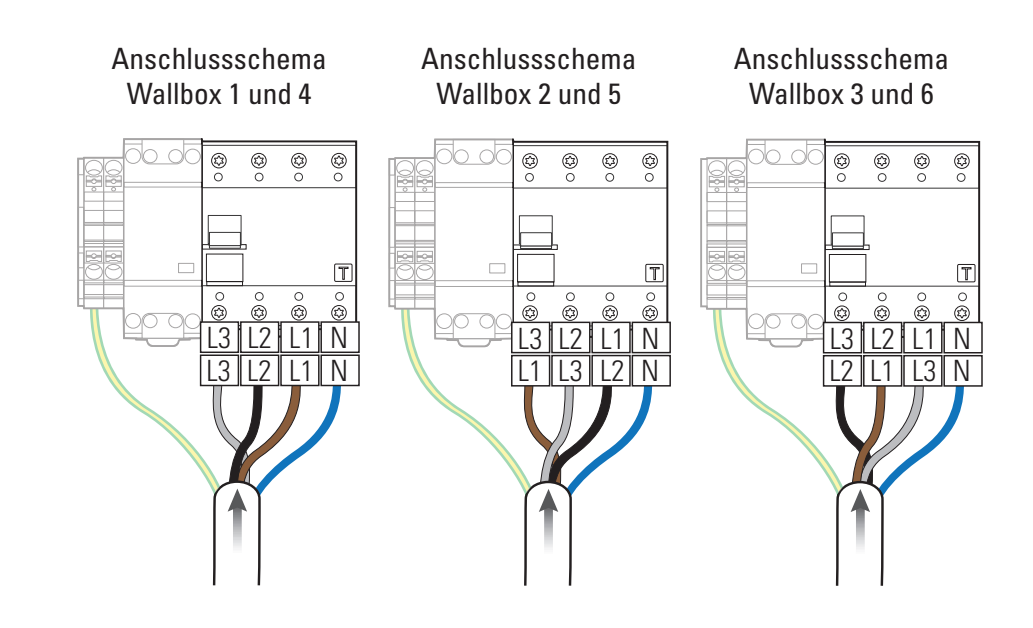

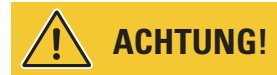

#### Hinweis zur Phasenrotation

■ Das oben dargestellte Phasenrotationsschema muss eingehalten werden, damit das System korrekt funktioniert!

# <span id="page-10-0"></span>**Elektrischer Anschluss des eMS home bei direkter Messung ohne Stromwandler**

Beim direkten Anschluss am eMS home ist sicherzustellen (z. B. durch eine Sicherung), dass der maximal zulässige Strom je Phase nicht überschritten wird.

Gehen Sie wie folgt vor:

- **1** Montieren Sie das eMS home auf einer Hutschiene.
	- Haken Sie das eMS home an der Oberkante der Hutschiene ein und drücken Sie es an, bis es einrastet.
- **2** Schließen Sie die Leiter an das eMS home an.
	- Achten Sie dabei auf den zulässigen Anschlussquerschnitt und das Anzugsdrehmoment für die Schraubklemme (siehe "Technische Daten" auf [Seite 48](#page-47-1)).
	- y Bei einem dreiphasigen Stromnetz schließen Sie die Außenleiter L1, L2 und L3 und den Neutralleiter N gemäß Anschlussplan an das eMS home an.
	- y Bei einem einphasigen Stromnetz schließen Sie den Außenleiter L1 und den Neutralleiter N gemäß Anschlussplan an das eMS home an.

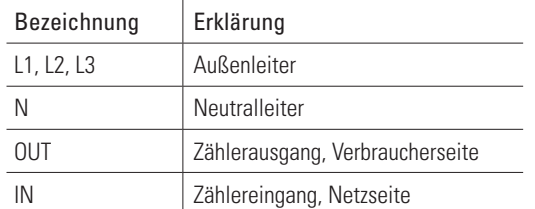

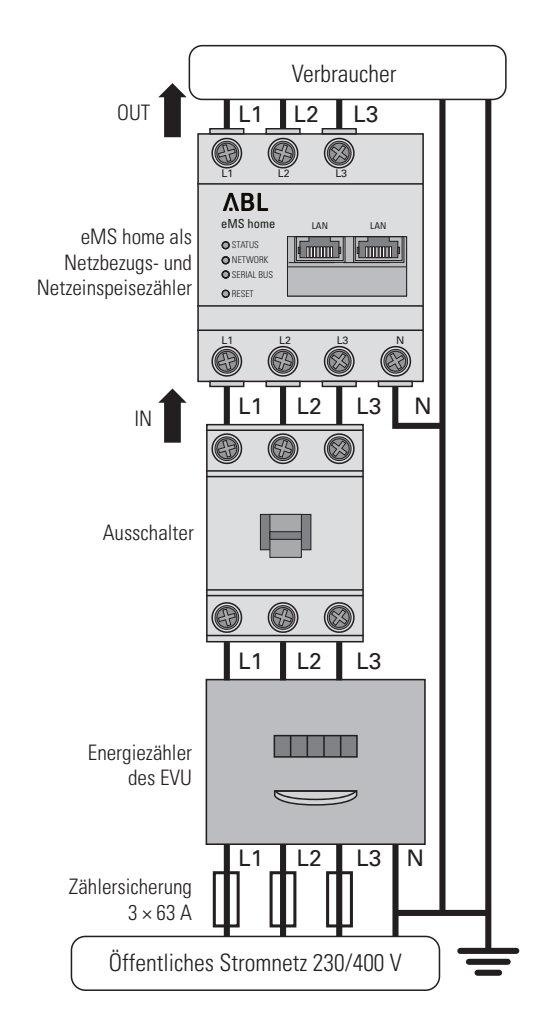

Anschlussbeispiel

# **ACHTUNG!**

Einsatz einer Zählersicherung oder eines Ausschalters

Das eMS home muss durch den Endanwender mittels einer frei zugänglichen Zählersicherung oder eines zusätzlichen Ausschalters spannungsfrei schaltbar sein.

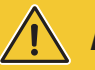

# **ACHTUNG!**

#### Hinweis zur korrekten Zuordnung der Phasen

Stellen Sie sicher, dass die Phasen jeweils korrekt zugeordnet sind. Andernfalls liefert das eMS home falsche Messwerte.

# <span id="page-11-0"></span>**Elektrischer Anschluss des eMS home bei indirekter Messung mit Stromwandlern**

Gehen Sie wie folgt vor:

- **1** Montieren Sie das eMS home auf einer Hutschiene.
	- Haken Sie das eMS home an der Oberkante der Hutschiene ein und drücken Sie es an, bis es einrastet.
- **2** Führen Sie die Außenleiter L1, L2 und L3 durch jeweils einen Stromwandler.
- **3** Schließen Sie an jeden Stromwandler je ein Kabel für die Sekundärstrommessung an den Anschlüssen k/s1 und I/s2 an.
	- Beachten Sie den zulässigen Anschlussquerschnitt des eMS home (siehe "Technische Daten" auf [Seite 48\)](#page-47-1).
- **4** Schließen Sie die Anschlusskabel für die Strommessung am eMS home an (siehe auch Kasten unten).
	- Beachten Sie das zulässige Anzugsdrehmoment für die Schraubklemmen (siehe ["Technische Da](#page-47-1)[ten" auf Seite 48\)](#page-47-1).
- **5** Schließen Sie die Anschlusskabel für die Spannungsmessung am eMS home an (siehe auch Kasten unten).
	- Beachten Sie das zulässige Anzugsdrehmoment für die Schraubklemmen (siehe ["Technische Da](#page-47-1)[ten" auf Seite 48\)](#page-47-1).
- **6** Schließen Sie die Anschlusskabel für die Spannungsmessung an die Außenleiter L1, L2 und L3 an.

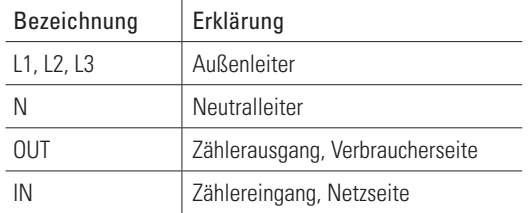

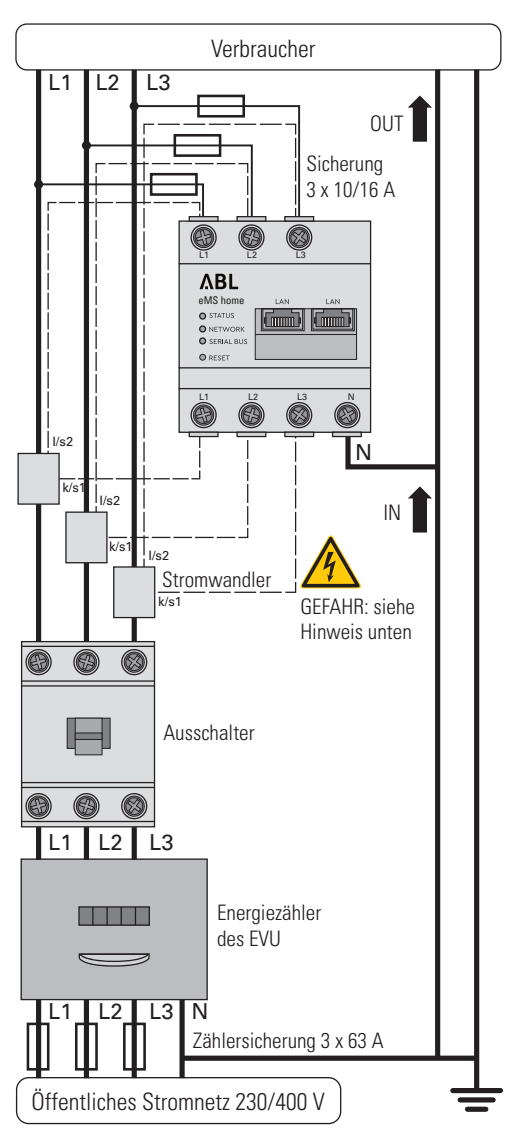

Anschlussbeispiel

# **ACHTUNG!**

Vorgaben zum Anschluss von zwei Leitungen in einer Klemme

Beachten Sie folgenden Vorgaben zu den Anschlusskabeln für die Strom- und Spannungsmessung:

- Sofern sich die Querschnitte der beiden Anschlusskabel zur Strom- und Spannungsmessung unterscheiden (größer  $\pm$  0,5 mm<sup>2</sup>), sollten Sie diese Leitungen zusammen in einer passenden Doppeladerendhülse verklemmen.
- Der gemeinsame Anschluss einer mehrdrähtigen sowie einer starren Leitung in einer Klemme ist nicht zulässig.

# <span id="page-12-0"></span>**GEFAHR!**

#### Lebensgefahr durch Stromschlag an den Anschlüssen der Stromwandler

Im Lieferumfang des eMS home befinden sich Warnaufkleber, die auf die Lektüre dieser Anleitung verweisen und vor Stromschlag und anderen Gefahren durch hohe Ströme schützen sollen.

- Auf Grund der Art des Anschlusses liegt an den Leitern k/s1 und I/s2 eine Netzspannung von 230 V an!
- Bringen Sie an dieser Stelle vor Ort die Warnaufkleber an, um Unfälle zu vermeiden.

# **ACHTUNG!**

#### Einsatz einer Zählersicherung oder eines Ausschalters

Das eMS home muss durch den Endanwender mittels einer frei zugänglichen Zählersicherung oder eines zusätzlichen Ausschalters spannungsfrei schaltbar sein.

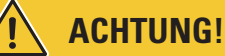

#### Hinweis zur korrekten Zuordnung der Phasen

Stellen Sie sicher, dass die Phasen jeweils korrekt zugeordnet sind. Andernfalls liefert das eMS home falsche Messwerte.

## **Busverdrahtung der Wallboxen und des eMS home**

Für eine Steuerung der Ladeströme müssen alle Wallboxen im System über eine Datenleitung verdrahtet und jeweils über die ABL Configuration Software eingerichtet werden (siehe ["Konfiguration über die ABL Configuration Soft](#page-16-1)[ware" auf Seite 17](#page-16-1) und ff.).

- Die Kommunikation zwischen dem eMS home und den Wallboxen eMH1 erfolgt über CAT5e oder gleichwertige Datenleitungen, die den Spezifikationen im Abschnitt ["Vorgabe für Datenkabel" auf Seite 49](#page-48-1) entsprechen müssen.
- Der Anschluss der Datenleitungen erfolgt an den internen Federklemmen (Fertigung bis Mitte 2021) oder über die E2I-Schnittstelle (Fertigung ab Mitte 2021) auf der linken Gehäuseinnenseite der eMH1 (siehe nächster Abschnitt).
- Die Datenleitungen werden über die dafür vorgesehen Öffnung  $\widehat{1}$  in der Gehäuserückschale ein- bzw. ausgeführt (siehe Installationsanleitung der Wallbox eMH1).
- Die Gesamtlänge aller Datenleitungen innerhalb der Gruppeninstallation darf maximal 100 m betragen.

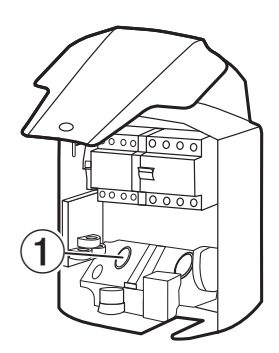

# **ACHTUNG!**

Wichtiger Hinweis zum Einstecken des RS485-Steckers im eMS home

Bitte beachten Sie, dass der RS485-Stecker erst nach der Konfiguration in der ABL Configuration Software (siehe ab [Seite 17](#page-16-1)) im eMS home eingesteckt werden darf: Andernfalls kann es zu Problemen bei der Kommunikation im System kommen.

#### **Busverdrahtung über Federklemmen**

Für die Busverdrahtung über Federklemmen (Fertigung bis Mitte 2021) gilt grundsätzlich Folgendes:

■ Die verdrillten Adern der Datenleitung müssen an den Kontakten evcc/rfid A und evcc/rfid B der internen Federklemmen der Wallboxen angeschlossen werden.

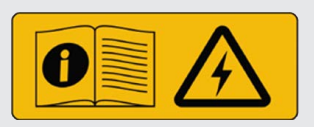

#### 14 | Systeminstallation – Busverdrahtung der Wallboxen und des eMS home

- Die Farbzuordnung zwischen den Datenleitungen und den Kontakten evcc/rfid A, evcc/rfid B und evcc/rfid M an den Federklemmen muss in jeder Wallbox im System identisch sein und darf in keinem Fall verändert werden.
- Die Datenleitung der vorherigen Wallbox wird an der linken Federklemme angeschlossen, die Datenleitung für die nachfolgende Wallbox wird mit der rechten Federklemme verbunden.

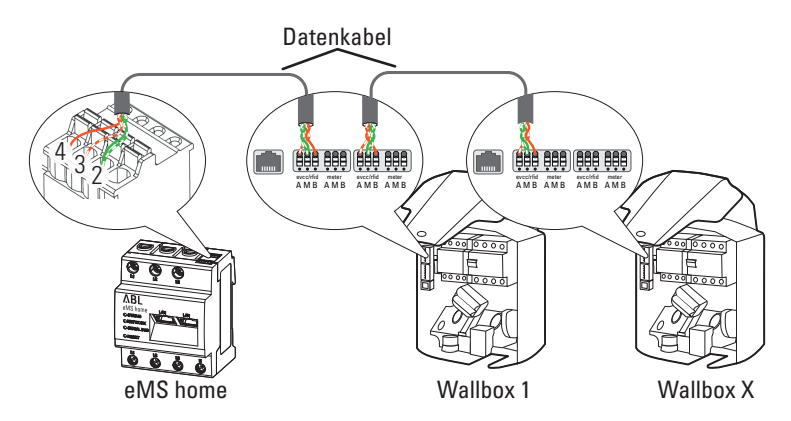

 Schließen Sie die Datenleitung so an dem RS485-Stecker des eMS home an, dass die folgende Zuordnung zur Federklemme in der ersten Wallbox eingehalten wird (siehe auch ["PIN-Zuordnung im System" auf Seite 49\)](#page-48-2):

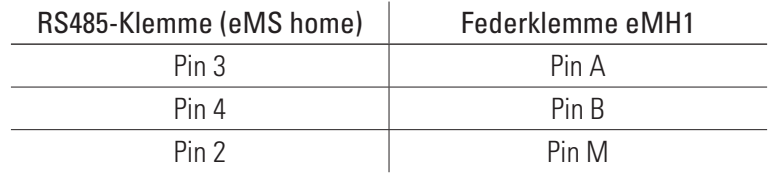

#### **Busverdrahtung über E2I-Schnittstelle**

Für die Busverdrahtung über die E2I-Schnittstellen (Fertigung ab Mitte 2021) gilt grundsätzlich Folgendes:

- Die Datenleitung wird in den Wallboxen über RJ45-Stecker an den internen Schnittstellen angeschlossen.
- Bei vorkonfektionierten Kabeln mit RJ45-Steckern ist die Farbzuordnung innerhalb der Datenleitungen bereits vorgegeben. In diesem Fall muss die Zuordnung auf die RS485-Klemme der eMS home gemäß der untenstehenden Zuordnung adaptiert werden.

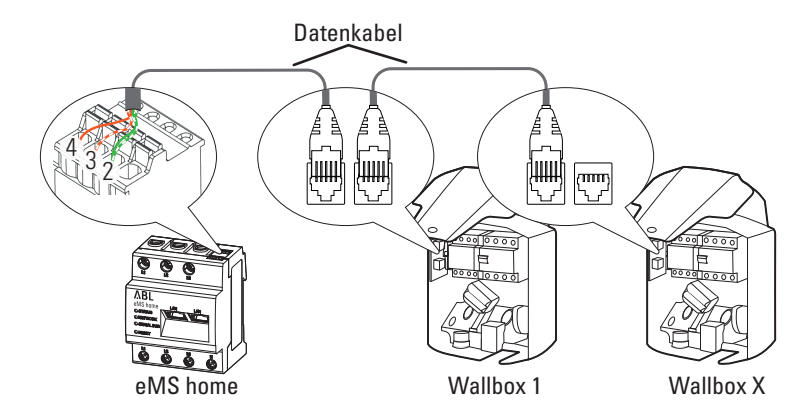

 Sofern Sie Datenleitungen selbst konfektionieren möchten, orientieren Sie sich ebenfalls an der folgenden Zuord-nung (siehe auch ["PIN-Zuordnung im System" auf Seite 49\)](#page-48-2):

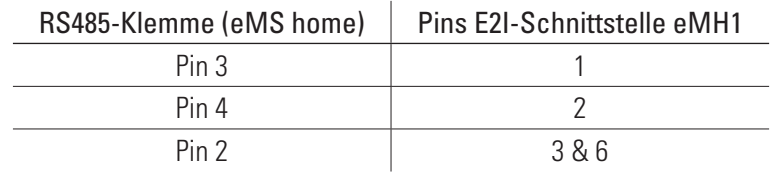

## <span id="page-14-0"></span>**Terminierung der Datenleitungen**

Für eine korrekte Kommunikation über den Bus muss die Datenleitung am RS485-Stecker des eMS home sowie an der Modbus-Schnittstelle der letzten Wallbox in der Gruppeninstallation terminiert werden. Dazu liegen dem eMS home ab Werk zwei Abschlusswiderstände sowie zwei Steckbrücken bei, die zur Terminierung der jeweiligen Schnittstellen benötigt werden.

#### **Terminierung am eMS home**

- ► Setzen Sie den beiliegenden Abschlusswiderstand zwischen den Prüfpins 3 und 4 am RS485-Stecker des eMS home ein.
	- Halten Sie in jedem Fall einen Mindestabstand von 10 mm zu spannungsführenden Teilen ein.

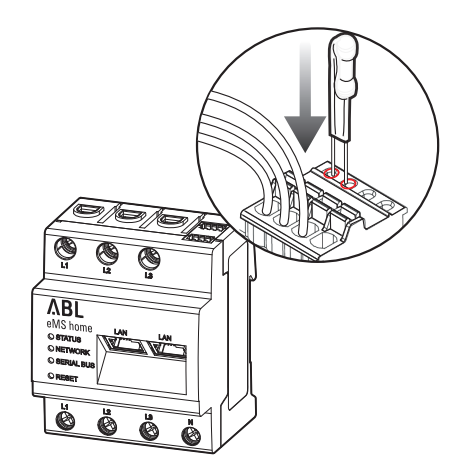

#### **Terminierung einer Wallbox mit Federklemmen**

(eMH1 bis Mitte 2021)

► Setzen Sie den beiliegenden Abschlusswiderstand in der Federklemme, die nicht mit den Datenleitungen belegt ist, zwischen den Klemmen A und B von evcc/rfid ein.

#### **Terminierung einer Wallbox mit E2I-Schnittstelle**

(eM1 ab Mitte 2021)

► Verbinden Sie die mit CONTROL und METER gekennzeichneten Stiftkontakte der E2I-Schnittstelle jeweils mit einer Steckbrücke.

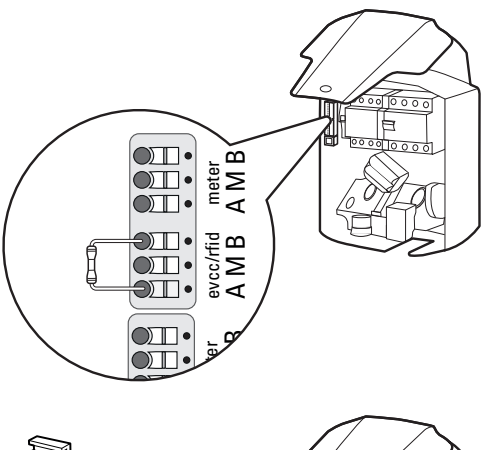

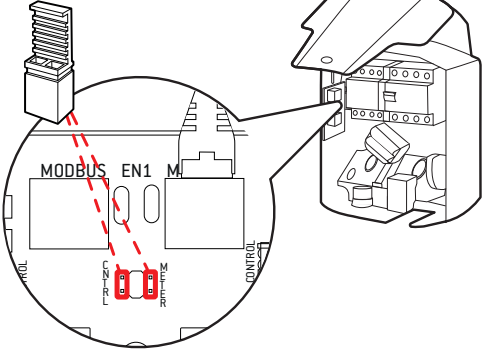

# **Einrichtung der Wallboxen**

Für die Kommunikation mit dem eMS home müssen alle Wallboxen im System einzeln eingerichtet werden und eine eigene Adresse erhalten. Die Einrichtung und Adressvergabe erfolgt über die ABL Configuration Software, die unter [www.ablmobility.de](http://www.ablmobility.de) im Bereich Service > Alle Downloads > Software > Configuration Software als Download zur Verfügung steht. Dazu stellen Sie im Anschluss an die mechanische und elektrische Installation der Wallboxen eine Datenverbindung zwischen dem Computer, auf dem die ABL Configuration Software installiert ist, und der Bus-Schnittstelle der Wallboxen her.

# <span id="page-15-0"></span>**Verkabelung mit dem Computer**

Für die Verkabelung zwischen der Wallbox eMH1 und einem Windows-PC benötigen Sie das als Zubehör erhältliche Konfigurationskit CONFCAB, das die Modbus-Schnittstellen der Wallbox auf den USB-Anschluss des Computers umsetzt. Über die Komponenten des CONFCAB kann die Verkabelung für jede Baureihe der Wallbox eMH1 hergestellt werden:

- $(1)$  USB-Verlängerungskabel
- (2) USB-RJ45-Adapter
- **3** Patchkabel RJ45 auf Einzeladern
- 4 Patchkabel RJ45 auf RJ12
- $\bullet$  (5) Patchkabel RJ45 auf RJ45

# **ACHTUNG!**

#### Verkabelung über CONFCAB

Verwenden Sie zur Verkabelung Ihrer Wallbox eMH1 mit dem Computer ausschließlich die im Lieferumfang des CONFCAB enthaltenen Kabel und Adapter. Andernfalls kann keine fehlerfreie Kommunikation zugesichert werden.

Gehen Sie wie folgt vor, um die Wallbox eMH1 mit dem Computer zu verkabeln:

#### Wallbox eMH1 mit Federklemmen (bis Mitte 2021)

- **1** Entfernen Sie das Gehäuseoberteil.
	- Dieser Vorgang ist im Abschnitt "Vorbereitung und Befestigung der Wallbox" in der Installationsanleitung der Wallbox eMH1 beschrieben.
- **2** Schließen Sie das Patchkabel 3 an den Federklemmen auf der linken Innenseite der letzten Wallbox an.
- **3** Verbinden Sie das USB-Verlängerungskabel 1 mit einer USB-Schnittstelle des Computers.
- **4** Verbinden Sie das Patchkabel 3 mit Hilfe des USB-RJ45-Adapters 2 mit dem USB-Verlängerungskabel  $(1)$ .

Die Verkabelung zwischen Wallbox und Computer ist eingerichtet.

#### Wallbox eMH1 mit RJ12-Schnittstelle

- **1** Entfernen Sie das Gehäuseoberteil.
	- Dieser Vorgang ist im Abschnitt "Vorbereitung und Befestigung der Wallbox" in der Installationsanleitung der Wallbox eMH1 beschrieben.
- **2** Schließen Sie das Patchkabel (4) an der RJ12-Buchse auf der linken Innenseite der letzten Wallbox an.
- **3** Verbinden Sie das USB-Verlängerungskabel 1 mit einer USB-Schnittstelle des Computers.
- **4** Verbinden Sie das Patchkabel (4) mit Hilfe des USB-RJ45-Adapters (2) mit dem USB-Verlängerungskabel  $(1)$ .

Die Verkabelung zwischen Wallbox und Computer ist eingerichtet.

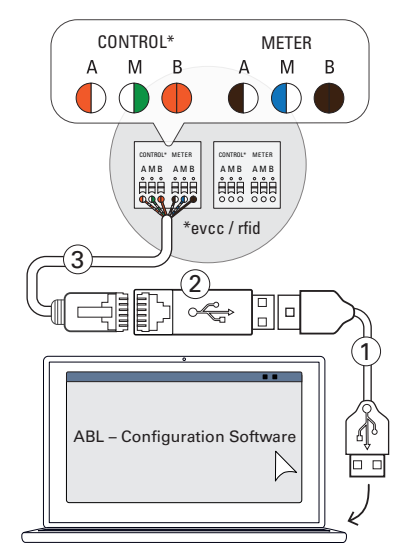

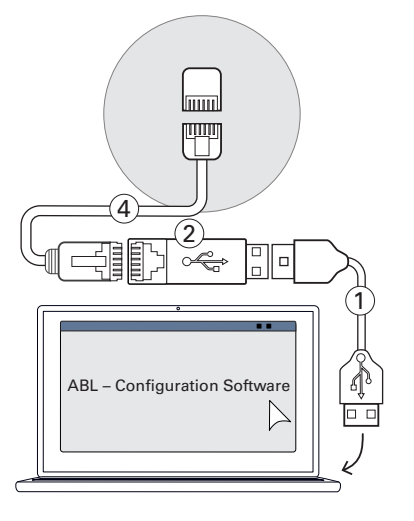

#### <span id="page-16-0"></span>Wallbox eMH1 mit E2I-Schnittstelle (ab Mitte 2021)

- **1** Entfernen Sie das Gehäuseoberteil.
	- Dieser Vorgang ist im Abschnitt "Vorbereitung und Befestigung der Wallbox" in der Installationsanleitung der Wallbox eMH1 beschrieben.
- **2** Schließen Sie das Patchkabel (5) an einer der RJ45-Buchsen auf der linken Innenseite der letzten Wallbox an.
- **3** Verbinden Sie das USB-Verlängerungskabel 1 mit einer USB-Schnittstelle des Computers.
- **4** Verbinden Sie das Patchkabel (5) mit Hilfe des USB-RJ45-Adapters  $(2)$  mit dem USB-Verlängerungskabel  $(1)$ .

Die Verkabelung zwischen Wallbox und Computer ist eingerichtet.

# <span id="page-16-1"></span>**Konfiguration über die ABL Configuration Software**

Nachdem Sie die Verkabelung zwischen Wallbox(en) und Computer eingerichtet haben, können Sie mit der Konfiguration der Wallboxen in der ABL Configuration Software beginnen.

Gehen Sie wie folgt vor, um den Betriebsmodus der Wallboxen einzustellen.

- **1** Bringen Sie die RCD aller Ladestationen in die Position 0.
	- Alle Ladestationen sind damit stromlos geschaltet.
- **2** Bringen Sie den RCD der letzten Ladestation in die Position I.
- **3** Starten Sie die ABL Configuration Software und klicken Sie auf der Startseite auf den Reiter Einzelkonfiguration.
- **4** Klicken Sie auf die Schaltfläche Scan.
	- Unterhalb der Schaltfläche Scan werden nun grundlegende Informationen zu der erkannten Ladestation dargestellt
- **5** Klicken Sie auf den Radiobutton Controller / Extender, um den Betriebsmodus für diese Ladestation festzulegen.

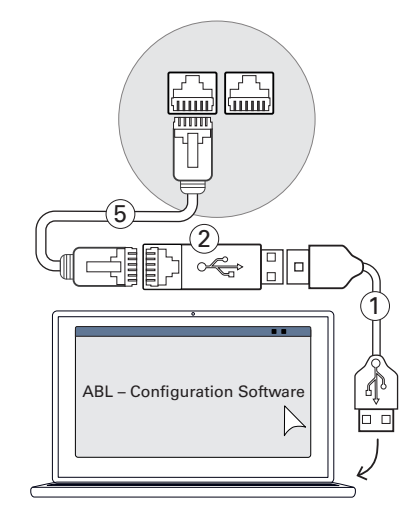

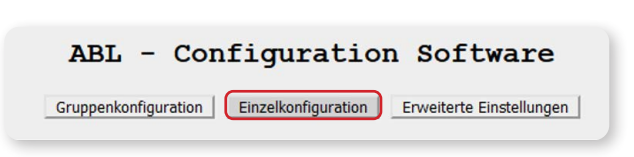

I

I

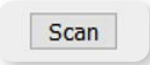

Aktuell gescannt: single Ladestation mit Adresse 1

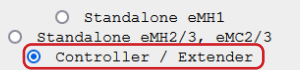

Achtung: Controller nicht zu Standalone umkonfigurierbar!

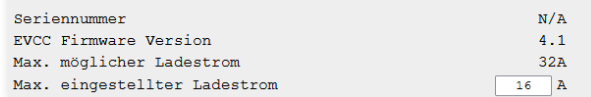

#### $\left| \right|$ **HINWEIS**

#### Anpassung weiterer Konfigurationsoptionen

Bei Bedarf können Sie nun noch weitere Parameter für die Ladestation wie Max. eingestellter Ladestrom anpassen.

- **6** Wechseln Sie nun über die gleichnamige Schaltfläche zum Reiter Gruppenkonfiguration, um die Adresse der Ladestation einzugeben.
- **7** Klicken Sie auf der rechten Seite auf die Schaltfläche Scan.
- **8** Um nun die Adresse der Ladestation zu ändern, tragen Sie den aktuellen Adresswert im linken Feld ein (in diesem Beispiel: 3).
- **9** Tragen Sie nun die neue Zieladresse für die Ladestation im rechten Feld ein (in diesem Beispiel: 6).
- Scan Adressen einer Ladestation manuell verändern Bei Twin-Ladestation on manatii veramatin<br>usschließlich niedrige Adresse verwe Manuel a Adressen einer Ladestation manuell verändern Adressen einer Ladestation manuell verändern –<br>Bei Twin-Ladestationen ausschließlich niedrige Adres  $\overline{\phantom{a}}$ Manuel a

ABL - Configuration Software Gruppenkonfiguration | Einzelkonfiguration | Erweiterte Einstellungen

- **10** Klicken Sie nun auf die Schaltfläche Manuell adressieren.
	- Der neue Adresswert wird nun aktiviert.
- **11** Bringen Sie den RCD der adressierten Ladestation wieder in die Position 0.
- **12** Wiederholen Sie die Schritte 2 bis 11 für alle weiteren Ladestationen der Gruppe, wobei bereits adressierte Ladestationen stromlos bleiben.
- **13** Nachdem Sie alle Ladestationen adressiert haben, bringen Sie die RCD aller Ladestationen in die Position I.

Nach dem Abschluss der Konfiguration können Sie die ABL Configuration Software beenden und die Datenverkabelung mit dem Computer über das CONFCAB-Kabel trennen.

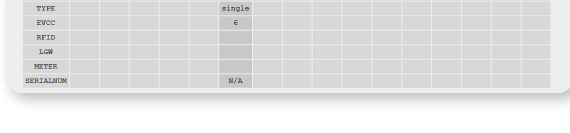

Manuell adressieren

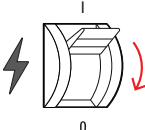

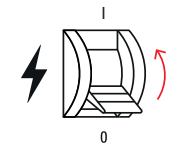

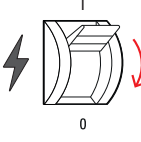

# <span id="page-18-0"></span>**Inbetriebnahme des eMS home**

Nach der Adressierung und Einrichtung der Wallboxen können Sie die Verkabelung der Datenleitungen zwischen dem eMS home und den Wallboxen abschließen, indem Sie den RS485-Stecker im eMS home einsetzen, und danach das eMS home über einen PC/Laptop in Betrieb nehmen. Gehen Sie dazu wie folgt vor:

**1** Schließen und verriegeln Sie alle Wallboxen eMH1 im System.

- **2** Schalten Sie den Hausanschluss stromlos.
- **3** Stecken Sie den RS485-Stecker in die Steckeraufnahme B auf der Oberseite des eMS home.
	- Stellen Sie sicher, dass die Datenleitungen auch nach dem Einstecken weiterhin fest mit dem RS485-Stecker verbunden sind.
	- Stellen Sie sicher, dass der Abschlusswiderstand auch nach dem Einstecken weiterhin fest zwischen den Prüf-Pins 3 und 4 sitzt.
- **4** Decken Sie das eMS home mit einer Elektronikabdeckung oder dem Berührungsschutz in der Unterverteilung ab.
- **5** Schließen Sie ein Netzwerkkabel an einer der LAN-Schnittstellen des eMS home an.

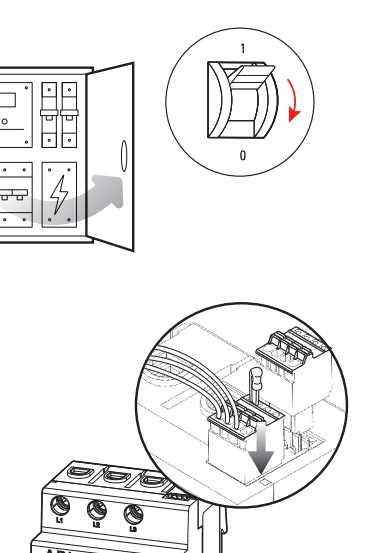

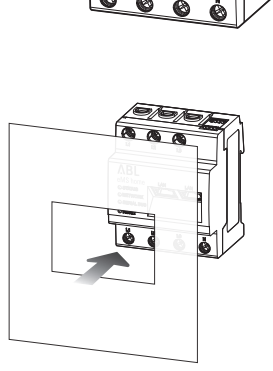

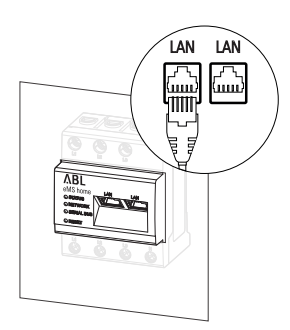

## <span id="page-19-0"></span>20 | Systeminstallation – Starten der Weboberfläche des eMS home

- **6** Schließen Sie das andere Ende des Netzwerkkabels (direkt oder über einen Router/Switch) an einem PC/ Laptop an.
- 
- **7** Verbinden Sie den Hausanschluss wieder mit dem Stromnetz.
	- Die LEDs des eMS home leuchten während des Startvorgangs.

## <span id="page-19-2"></span>**Starten der Weboberfläche des eMS home**

Die Einrichtung des eMS home erfolgt über eine Weboberfläche, die für die jeweils aktuelle Version der folgenden Webbrowser optimiert ist:

- Google Chrome
- Mozilla Firefox
- Apple Safari
- **Microsoft Edge**

Für eine problemfreie Konfiguration über die Weboberfläche wird die Verwendung einer der genannten Webbrowser empfohlen.

# **HINWEIS**

#### Eingeschränkter Browser-Support

Bitte beachten Sie, dass der Webbrowser Microsoft Internet Explorer nicht unterstützt wird.

#### <span id="page-19-1"></span>**Am eMS home anmelden**

► Geben Sie in der Adresszeile des Webbrowsers die IP-Adresse des eMS home, um das Anmeldefenster zu öffnen. Falls im Netzwerk ein DHCP-Server aktiv ist, können Sie in der Konfigurationsoberfläche des DHCP-Servers prüfen, welche IP-Adresse der MAC-Adresse des eMS home zugewiesen wurde. Sie finden die MAC-Adresse auf dem seitlich am eMS home angebrachten sowie auf dem separat im Lieferumfang enthaltenen Typenschild (siehe Abschnitt [auf Seite 7\)](#page-6-1). In vielen gängigen Router-Modellen ist serienmäßig ein DHCP-Server integriert.

# **HINWEIS**

#### Automatische Erkennung in Heim- und Arbeitsplatznetzwerken

Das eMS home wird von Windows-Rechnern im selben Netzwerk automatisch über den UPnP-Dienst erkannt und in der Netzwerkumgebung angezeigt. Dadurch kann der Benutzer das Gerät im Netzwerk finden, falls die IP-Adresse nicht bekannt ist. Voraussetzung ist, dass das lokale Netzwerk als "Heimnetzwerk" oder "Arbeitsplatznetzwerk" und nicht als "Öffentliches Netzwerk" konfiguriert ist.

<span id="page-20-0"></span>► Geben Sie im Anmeldefenster das werkseitig vergebene Passwort ein, um sich am eMS home anzumelden. Sie finden das Passwort auf dem seitlich am eMS home angebrachten bzw. dem im Lieferumfang enthaltenen Typenschild (siehe [Seite 7](#page-6-1)).

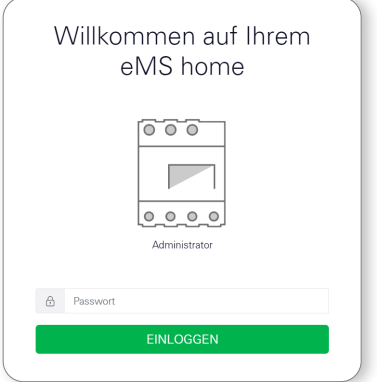

# **Aufbau der Weboberfläche**

Nach dem erfolgreichen Anmelden erscheint die Weboberfläche des eMS home.

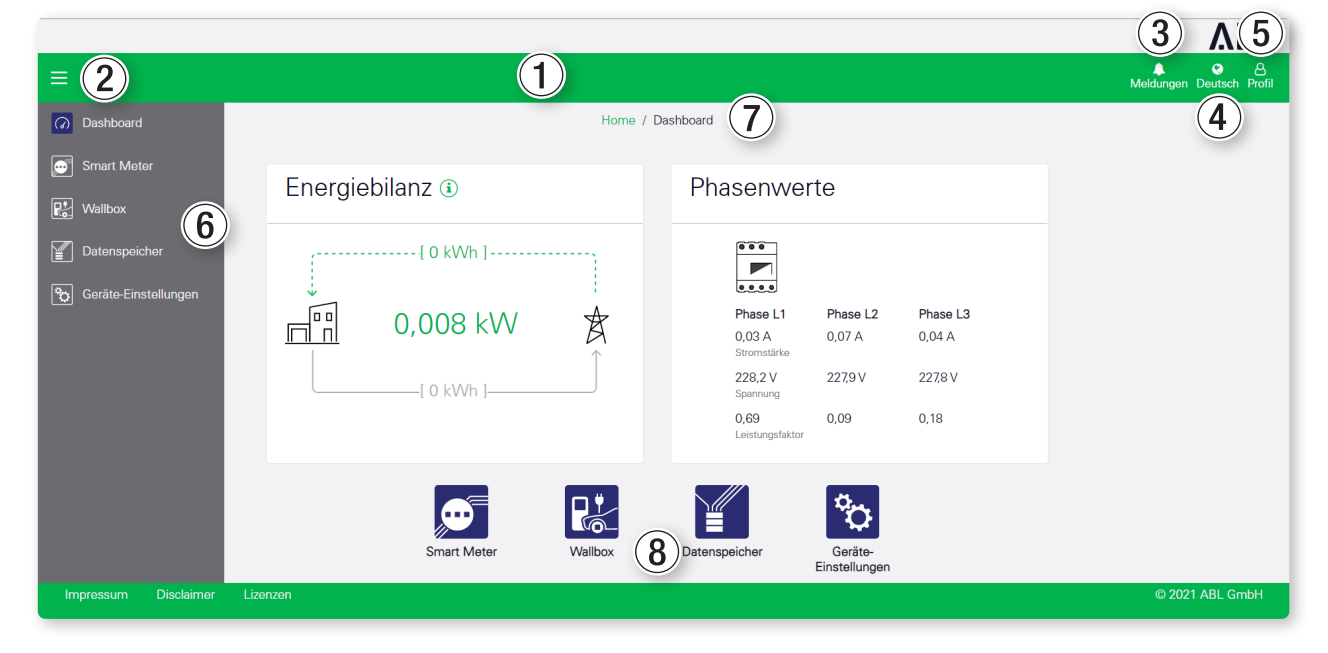

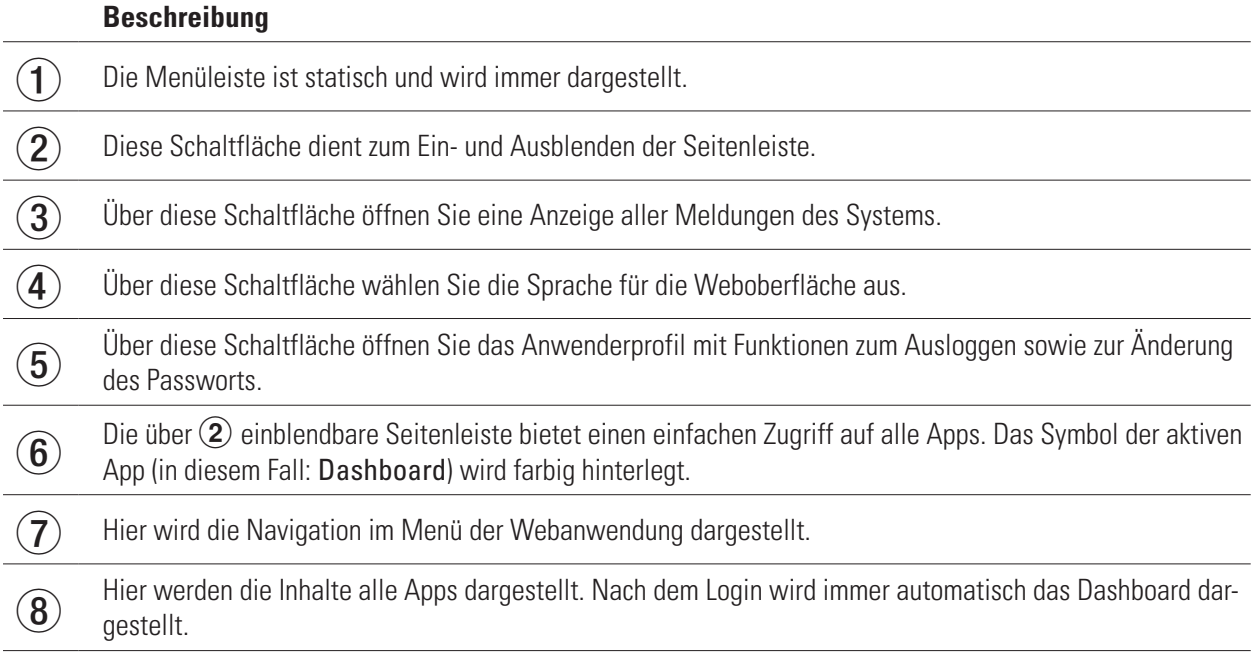

# <span id="page-21-0"></span>**HINWEIS**

#### Shortcut-Schaltfläche zur Navigation

Durch Anklicken der Schaltfläche ABL in der rechten oberen Ecke der Webanwendung können Sie zu jeder Zeit direkt zum Dashboard zurückkehren.

# <span id="page-21-1"></span>**Überprüfung und Aktualisierung der Geräte-Firmware**

Für einen ordnungsgemäßen Betrieb wird empfohlen, die interne Software (Firmware) des eMS home in regelmäßigen Abständen zu überprüfen und ggf. zu aktualisieren. Die aktuelle Firmware wird über die Webseite [www.ablmobility.de](http://www.ablmobility.de) im Abschnitt Service > Alle Downloads > Software > Firmware eMS home zur Verfügung gestellt und über die Weboberfläche des eMS home installiert.

Gehen Sie wie folgt vor:

- **1** Klicken Sie im unteren Bereich der Weboberfläche auf die Schaltfläche Geräte-Einstellungen.
	- Daraufhin wird die App Geräte-Einstellungen geöffnet.

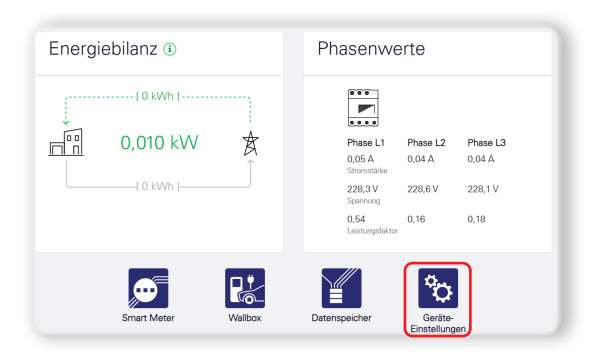

- **2** Lokalisieren Sie den Eintrag Software-Version im Abschnitt Systeminformation.
- **3** Öffnen Sie die Adresse [www.ablmobility.de > Ser](https://www.ablmobility.de/de/service/downloads.php)[vice > Alle Downloads > Software > F](https://www.ablmobility.de/de/service/downloads.php)irmware eMS home in einem weiteren Browser-Tab.
	- Vergleichen Sie die hier angegebene Version der Software mit der Angabe aus Schritt 2.
- **4** Sofern eine höhere Versionsnummer auf der Webseite zur Verfügung steht, laden Sie die zugehörige Datei auf den Computer herunter.
- **5** Klicken Sie im Tab der eMS-home-Weboberfläche auf den Eintrag Gerät.
	- Daraufhin wird das Widget Gerät geöffnet.

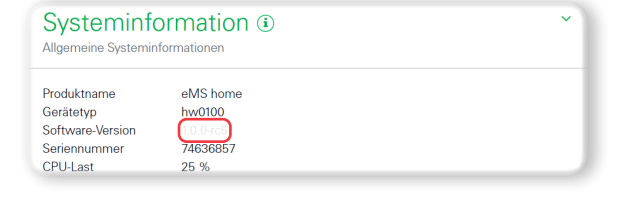

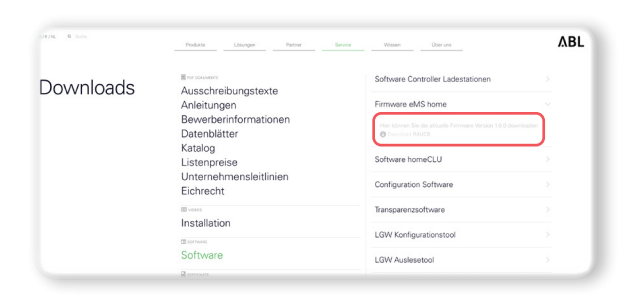

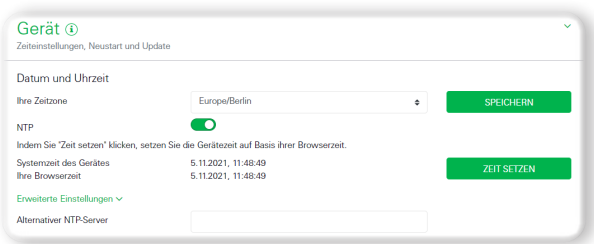

- <span id="page-22-0"></span>**6** Klicken Sie im Abschnitt Geräte-Firmware aktualisieren im unteren Bereich des Widgets auf die Schaltfläche Durchsuchen.
	- Geben Sie den Pfad für die in Schritt 4 heruntergeladene Datei an und bestätigen Sie die Eingabe mit OK.
- **7** Klicken Sie auf die Schaltfläche AKTUALISIEREN, um die Firmware in das eMS home zu übertragen.

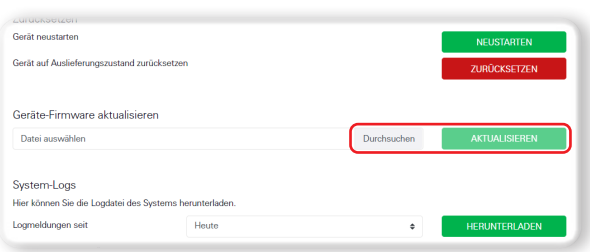

Bestätigen Sie den folgenden Dialog, um die Firmware zu installieren: Nach der Installation wird das eMS home neu gestartet und die Weboberfläche automatisch neu geladen.

# **ACHTUNG!**

#### Manuelles Öffnen der Weboberfläche bei Problemen mit der automatischen Neuanmeldung

Sofern die Weboberfläche nach einer Dauer von etwa 5 Minuten nicht automatisch neu geladen wurde, hat das eMS home eventuell eine neue IP-Adresse erhalten.

■ Gehen Sie wie im Abschnitt ["Am eMS home anmelden" auf Seite 20](#page-19-1) beschrieben vor, um die Weboberfläche manuell zu öffnen.

# <span id="page-22-1"></span>**Einrichtung über die eMS home Weboberfläche**

Für einen erfolgreichen Betrieb benötigt das eMS home ausführliche Informationen zum Netzanschluss und Bemessungsstrom in der Installation. Für die erfolgreiche Kommunikation müssen Sie zudem die einzelnen Wallboxen am eMS home anmelden.

Gehen Sie wie folgt vor:

- **1** Klicken Sie im unteren Bereich der Weboberfläche auf die Schaltfläche Wallbox.
	- Daraufhin wird die App Wallbox geöffnet.

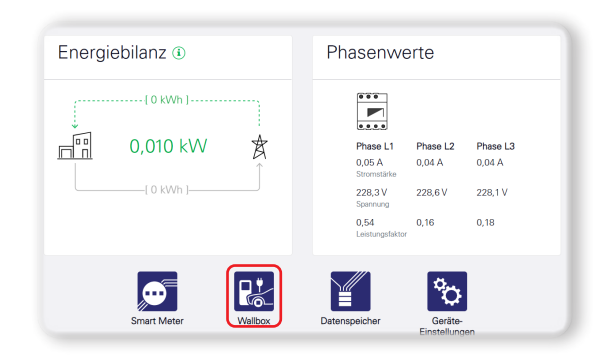

- **2** Klicken Sie auf der rechten Seite in der App Wallbox auf das Symbol Einstellungen.
	- Daraufhin wird die Seite Verbundene Ladeeinrichtungen geöffnet, auf der bisher keine Wallbox eingetragen ist.
- **3** Scrollen Sie zunächst nach unten zum Abschnitt Überlastschutz.

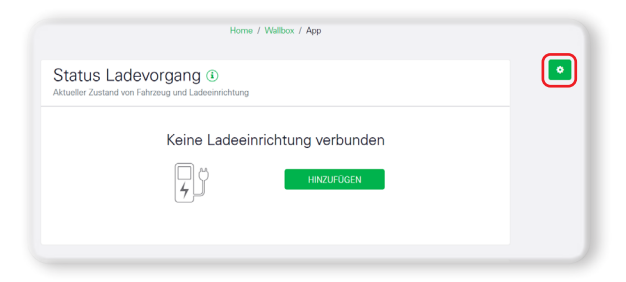

- **4** Geben Sie im Abschnitt Überlastschutz die notwendigen Informationen zum Netzanschluss und Bemessungsstrom ein.
	- Art des Netzanschlusses: 1- oder 3-phasig
	- **Bemessungsstrom Phasen: Größe der jeweili**gen Sicherung
- **5** Klicken Sie auf die Schaltfläche SPEICHERN, um die Angaben im eMS home zu hinterlegen.

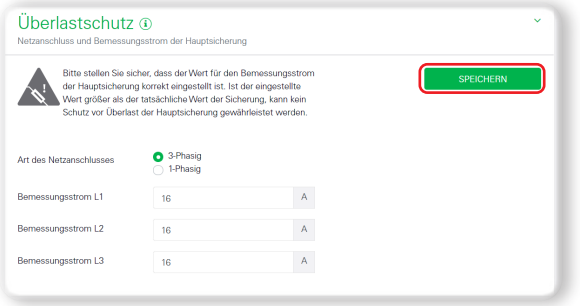

- **6** Scrollen Sie auf der Seite wieder nach oben zum Abschnitt Verbundene Ladeeinrichtungen.
	- Hier können Sie nun die Wallboxen im System einzeln im eMS home anmelden.
- **7** Wählen Sie über das Auswahlmenü den Eintrag ABL Ladeeinrichtung und klicken Sie die Schaltfläche Hinzufügen.
	- Daraufhin wird die Seite ABL Ladeeinrichtung hinzufügen geöffnet.
- **8** Geben Sie auf der Seite ABL Ladeeinrichtung hinzufügen die benötigten Informationen zu der verbundenen Wallbox ein.
	- Name: frei wählbar
	- Modbus Schnittstelle: Schnittstelle B
	- Wallbox ID: Adressnummer, die bei der Einrichtung in der ABL Configuration Software (siehe ab [Seite 17](#page-16-1)) angegeben wurde.
- **9** Klicken Sie abschließend auf OK, um die Wallbox als Ladeeinrichtung hinzuzufügen.

# **ACHTUNG!**

#### Hinzufügen weiterer Wallboxen als Ladeeinrichtungen

Wiederholen Sie die Schritte 7 bis 9 für jede weitere Wallbox, die Sie dem System hinzufügen möchten.

■ Achten Sie darauf, dass die Wallbox ID (Adressnummer aus der ABL Configuration Software) fortlaufend vergeben sein muss. Andernfalls kann keine fehlerfreie Kommunikation zugesichert werden.

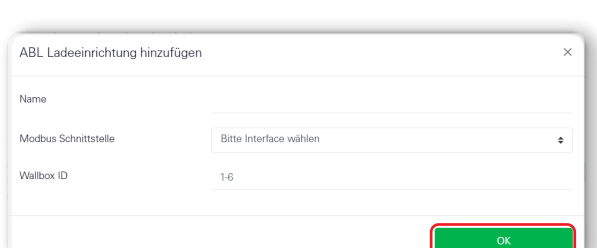

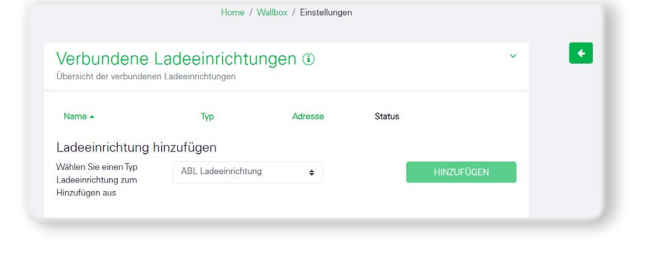

 $\left| \cdot \right|$ 

Home / Wallbox / Einstellung

Verbundene Ladeeinrichtungen @

ADI Los

Ladeeinrichtung hinzufügen

vvannen sie einen typ<br>Ladeeinrichtung zum<br>Hinzufügen aus

**10** Fügen Sie nach diesem Prinzip alle (maximal sechs) Wallboxen hinzu: Wenn sie in der Spalte Status mit einem grünen Haken dargestellt werden, ist die Kommunikation mit dem eMS home korrekt eingerichtet.

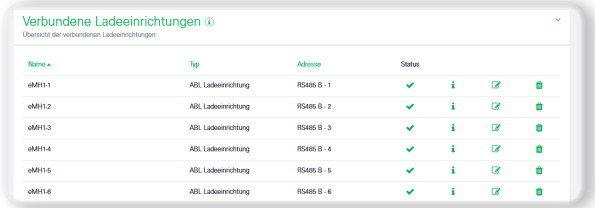

Klicken Sie abschließend auf den Pfeil « auf der rechten Seite, um die Einstellungen zu verlassen und zur App Wallbox zurückzukehren.

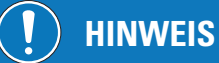

Interne Verarbeitung der Einstellungen

Wenn Sie die Einstellungen verlassen, erscheint unter Umständen für 30 Sekunden eine Fehlermeldung: Tatsächlich handelt es hierbei nicht um einen Fehler, sondern um die Zeit bis zum Verbindungsaufbau mit der Wallbox oder den Wallboxen. Warten Sie daher bitte, bis die Fehlermeldung wieder ausgeblendet wird, und fahren Sie dann fort.

# <span id="page-25-0"></span>**Beschreibung der einzelnen Apps des eMS home**

Das Dashboard der eMS home Weboberfläche (siehe unten) bietet neben grundlegenden Informationen zum System zu jeder Zeit Zugriff auf einzelne Apps, die in den folgenden Abschnitten genauer beschrieben werden.

# **Dashboard**

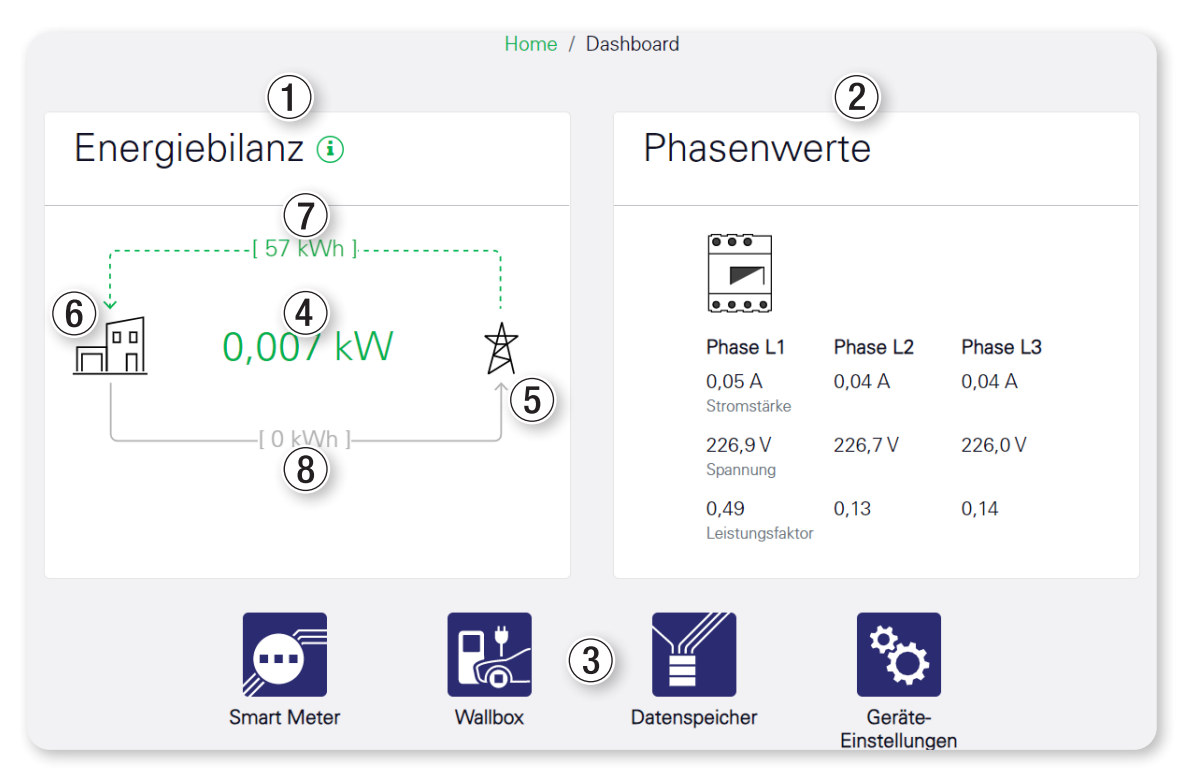

Das Dashboard beinhaltet die beiden Widgets Energiebilanz  $\overline{1}$  und Phasenwerte  $\overline{2}$ .

- Der zentral im Widget Energiebilanz dargestellte Wert 4 zeigt die momentane Wirkleistung in kW an.
- Ob das Gesamtsystem Strom bezieht oder in das Stromversorgungsnetz einspeist, ist über die Pfeile erkennbar: Der obere Pfeil steht für den Bezug, während der untere Pfeil die Einspeisung darstellt.
- Der aktuelle Zustand wird durch einen grünen, gestrichelten Pfeil dargestellt: In der Abbildung oben bezieht das System gerade Strom vom Netz 6.
- Der nicht aktive Zustand wird durch einen grauen, durchgezogenen Pfeil ⑤ dargestellt.
- Der obere Wert auf dem Pfeil (7) zeigt den Zählerstand für den Bezug (Wirkenergie in kWh) über die gesamte Betriebsdauer an. Der untere Wert ® zeigt den Zählerstand für die Einspeisung (Wirkenergie in kWh) über die gesamte Betriebsdauer an.
- Das Widget Phasenwerte auf der rechten Seite zeigt die aktuellen Messwerte von Stromstärke, Spannung und Leistungsfaktor für alle drei Außenleiter (L1, L2, L3) an.

Im unteren Bereich 3 sind die weiteren verfügbaren Apps aufgelistet und können über diese Schaltflächen sowie über die Einträge in der Seitenleiste per Tastendruck aufgerufen werden.

 $-$ 

#### <span id="page-26-0"></span>**Meldungen – App Health Check**

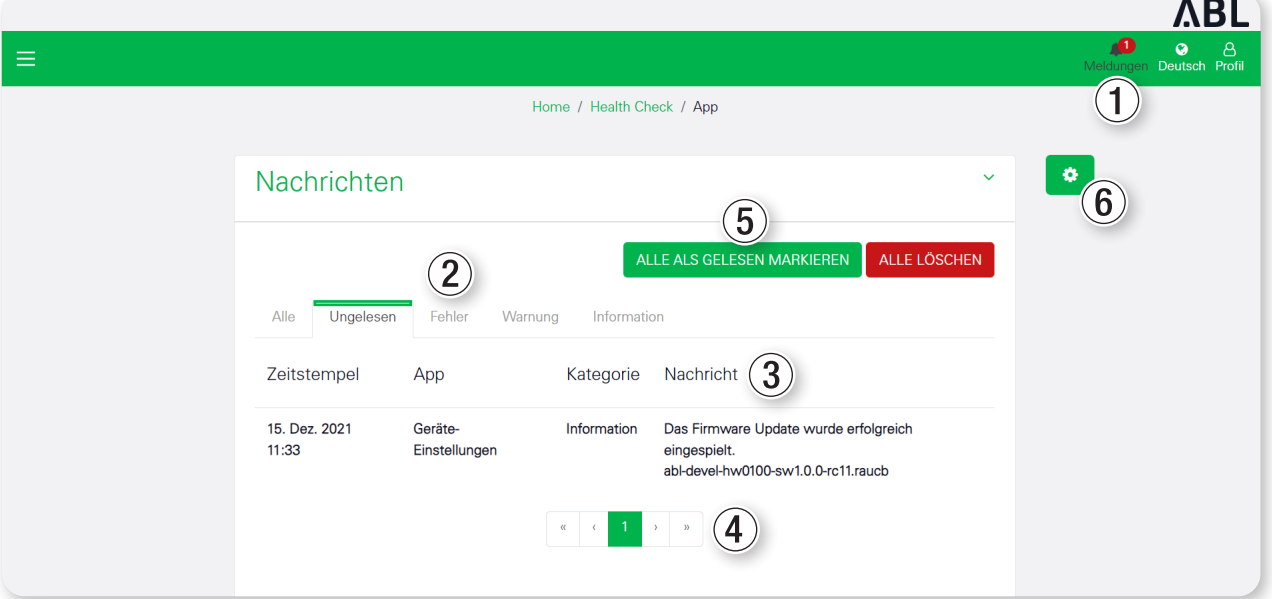

#### **Beschreibung**

Die App Health-Check verwaltet zentral Meldungen (1), die von den Apps an den Benutzer gesendet werden. Falls ungelesene Nachrichten vorhanden sind, wird die Anzahl der ungelesenen Nachrichten in rot auf dem Glockensymbol angezeigt.

Nach einem Klick auf Meldungen 1 wird eine Tabelle mit Nachrichten angezeigt. In dieser Tabelle gibt es folgende Kategorien (2), die Sie durch einen Klick auswählen:

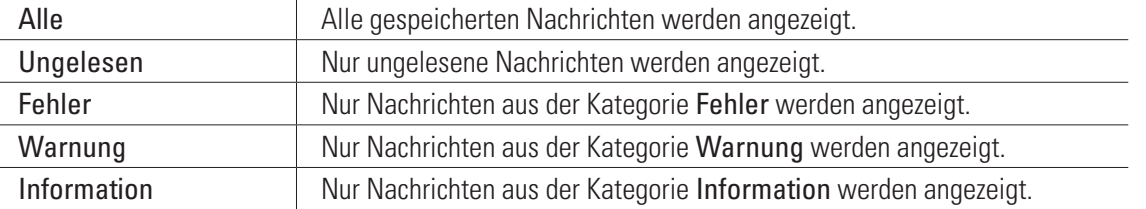

Die aktuelle Auswahl wird durch einen grünen Balken gekennzeichnet.

In der Tabelle darunter werden jeweils der Zeitstempel der Nachricht, die App, welche die Nachricht gesendet hat, die Kategorie (Fehler, Warnung oder Information) sowie die Nachricht 3 selbst angezeigt.

Auf jeder Tabellenseite werden bis zu 10 Nachrichten angezeigt. Unter der Tabelle befindet sich ein Menü zum Durchblättern der Tabelle mit Pfeilen nach links und rechts sowie Seitenzahlen (4). Die aktuell angezeigte Seitenzahl ist grün markiert.

Es können maximal 1.000 Nachrichten gespeichert werden. Nach Überschreiten dieser Anzahl werden die jeweils ältesten Nachrichten gelöscht.

Falls es ungelesene Nachrichten gibt, wird im Widget die Schaltfläche Alle als gelesen markieren 5 eingeblendet. Ein Klick darauf markiert alle ungelesenen Nachrichten als gelesen und verschiebt diese in die entsprechenden Kategorien. Danach wird die Schaltfläche ausgeblendet. Auch die Anzahl der ungelesenen Nachrichten auf dem Glockensymbol wird zurückgesetzt.

#### **Einstellungen**

Die Einstellungen zur Konfiguration der App Health-Check können über einen Klick auf die Schaltfläche mit dem Zahnradsymbol 6 geöffnet werden.

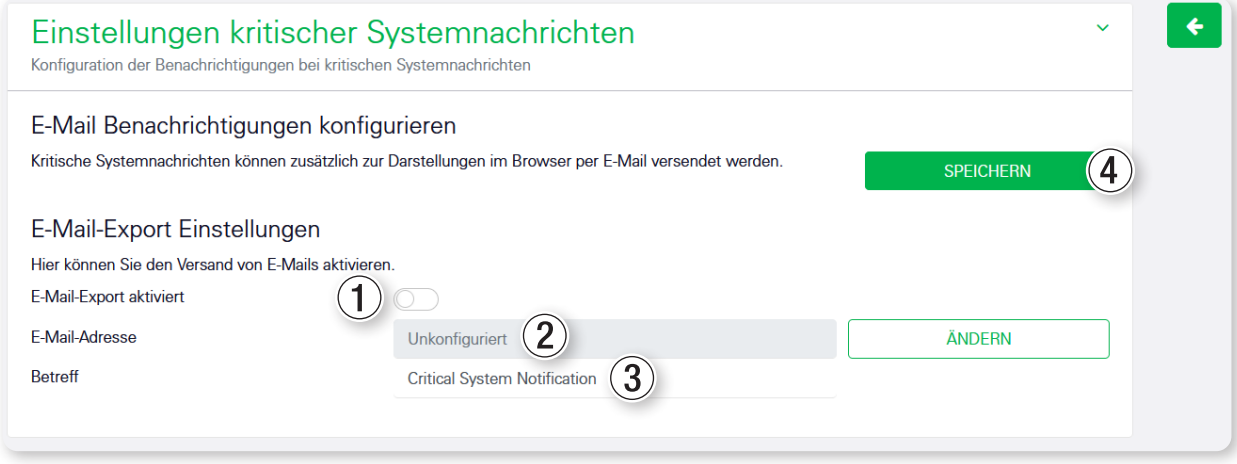

Der E-Mail-Export kann aktiviert (E-Mail-Export aktiviert 1) werden, sobald die E-Mail-Einstellungen in den Gerä-te-Einstellungen (siehe Kapitel ["App Geräte-Einstellungen" auf Seite 39](#page-38-1)) konfiguriert wurden.

Die Empfänger-E-Mail-Adresse 2 wird an dieser Stelle nur zur Information angezeigt.

Mit einem Klick auf die Schaltfläche ÄNDERN öffnet sich das entsprechende Widget in der App Geräte-Einstellungen. Als zusätzliche Option lässt sich ein Betreff 3 für die E-Mail angeben. Die Standardeinstellung ist Critical System Notification.

Durch einen Klick auf SPEICHERN 4 wird die aktuelle Konfiguration gespeichert.

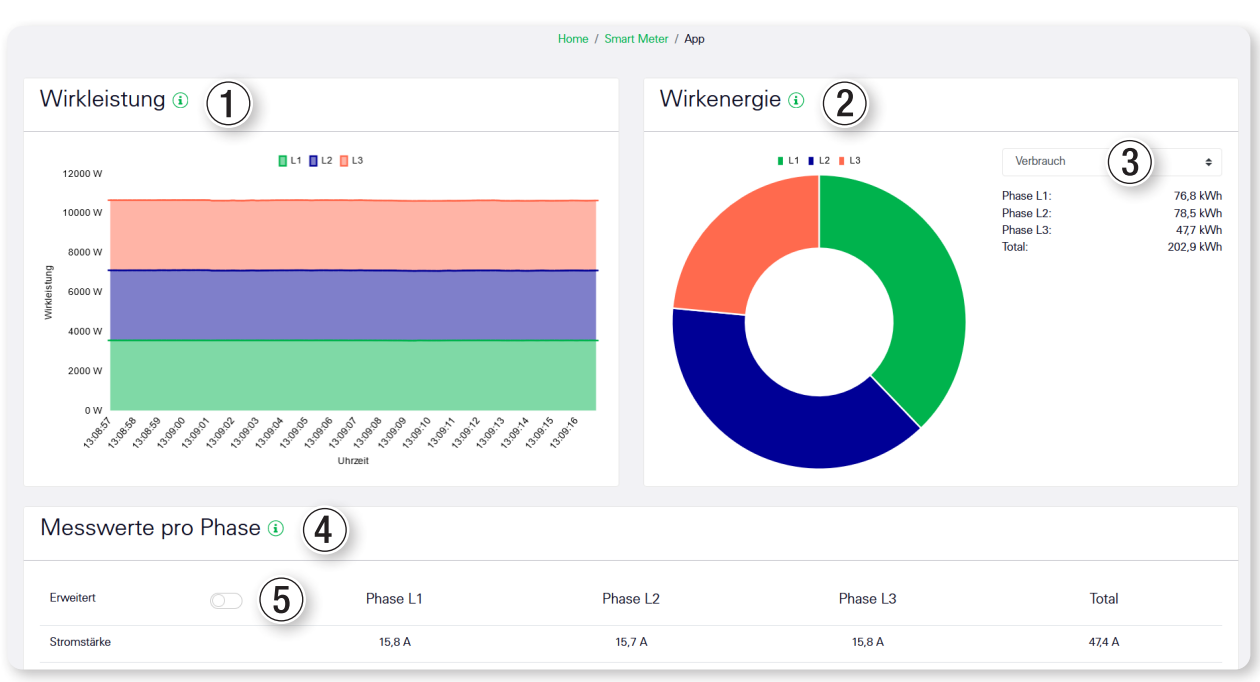

## <span id="page-28-0"></span>**App Smart Meter**

Das im Widget Wirkleistung 1 dargestellte Liniendiagramm zeigt einen Kurzzeittrend des Gesamtbetrags der Wirkleistung über die drei einzelnen Phasen an. Die in der App angezeigten Leistungswerte werden beim Bezug mit einem (+) und bei Einspeisung mit einem (-) gekennzeichnet.

Das Widget Wirkenergie (2) zeigt das Verhältnis der Wirkenergie zwischen den drei Phasen. Über die Auswahlliste 3 kann zwischen der Anzeige für Verbrauch und Einspeisung umgeschaltet werden.

Die Tabelle im Widget Messwerte pro Phase 4 zeigt sämtliche vom System erfassten physikalischen Größen des Gesamtsystems und einzeln pro Phase. Alle Leistungs- und Energiewerte sind als Bezug (+) und Einspeisung (-) separat ausgewiesen.

Mit dem Schalter Erweitert  $\circled{5}$  werden die Werte für Blind- und Scheinleistung sowie Blind- und Scheinenergie eingeblendet.

## <span id="page-29-0"></span>**App Wallbox**

In der App Wallbox wird der aktuelle Status aller angeschlossenen Ladeeinrichtungen angezeigt.

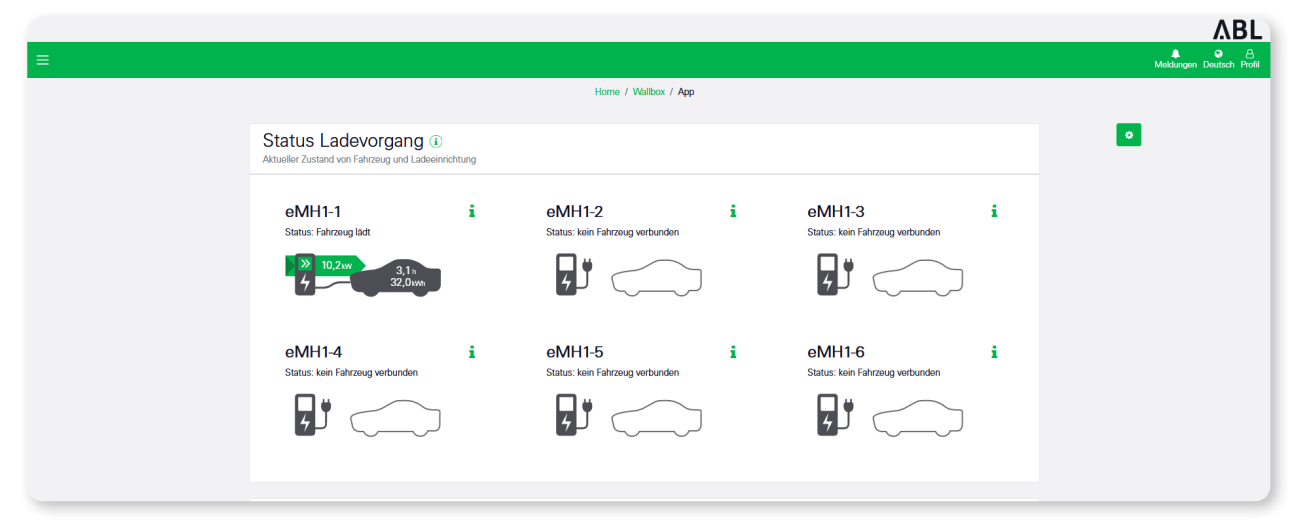

Für jede Ladeeinrichtung wird eine Grafik zur Visualisierung des Status samt Pause-Button angezeigt. Darüber wird der Name der Ladeeinrichtung sowie ein Info-Button i angezeigt, der eine Detailansicht öffnet.

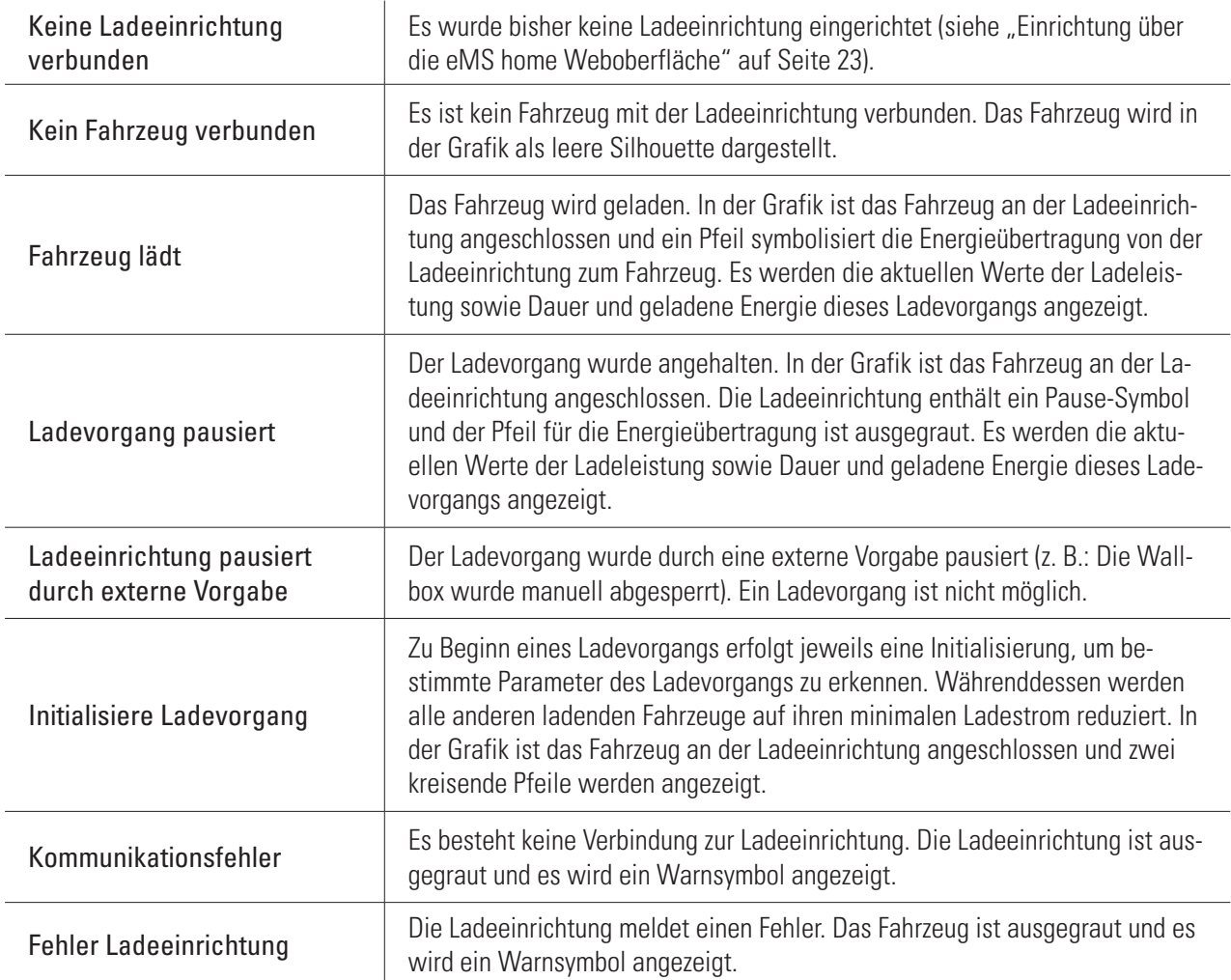

#### **Mögliche Statusangaben**

#### **Detailansicht**

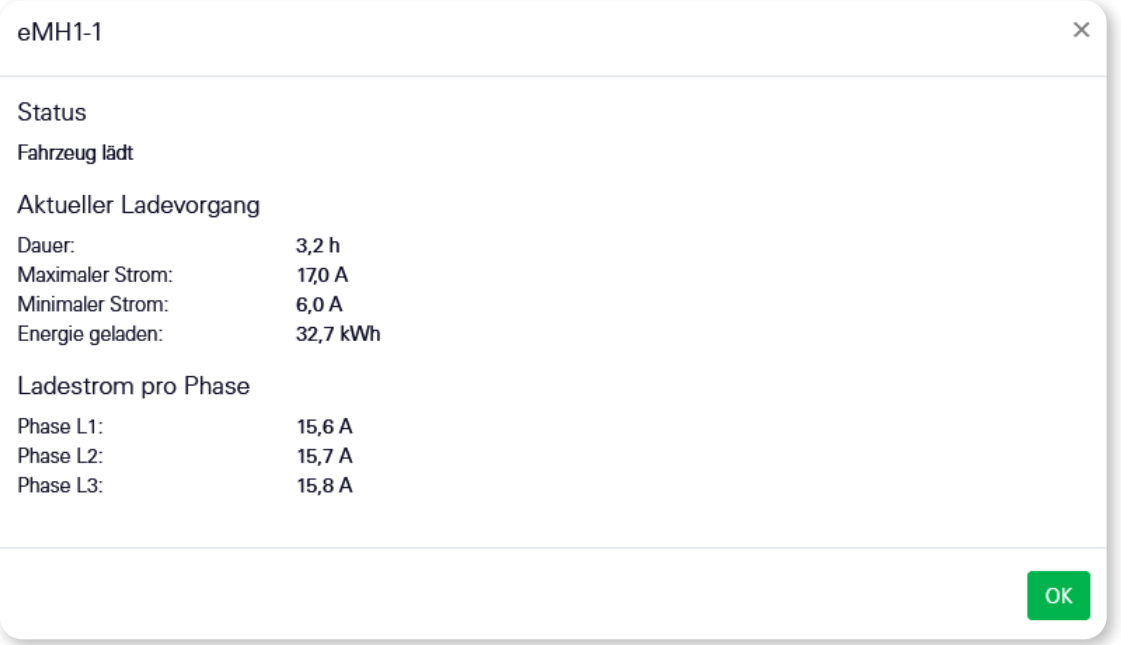

Für jede angeschlossene Ladeeinrichtung kann durch einen Klick auf den Info-Button i eine Detailansicht geöffnet werden. Hier gibt es drei Abschnitte:

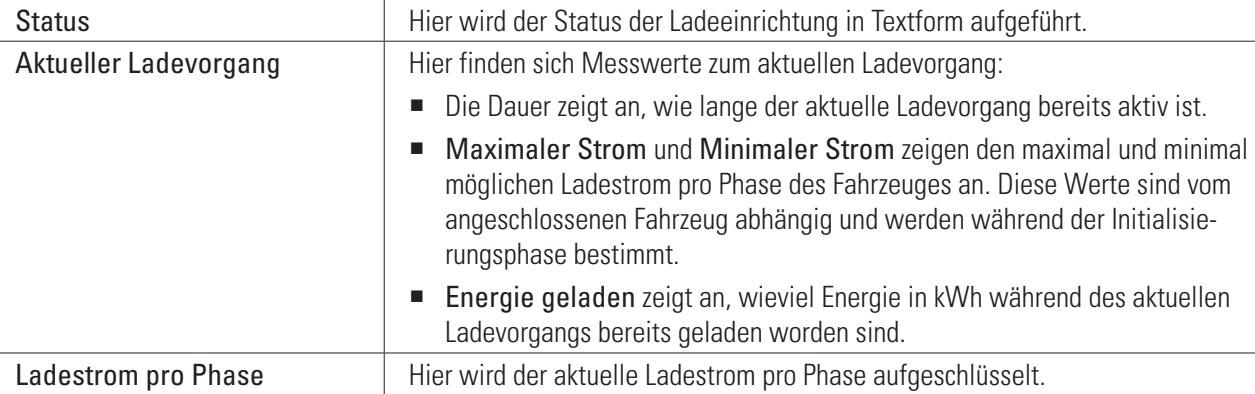

#### **Wallbox Lademodus**

Auf der Karte Wallbox Lademodus kann ausgewählt werden, woher der Strom für das Laden der E-Fahrzeuge bezogen werden soll.

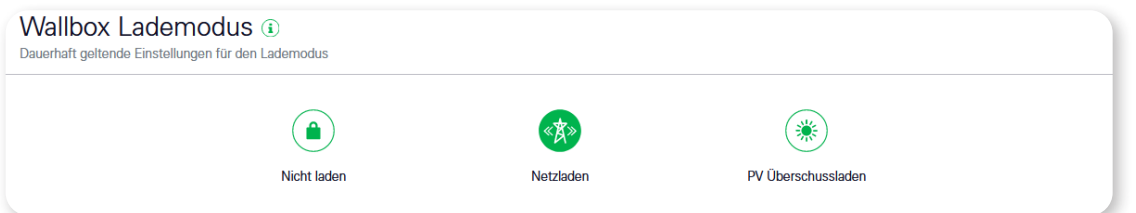

- Wenn Nicht laden ausgewählt ist, wird kein angeschlossenes Fahrzeug geladen.
- Wenn Netzladen ausgewählt ist, wird das Fahrzeug jederzeit geladen, unabhängig davon, ob Photovoltaik-Strom zur Verfügung steht oder der Strom aus dem Netz bezogen wird. Wählen Sie diesen Modus, wenn keine Photovoltaik-Anlage zur Verfügung steht oder das Fahrzeug bis zu einem bestimmten Zeitpunkt in der nahen Zukunft voll geladen werden soll.
- Wenn PV Überschussladen ausgewählt ist, wird das Fahrzeug ausschließlich dann geladen, wenn im Haus selbst produzierter Strom – typischerweise Photovoltaik-Strom – zur Verfügung steht, welcher ansonsten ins Netz

## 32 | Beschreibung der einzelnen Apps des eMS home – App Wallbox

eingespeist würde. Mit diesem Modus kann der Eigenverbrauch des produzierten Stroms erhöht werden. Es kann jedoch sein, dass der Ladevorgang dadurch deutlich länger dauert, da z. B. auf ausreichend Sonneneinstrahlung gewartet werden muss. Wählen Sie diesen Modus, wenn viel Photovoltaik-Strom erwartet wird und genügend Zeit zur Verfügung steht, um das Fahrzeug voll zu laden.

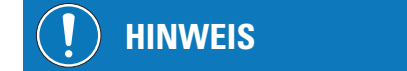

#### Stabilisierung des Ladestroms

Um die Regelung zu stabilisieren und um Schwankungen im produzierten Ladestrom auszugleichen, wird bei Bedarf zusätzlich Strom aus dem Netz bezogen.

#### **Gesamtladeleistung**

Auf der Karte Gesamtladeleistung wird eine Übersicht über die für Ladevorgänge verfügbare Leistung und die abgerufene Leistung dargestellt.

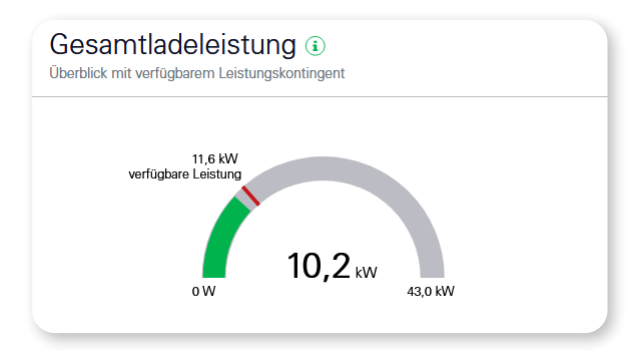

In dieser Ansicht wird die aktuelle Gesamtladeleistung aller konfigurierten Ladeeinrichtungen in kW und zudem als farbiger Balken auf grauem Hintergrund dargestellt.

Der rote Strich auf dem Balkendiagramm zeigt die verfügbare Leistung, die den Ladeeinrichtungen als Maximum vorgegeben wird. Die Gesamtladeleistung kann diesen Wert daher nicht überschreiten.

Es kann jedoch sein, dass die Ladeeinrichtungen die verfügbare Leistung nicht voll ausschöpfen. Der Wert rechts unten auf der Anzeige ist die maximale Leistung, welche durch die konfigurierten Sicherungen möglich wäre, wenn alle drei Phasen voll ausgelastet wären. Damit ist dies ein theoretisches Maximum, welches im Regelbetrieb nicht erreicht wird.

#### **Phasenlast**

Die Karte Phasenlast zeigt die aktuellen Strom-Messwerte am Netzanschlusspunkt und bezieht sich damit auf das gesamte Haus. Dabei wird der aktuelle Phasenstrom jeweils mit der konfigurierten Sicherung verglichen.

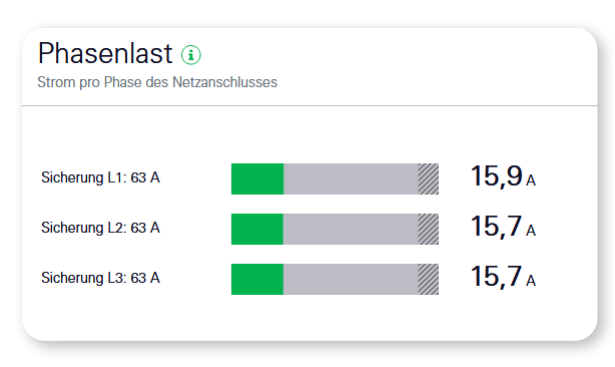

Für jede Phase wird der aktuelle Phasenstrom als farbiger Balken auf grauem Hintergrund dargestellt. Der schraffierte Bereich auf der rechten Seite entspricht einem Anteil >90% der eingestellten Phasensicherung.

Wenn der Phasenstrom diesen Bereich erreicht, wird er rot angezeigt. Ab dann beschränkt der Überlastschutz die betreffenden Ladevorgänge, sodass die Grenze wieder eingehalten wird.

#### **Einstellungen > Verbundene Ladeeinrichtungen**

Auf der Karte Verbundene Ladeeinrichtungen werden alle konfigurierten Ladeeinrichtungen tabellarisch dargestellt. Zudem besteht hier die Möglichkeit, eine neue Ladeeinrichtung hinzuzufügen.

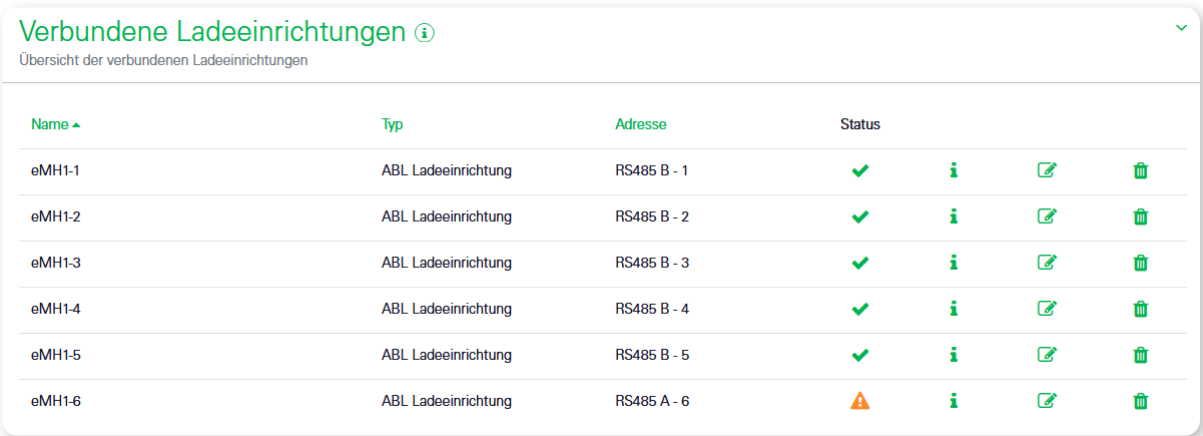

In der tabellarischen Übersicht werden die konfigurierten Ladeeinrichtungen, ihre Konfiguration und ihr Status angezeigt. Über die Pfeilsymbole in der Kopfzeile kann die Tabelle nach Name, Typ oder nach Adresse sortiert werden.

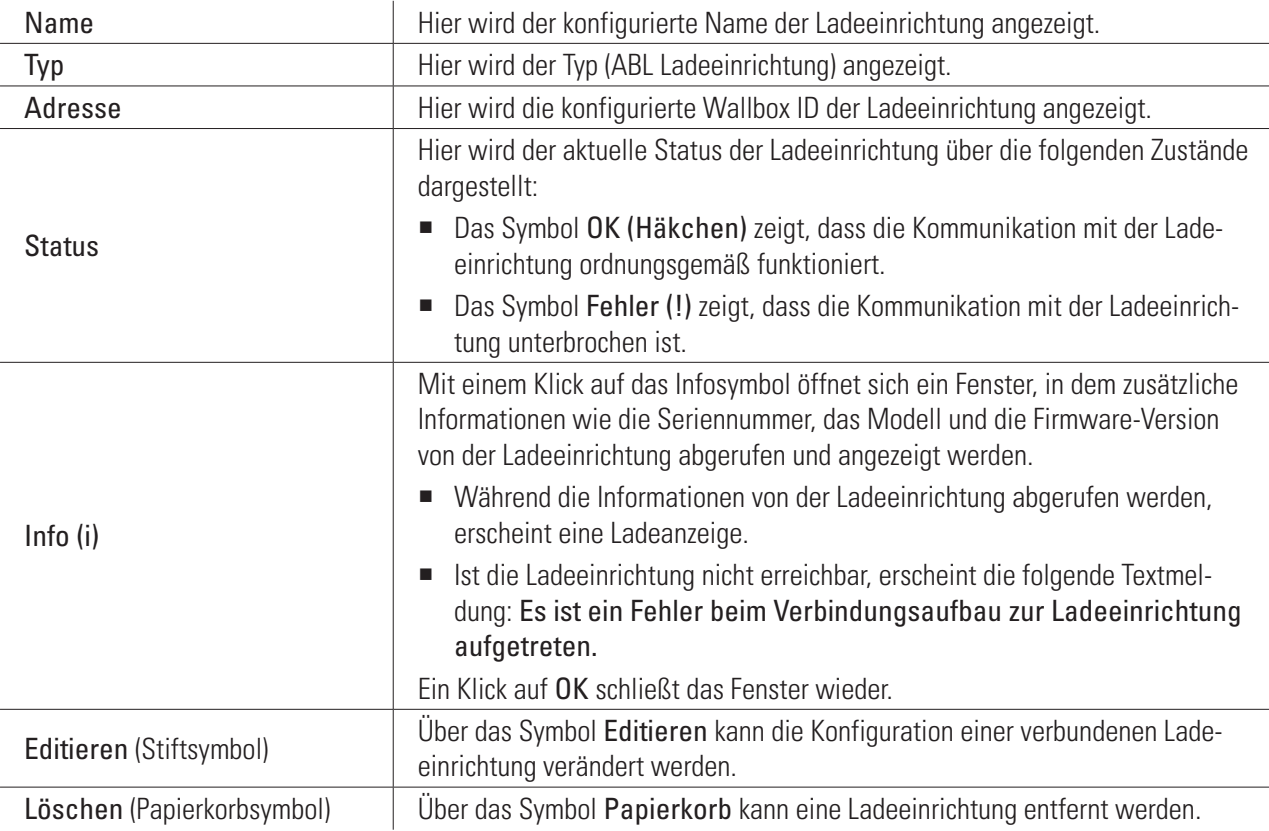

#### **Hinzufügen einer ABL-Ladeeinrichtung**

Der Dialog zum Hinzufügen einer ABL-Ladeeinrichtung beinhaltet ein Eingabefeld für den frei wählbaren Namen (1-20 Zeichen), ein Menü für die Auswahl der Modbus-Schnittstelle (RS485 A oder RS485 B) sowie ein Eingabefeld für die Wallbox ID der Ladeeinrichtung (1-6). Ein Klick auf OK speichert die Einstellungen.

- Wenn die Kommunikation mit der neuen Ladeeinrichtung erfolgreich ist, erscheint ein grünes Popup oben auf der Seite (Textmeldung: Änderungen übernommen).
- Wenn die Kommunikation mit der neuen Ladeeinrichtung fehlschlägt, erscheint ein rotes Popup oben auf der Seite (Textmeldung: Es ist ein Fehler beim Verbindungsaufbau zur Ladeeinrichtung aufgetreten).

## 34 | Beschreibung der einzelnen Apps des eMS home – App Wallbox

#### **Editieren einer ABL-Ladeeinrichtung**

In diesem Fenster kann die Konfiguration einer ABL-Ladeeinrichtung geändert werden. Es lassen sich sowohl der Name als auch die Modbus-Einstellungen (Modbus-Schnittstelle und Wallbox ID) ändern. Durch einen Klick auf OK werden die Änderungen gespeichert und das Fenster schließt sich.

#### **Löschen einer ABL-Ladeeinrichtung**

Das Fenster zum Löschen einer ABL-Ladeeinrichtung beinhaltet eine Sicherheitsabfrage, ob die Ladeeinrichtung wirklich gelöscht werden soll.

- Klicken Sie auf Ja, um die Ladeeinrichtung zu löschen.
- Klicken Sie auf Nein, um das Fenster zu schließen, ohne die Ladeeinrichtung zu löschen.

#### **Details einer ABL-Ladeeinrichtung anzeigen**

In diesem Fenster werden zusätzliche Informationen wie die Seriennummer, die Hardware-Revision und die Firmware-Version der Ladeeinrichtung abgerufen und angezeigt.

Wenn die Ladeeinrichtung nicht erreichbar ist, erscheint die folgende Textmeldung: Es ist ein Fehler beim Verbindungsaufbau zur Ladeeinrichtung aufgetreten.

Ein Klick auf OK schließt das Fenster wieder.

#### **Überlastschutz**

Der Überlastschutz verhindert eine Überlastung der Hauptsicherung, indem er die Ladevorgänge der E-Fahrzeuge immer dann beschränkt, wenn andere Verbraucher bereits einen hohen Stromverbrauch verursachen. Auf dieser Karte werden dazu die Eigenschaften der Hauptsicherung eingestellt.

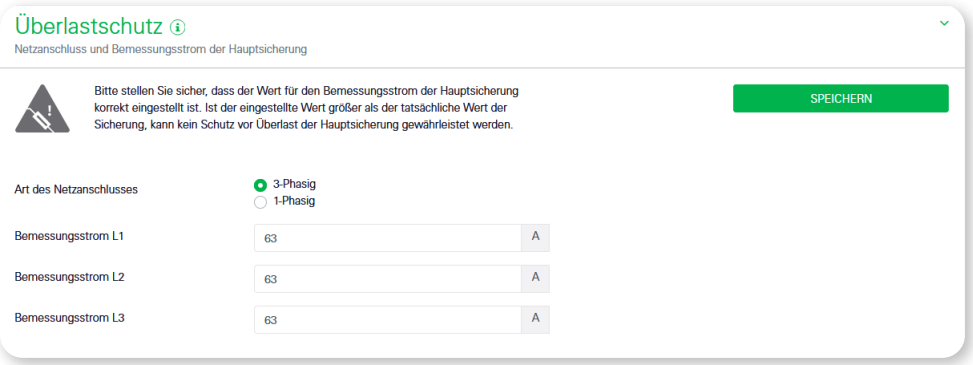

- Unter Art des Netzanschlusses müssen Sie angeben, ob der Hausanschluss einphasig oder dreiphasig ist.
- Unter Bemessungsstrom L1, Bemessungsstrom L2 und Bemessungsstrom L3 kann der jeweilige Bemessungsstrom für die einzelnen Phasen der Hauptsicherung in Ampere eingetragen werden. Dieser Wert kann zwischen 1A und 10000A liegen.

Falls ein einphasiger Netzanschluss ausgewählt wird, kann nur Bemessungsstrom L1 konfiguriert werden.

# **ACHTUNG!**

#### Korrekte Angabe für die Bemessungsströme

Die korrekte Angabe der Bemessungsströme ist für die Funktion des Überlastschutzes unerlässlich. Wenn die eingestellten Werte kleiner als der tatsächliche Wert der Sicherung sind, kann nicht mit dem maximal verfügbaren Strom geladen werden. Sind die eingestellten Werte größer als der tatsächliche Wert der Sicherung, ist kein Schutz vor Überlast der Hauptsicherung gewährleistet.

## <span id="page-34-0"></span>**App Datenspeicher**

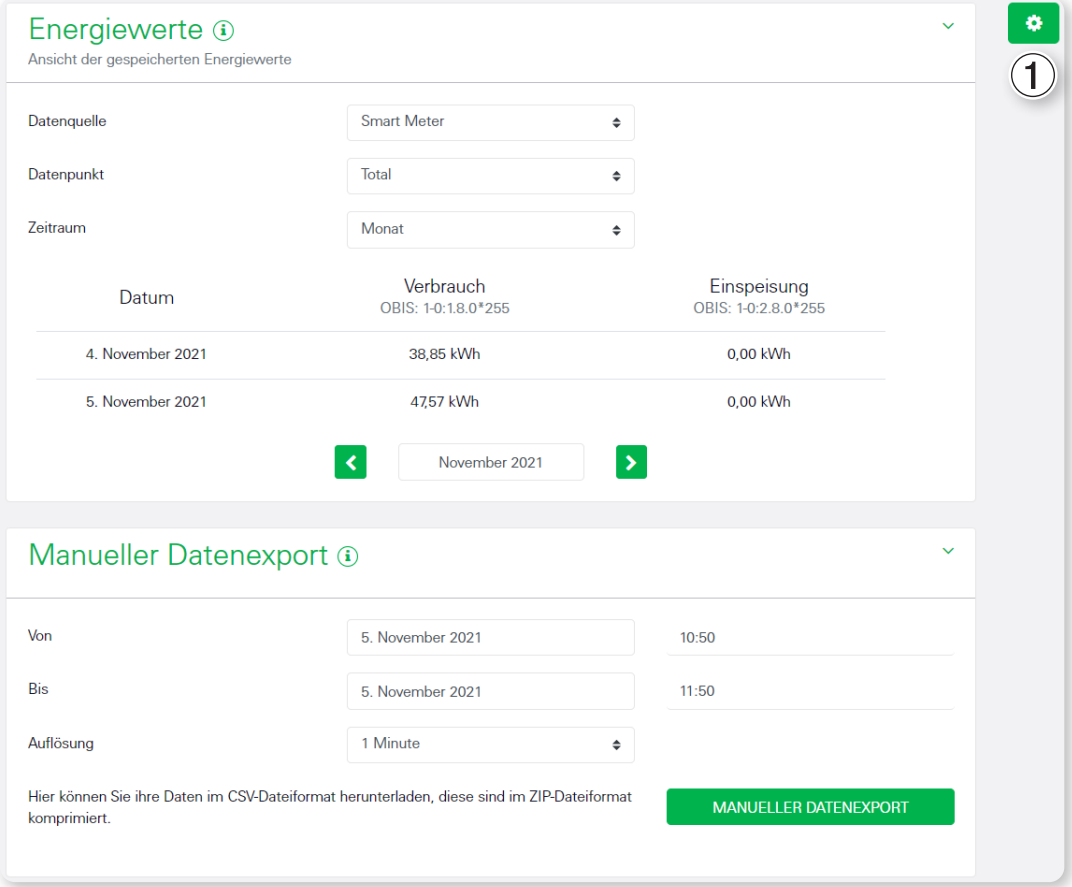

#### **Beschreibung**

Die App Datenspeicher ermöglicht die fortlaufende Speicherung und Anzeige sämtlicher Energie- und Leistungswerte des eMS home in verschiedenen Intervallen und ist standardmäßig aktiviert.

- Zusätzlich werden für die Leistungswerte das Minimum, das Maximum sowie der Durchschnittswert ermittelt und für die jeweiligen Intervalle gespeichert.
- Zudem lassen sich die aufgezeichneten Daten manuell oder automatisch als CSV-Datei exportieren.

# **HINWEIS**

#### Beschreibung der CSV-Dateiinhalte

Der Inhalt der CSV-Datei wird ausführlich im Abschnitt ["App Datenspeicher" – CSV-Export-Format" auf Sei](#page-53-1)[te 54](#page-53-1) beschrieben.

#### **Energiewerte**

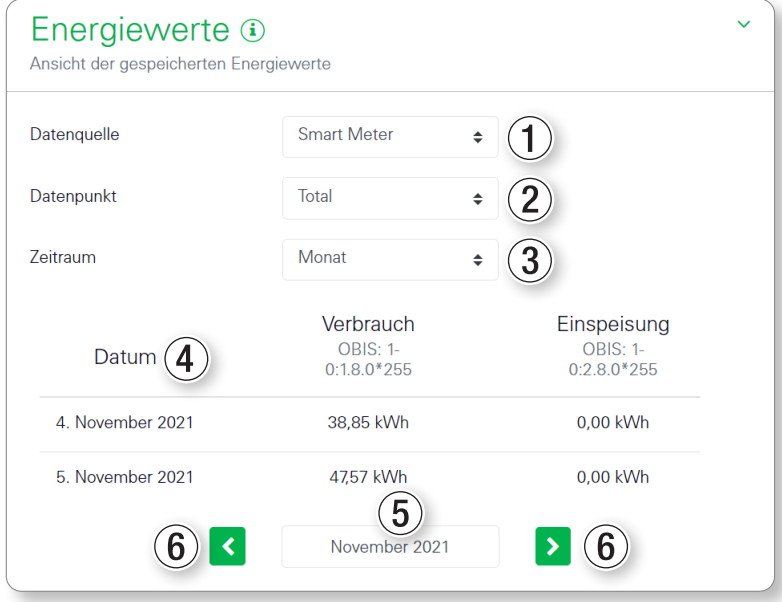

Das Widget Energiewerte ermöglicht die Anzeige einer Auswahl von Energiewerten für Verbrauch und Einspeisung mit dem entsprechenden OBIS-Code auf Tagesbasis.

#### **Datenquelle**

Zur Auswahl stehen folgende Datenquellen  $(i)$ :

- Smart-Meter
- Sensoren (diese Funktion wird aktuell nicht unterstützt)
- Gruppen (diese Funktion wird aktuell nicht unterstützt)

Es wird empfohlen, die Auswahl grundsätzlich auf Smart Meter eingestellt zu lassen.

#### **Datenpunkt**

Zur Auswahl stehen die Datenpunkte (2) für Total, Phase L1, Phase L2 und Phase L3 jeweils für Verbrauch und Einspeisung.

Jeder Sensor liefert nur die Messwerte einer Phase. Es muss also zunächst die richtige Phase ausgewählt werden, um die Messwerte des Sensors abzulesen. Die Werte der anderen Phasen und die Total-Werte sind leer.

#### **Zeitraum**

Für den gewählten Zeitraum 3 können die Tageswerte des eingestellten Monats bzw. die Monatswerte des eingestellten Jahres angezeigt werden.

#### **Datentabelle**

Die Tabelle 4 zeigt die Spalten Datum, Verbrauch und Einspeisung an, sofern Daten verfügbar sind. Das Datum wird entsprechend der eingestellten Sprache formatiert. Die Energiewerte werden auf zwei Nachkommastellen gerundet in kWh angezeigt.

#### **Datumsauswahl**

Je nach gewähltem Zeitraum zeigt die Datumsauswahl **5** entweder den Monat gefolgt von Jahr oder nur das Jahr an. Über die Datumsauswahl kann ein bestimmtes Jahr oder ein bestimmter Monat eines Jahrs direkt ausgewählt und angezeigt werden.

#### **Navigations-Pfeiltasten**

Die Pfeil-Tasten 6 neben der Datumsauswahl ermöglichen die Auswahl des vorherigen (Zurück-Taste) oder des nachfolgenden (Vorwärts-Taste) Zeitraums.

#### **Manueller Datenexport**

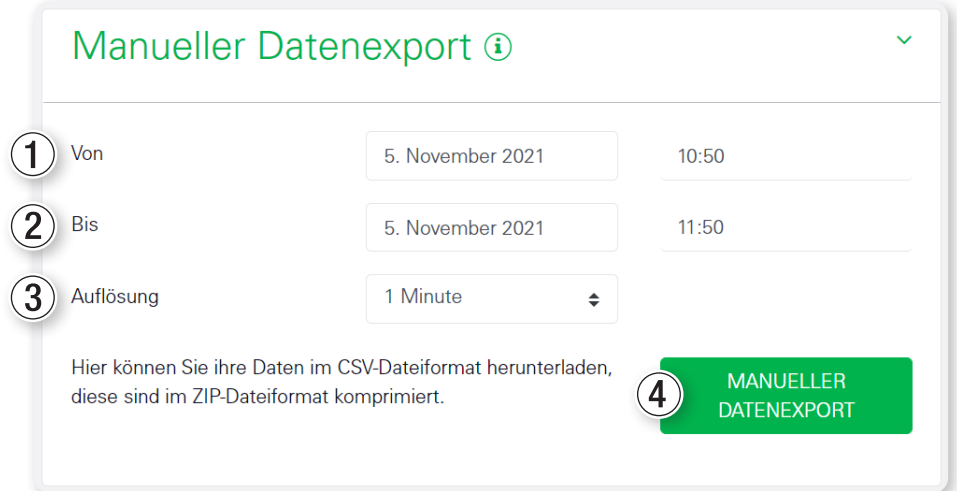

Über das Widget Manueller Datenexport können die gespeicherten Daten des eMS home einschließlich der Werte für die Sensoren aus der Datenbank in eine CSV-Datei exportiert werden.

Die zeitliche Auflösung 3 der exportierten Werte ergibt sich aus dem gewählten Zeitraum, der mit den Feldern Von ① und Bis ② definiert wird. Dabei gelten folgende Vorgaben:

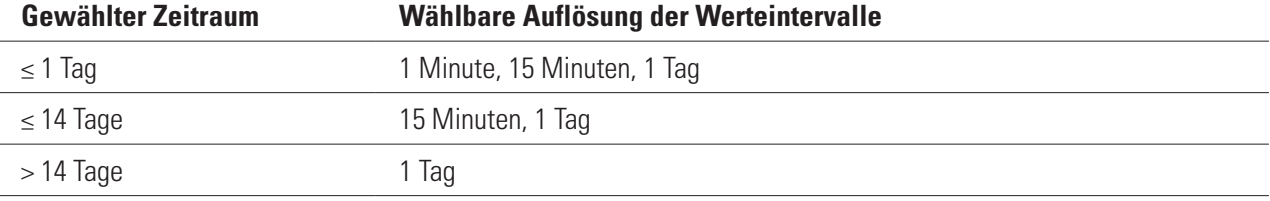

Nach der Auswahl kann der Download über die Schaltfläche Manueller Datenexport gestartet werden.

#### **Einstellungen**

Die Einstellungen für Aufzeichnung und Export der Daten können über einen Klick auf die Schaltfläche mit dem Zahnradsymbol  $\odot$  erreicht werden.

#### **Allgemeine Einstellungen**

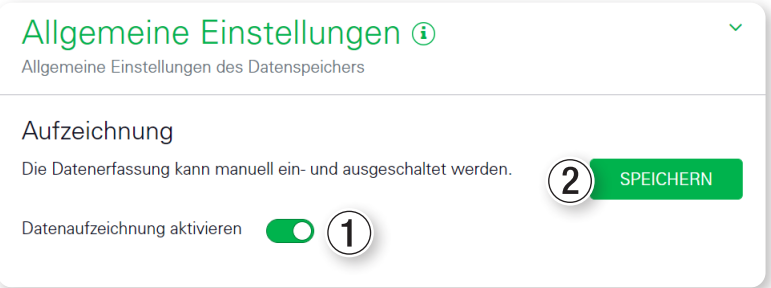

Der Datenspeicher kann über Datenaufzeichnung aktivieren  $\Omega$  ein- bzw. ausgeschaltet werden. Durch einen Klick auf die Schaltfläche SPEICHERN 2 werden die Änderungen übernommen.

Falls der Datenspeicher ausgeschaltet ist, wird der Export der Daten per FTP und E-Mail ebenfalls gestoppt.

#### **Export-Einstellungen**

Das Widget Export-Einstellungen dient zur Konfiguration des automatischen Exports der gespeicherten Energiewerte im CSV-Format.

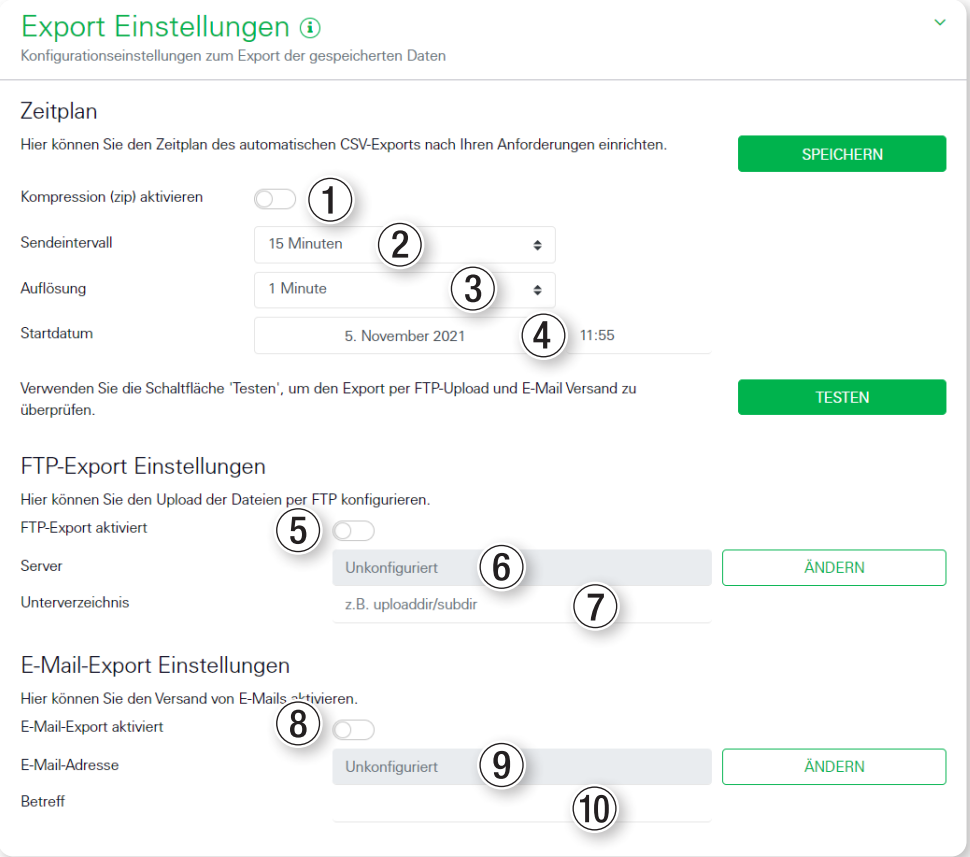

#### **Zeitplan**

Im Bereich Zeitplan kann das Sendeintervall (2) und die Auflösung (3) der exportierten Datei ausgewählt werden. Je nach gewähltem Sendeintervall kann eine zugehörige Auflösung ausgewählt werden:

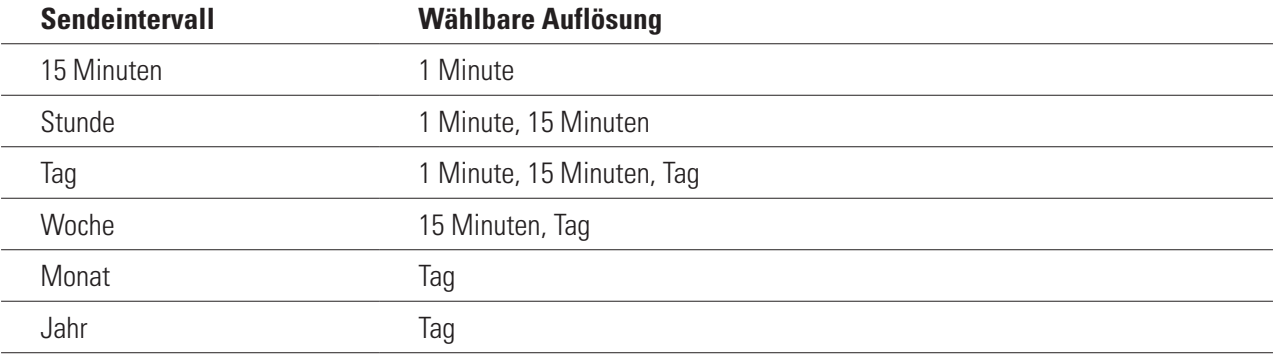

Zusätzlich ist ein Startdatum  $(2)$  für den Beginn des automatischen Exports wählbar.

Bei Bedarf können die exportierten Daten über die Option Kompression aktivieren  $\bigcirc$  als ZIP-Datei komprimiert werden.

#### **FTP-Export-Einstellungen**

Der FTP-Export kann aktiviert (FTP-Export aktiviert (5)) werden, sobald ein FTP-Server in den Geräte-Einstellungen (siehe Kapitel ["App Geräte-Einstellungen" auf Seite 39](#page-38-1)) konfiguriert wurde. Der Servername 6 wird an dieser Stelle nur zur Information angezeigt. Mit einem Klick auf die Schaltfläche Ändern öffnet sich das entsprechende Widget in der App Geräte-Einstellungen.

<span id="page-38-0"></span>Als zusätzliche Option lässt sich im Feld Unterverzeichnis  $\widehat{Q}$  ein Pfad für die Speicherung der Daten auf dem FTP-Server angeben.

#### **E-Mail-Export-Einstellungen**

Der E-Mail-Export kann aktiviert (E-Mail-Export aktiviert  $\Omega$ ) werden, sobald die E-Mail-Einstellungen in den Gerä-te-Einstellungen (siehe Kapitel ["App Geräte-Einstellungen" auf Seite 39\)](#page-38-1) konfiguriert wurden.

Die E-Mail-Adresse des Empfängers (9) wird an dieser Stelle nur zur Information angezeigt. Mit einem Klick auf die Schaltfläche Ändern öffnet sich das entsprechende Widget in der App Geräte-Einstellungen.

Als zusätzliche Option lässt sich ein Betreff <sup>(10)</sup> für die E-Mail angeben. Die Standardeinstellung ist Energy Manager: Automatischer Export - Datenspeicher.

# <span id="page-38-1"></span>**App Geräte-Einstellungen**

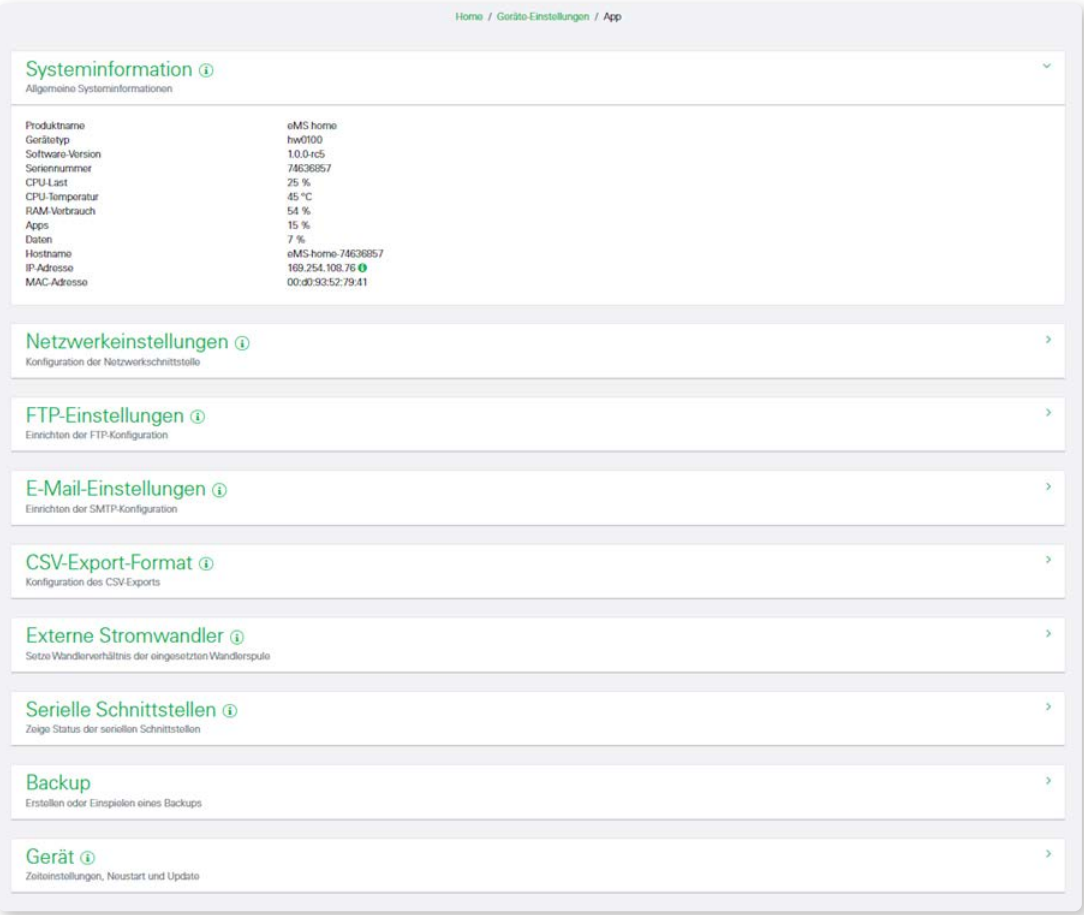

In der App Geräte-Einstellungen können folgende Aktionen durchgeführt werden:

- Systeminformationen des eMS home einblenden
- Netzwerk, FTP, E-Mail und CSV-Export konfigurieren
- Externe Stromwandler und serielle Schnittstellen konfigurieren
- Backup des eMS home erstellen und einspielen
- Datum und Uhrzeit konfigurieren, eMS home neu starten oder zurücksetzen, Firmware aktualisieren, Systemprotokolle einsehen

#### **Systeminformation**

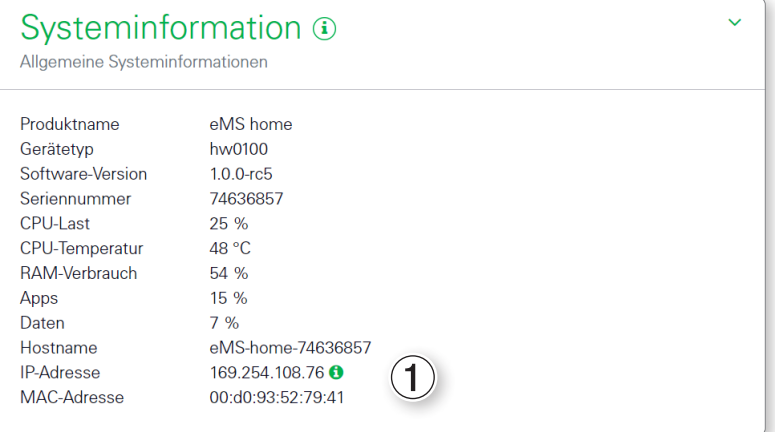

Dieses Widget enthält allgemeine Systeminformationen sowie Informationen über den aktuellen Status des eMS home. Folgende Details werden angezeigt:

- **Produktname**
- Version der installierten Firmware
- Seriennummer des eMS home
- Aktuelle CPU-Last
- Aktuelle CPU-Temperatur
- Aktueller RAM-Verbrauch
- Belegter Speicherplatz der App-Partition
- Belegter Speicherplatz der Daten-Partition
- Hostname
- **IP-Adresse**
- **MAC-Adresse**

Mit einem Klick auf das Icon  $\bigcirc$  1 neben der IP-Adresse können erweiterte Informationen zu den Netzwerkeinstellungen aufgerufen werden. Im zugehörigen Widget werden zudem die aktuelle Subnetzmaske, das Standardgateway und der DNS-Server angezeigt.

#### **Netzwerkeinstellungen**

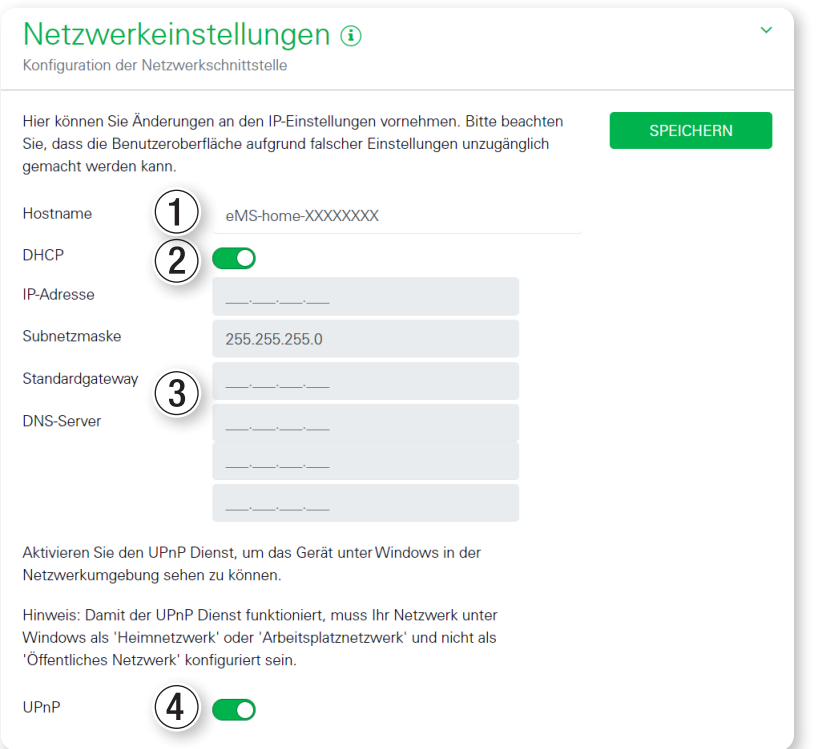

Das Widget Netzwerkeinstellungen bietet Zugriff auf alle Konfigurationseinstellungen, um das eMS home in das lokale Netzwerk zu integrieren.

Der Hostname ① ist die eindeutige Bezeichnung des eMS home im Netzwerk. Er ist frei wählbar und darf Großbuchstaben, Kleinbuchstaben, Ziffern und Bindestriche enthalten.

Wenn DHCP (2) aktiviert ist, bezieht das eMS home automatisch eine IP-Adresse, z.B. von einem Router. Es sind keine weiteren Einstellungen notwendig.

Falls eine statische IP-Adresse eingestellt werden soll, muss DHCP über den Schalter deaktiviert werden. Dann können eine statische IP, eine Subnetzmaske, ein Standardgateway und der DNS-Server 3 konfiguriert werden.

Wenn UPnP 4 aktiviert ist, wird das eMS home von Windows-Rechnern im selben Netzwerk automatisch erkannt und in der Netzwerkumgebung angezeigt. Dadurch kann der Benutzer das eMS home im Netzwerk finden, falls die IP-Adresse nicht bekannt ist.

42 | Beschreibung der einzelnen Apps des eMS home – App Geräte-Einstellungen

#### **FTP-Einstellungen**

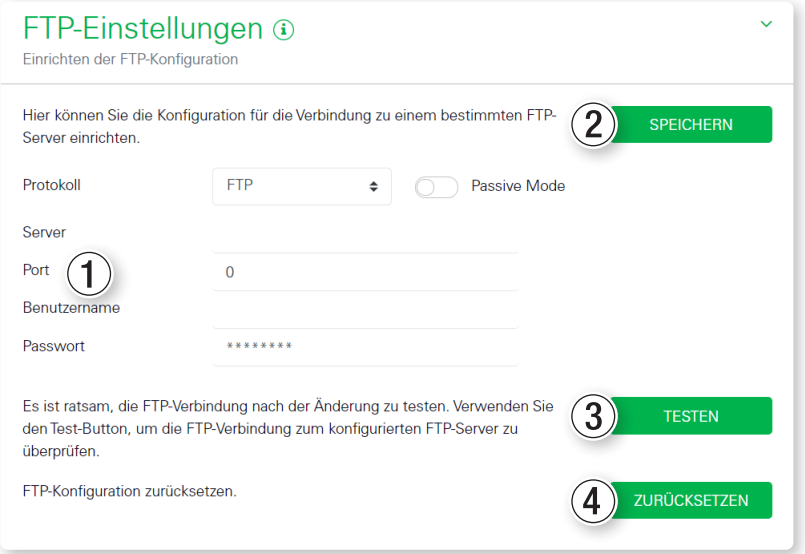

In diesem Widget können Einstellungen zur Nutzung von FTP vorgenommen werden. Es gibt folgende Konfigurationsfelder  $(1)$ :

- **Protokoll:** Auswahl zwischen FTP und SFTP, Aktivierung des Passive Mode
- Server: Adresse oder IP des FTP-Servers
- **Port: Port des FTP-Servers**
- Benutzername: Benutzername für den Login am FTP-Server. Der Benutzername muss mindestens 3 Buchstaben enthalten.
- Passwort: Passwort für den Login am FTP-Server

Mit einem Klick auf SPEICHERN 2 werden die Einstellungen gespeichert.

Über einen Klick auf TESTEN 3 kann die FTP-Verbindung getestet werden. Hierzu muss die FTP-Konfiguration zunächst gespeichert werden. Es erscheint dann unter der TESTEN-Schaltfläche entweder eine grüne Erfolgsmeldung (Verbindungstest erfolgreich) oder eine Warnung (Verbindungstest fehlgeschlagen) mit einer Fehlermeldung. Mit einem Klick auf ZURÜCKSETZEN (4) können die FTP-Einstellungen wieder gelöscht werden.

#### **E-Mail-Einstellungen**

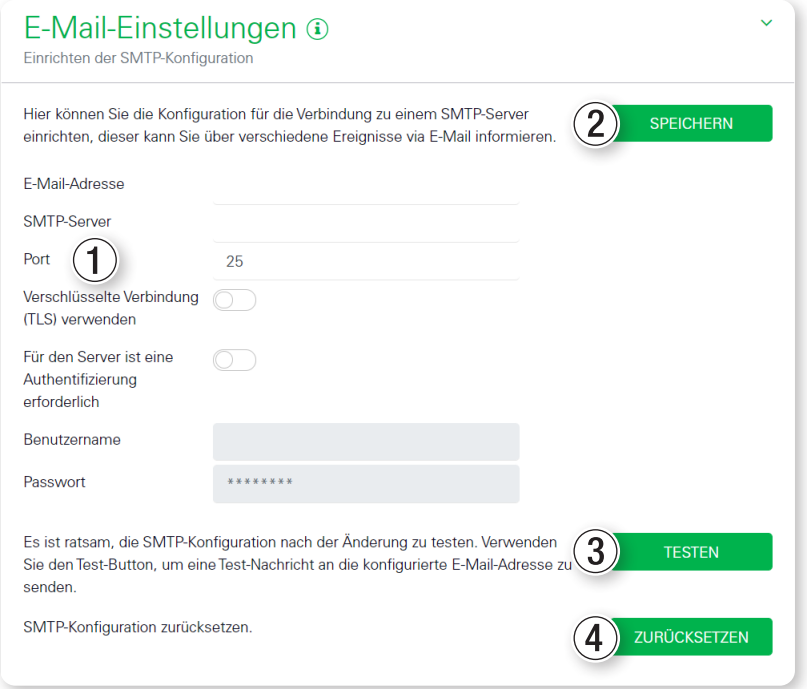

In diesem Widget können Einstellungen für den E-Mail-Versand vorgenommen werden. Es gibt folgende Konfigurationsfelder $(1)$ :

- E-Mail-Adresse: Empfänger der E-Mails
- SMTP-Server: SMTP-Server, der die E-Mails versendet
- **Port: Port des SMTP-Servers**
- Verschlüsselte Verbindung (TLS) verwenden: Einstellung, ob für die Verbindung zum SMTP-Server TLS verwendet werden soll
- Für den Server ist eine Authentifizierung erforderlich: Einstellung, ob für die Verbindung zum SMTP-Server eine Authentifizierung erforderlich ist
- Benutzername: Benutzername für den Login am SMTP-Server. Nur notwendig, falls die Option Für den Server ist eine Authentifizierung erforderlich aktiviert ist
- Passwort: Passwort für den Login am SMTP-Server. Nur notwendig, falls die Option Für den Server ist eine Authentifizierung erforderlich aktiviert ist

Mit einem Klick auf SPEICHERN (2) werden die Einstellungen gespeichert.

Mit einem Klick auf TESTEN 3 kann der E-Mail-Versand getestet werden. Hierzu muss die E-Mail-Konfiguration zunächst gespeichert werden. Es erscheint dann unter der TESTEN-Schaltfläche entweder eine grüne Erfolgsmeldung (Die Testmail wurde erfolgreich an Ihren Provider zugestellt.) oder eine Warnung mit einer Fehlermeldung (E-Mail konnte nicht zugestellt werden.).

# **HINWEIS**

Hinweis zur Einrichtung der E-Mail-Einstellungen

Zur korrekten Einrichtung der E-Mail-Einstellungen wird möglicherweise vom Provider ein externes App-Passwort für Ihren E-Mail-Account verlangt. Zur Einrichtung eines externen App-Passworts wenden Sie sich bitte an Ihren Provider.

#### 44 | Beschreibung der einzelnen Apps des eMS home – App Geräte-Einstellungen

Es werden folgende Provider unterstützt:

- **Gmail**
- GMX
- Web.de
- T-Online.de
- AOL

Die Unterstützung weiterer Provider kann unter Umständen abweichen. Bitte informieren Sie sich zur Anbindung des eMS home bei Ihrem Provider.

Eine Anbindung an unternehmenseigene E-Mail-Server ist je nach Konfiguration mit oder ohne Authentifizierung möglich.

Mit einem Klick auf ZURÜCKSETZEN 4 können die E-Mail-Einstellungen wieder gelöscht werden.

#### **CSV-Export-Format**

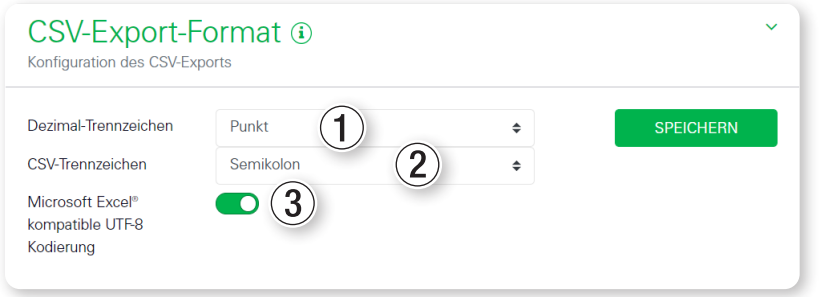

In diesem Widget können Einstellungen zum Format exportierter CSV-Dateien vorgenommen werden:

- Dezimal-Trennzeichen: Trennzeichen, das in Dezimalzahlen verwendet wird. Zur Auswahl stehen Punkt und Komma.
- CSV-Trennzeichen: Trennzeichen zwischen den Feldern in der CSV-Datei. Zur Auswahl stehen Komma, Semikolon und Tabulator.
- Microsoft Excel®-kompatible UTF-8-Codierung: Diese Einstellung sorgt für eine korrekte Darstellung von Umlauten und Sonderzeichen nach einem Import in Microsoft Excel®.

#### **Externe Stromwandler**

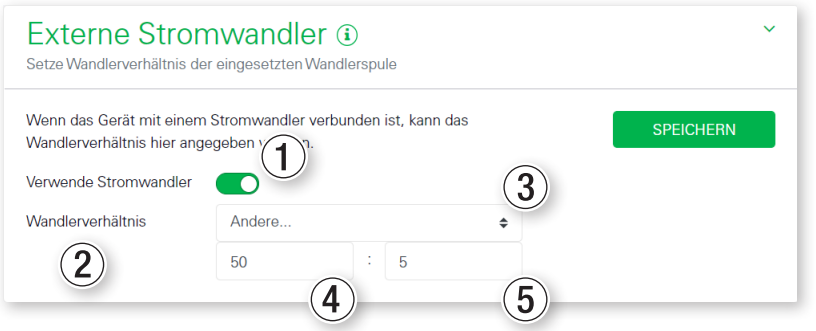

Das eMS home kann pro Außenleiter bis zu 63 A direkt messen. Für höhere Ströme werden externe Wandler benötigt. Falls das System mit einem Stromwandler verbunden ist, kann die Verbindung in diesem Widget eingerichtet werden.

Dazu muss Verwende Stromwandler (1) aktiviert und das Wandlerverhältnis (2) gesetzt werden. Gängige Wandlerverhältnisse sind in der Auswahlliste vorgegeben. Falls das Verhältnis nicht in der Liste enthalten ist, kann in der Auswahlliste über Andere 3 das gewünschte Verhältnis manuell eingegeben werden. Dabei darf der Primärstrom 4 im Bereich von 1 bis 5000 und der Sekundärstrom 5 im Bereich von 1 bis 5 liegen (Empfohlen: 5 A Sekundär, Genauigkeitsklasse 1).

#### **Serielle Schnittstellen**

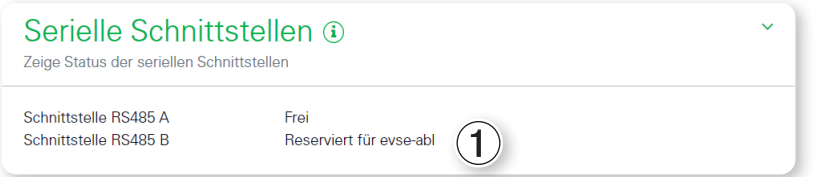

In diesem Widget werden Statusinformationen der seriellen Schnittstellen angezeigt. Diese können entweder frei oder durch eine bestimmte App belegt sein, deren Name  $(1)$  hier angezeigt wird. Die weitere Konfiguration der seriellen Schnittstelle erfolgt in der angegebenen App.

#### **Backup**

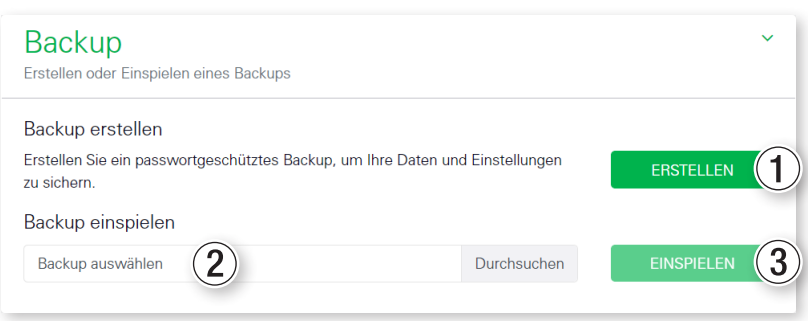

#### **Backup erstellen**

Durch einen Klick auf ERSTELLEN (1) öffnet sich ein Widget, über das eine Sicherung der Systemeinstellungen und gesammelten Daten erstellt werden kann. Im Feld Passwort kann optional ein Passwort zum Schutz der Datensicherung eingegeben werden.

Der folgende Hinweis im Widget muss beachtet werden:

WARNUNG: Während der Erzeugung des Backups führt das System keine Messungen durch. Dies bedingt Lücken in der Datenaufzeichnung und einen temporären Abbruch der Kommunikation auf jeglichen Datenschnittstellen.

Der Sicherungsvorgang wird über ERSTELLEN 1 gestartet. Nach Ablauf des Sicherungsvorgangs wird eine Sicherungsdatei (Backup.bak) per Download im Browser zur Verfügung gestellt.

#### **Backup einspielen**

Zum Einspielen eines Backups muss über das Eingabefeld Backup auswählen (2) zunächst eine lokale Backup-Datei auswählt werden. Durch einen Klick auf EINSPIELEN 3 öffnet sich das Widget Backup einspielen. In diesem lässt sich (falls vergeben) das Passwort für die Sicherungsdatei eingeben. Mit einem Klick auf EINSPIELEN 3 wird das Einspielen der Sicherung gestartet.

Der folgende Hinweis im Widget muss beachtet werden:

WARNUNG: Das System wird wiederhergestellt. Sämtliche Daten und Konfigurationen werden auf den Stand zum Zeitpunkt der Backup-Erstellung zurückgesetzt. Jegliche danach erzeugen Daten und Konfigurationen gehen verloren.

Nach erfolgreichem Einspielen der Sicherung startet das eMS home neu.

**Gerät**

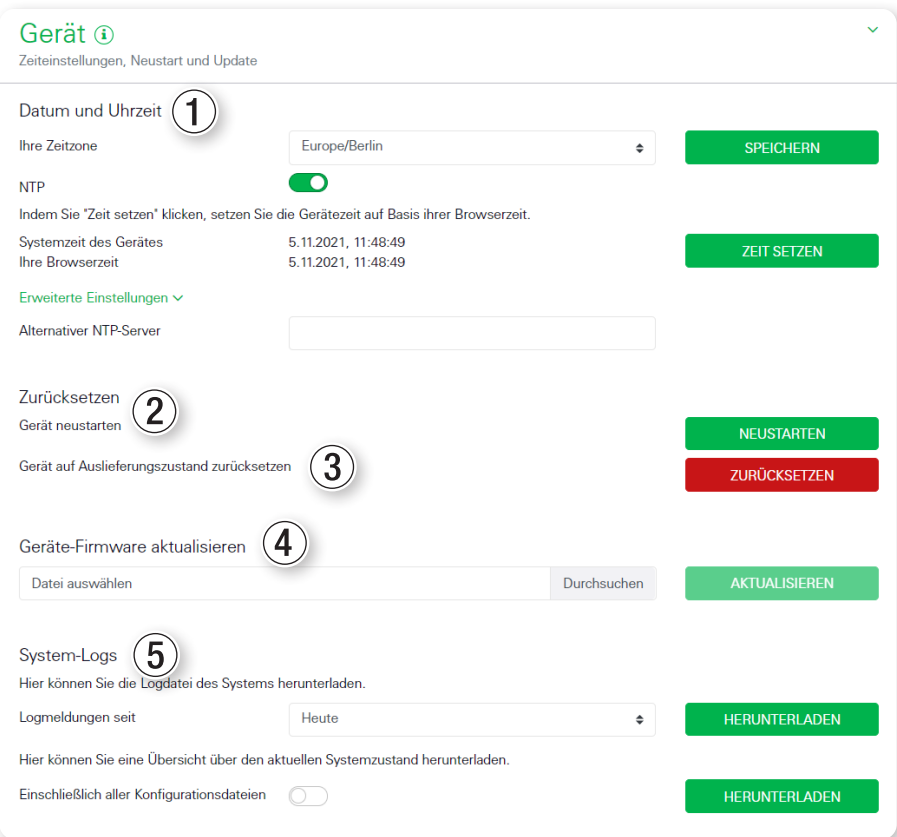

In diesem Widget können allgemeine Einstellungen vorgenommen werden.

#### **Datum und Uhrzeit** 1

Es ist wichtig, stets die Zeitzone zu setzen, damit z.B. Datumsgrenzen oder Sommer-/Winterzeitregelungen der lokalen Zeitzone vom System korrekt berücksichtigt werden.

Falls das System nicht mit dem Internet verbunden ist oder keine automatische Zeitsynchronisation verwendet werden soll, besteht die Möglichkeit, die Zeit manuell zu setzen. Dazu wird in der Oberfläche die aktuelle Systemzeit des eMS home (angepasst an die lokale Zeitzone) zusammen mit der aktuellen Browserzeit angezeigt. Mit einem Klick auf ZEIT SETZEN werden diese beiden Zeiten synchronisiert. Die Browserzeit wird automatisch in UTC umgewandelt und als Systemzeit des eMS home gesetzt.

- Ihre Zeitzone: Unter der Auswahlliste Ihre Zeitzone ist eine Liste mit einstellbaren Zeitzonen für das System zu finden.
- NTP: Falls das System über das Netzwerk permanent mit dem Internet verbunden ist, ist es empfehlenswert, die Option NTP zu aktivieren. Dadurch wird die Uhrzeit automatisch über einen Server aus dem Internet bezogen.
- Systemzeit des Gerätes: Hier können Datum und Uhrzeit des eMS home eingestellt werden. Das System läuft intern ausschließlich mit UTC-Zeit, diese wird für die Anzeige in die lokale Zeitzone umgewandelt.
- Erweiterte Einstellungen: Unter Erweiterte Einstellungen kann ein alternativer NTP-Server konfiguriert werden. Standardmäßig wird vom System der Zeit-Server von Google (time.google.com) verwendet.

#### **Zurücksetzen > Gerät neu starten** 2

Mit einem Klick auf NEUSTARTEN und der darauf folgenden Bestätigung mit JA wird das Gerät einmal neu gestartet. Dies kann einige Minuten dauern. Im Anschluss wird die Weboberfläche automatisch einmal neu geladen.

#### **Gerät auf Auslieferungszustand zurücksetzen** 3

Mit einem Klick auf ZURÜCKSETZEN und der darauf folgenden Bestätigung mit JA wird das Gerät in den Auslieferungszustand zurückversetzt. Dabei werden sämtliche Messdaten sowie Einstellungen unwiederbringlich gelöscht. Nachdem das Gerät zurück in den Auslieferungszustand versetzt und neugestartet wurde, ist eine erneute Anmeldung mit dem Werkspasswort für die Weboberfläche erforderlich (siehe Abschnitt "Starten der Weboberfläche des [eMS home" auf Seite 20\)](#page-19-2). Das Werkspasswort kann von dem seitlich am Gerät angebrachten sowie dem im Lieferumfang enthaltenen separaten Typenschild-Etikett abgelesen werden.

#### **Geräte-Firmware aktualisieren** 4

In diesem Bereich kann eine neue Geräte-Firmware eingespielt werden. Wählen Sie dazu zunächst die Update-Datei aus und klicken Sie dann auf AKTUALISIEREN. Nach einer Rückfrage wird die neue Firmware hochgeladen, installiert und das eMS home neu gestartet.

Dieser Prozess kann einige Minuten dauern. Im Anschluss wird die Weboberfläche automatisch neu geladen.

Lesen Sie dazu auch den Abschnitt ["Überprüfung und Aktualisierung der Geräte-Firmware" auf Seite 22.](#page-21-1)

#### **System-Logs** 5

In diesem Bereich können die Logdateien für verschiedene Zeiträume als Text-Datei heruntergeladen werden. Das Erstellen der Logs kann einige Minuten dauern, währenddessen können keine weiteren Logs heruntergeladen werden.

# <span id="page-47-0"></span>**Anhang**

# <span id="page-47-1"></span>**Technische Daten**

#### **Allgemein**

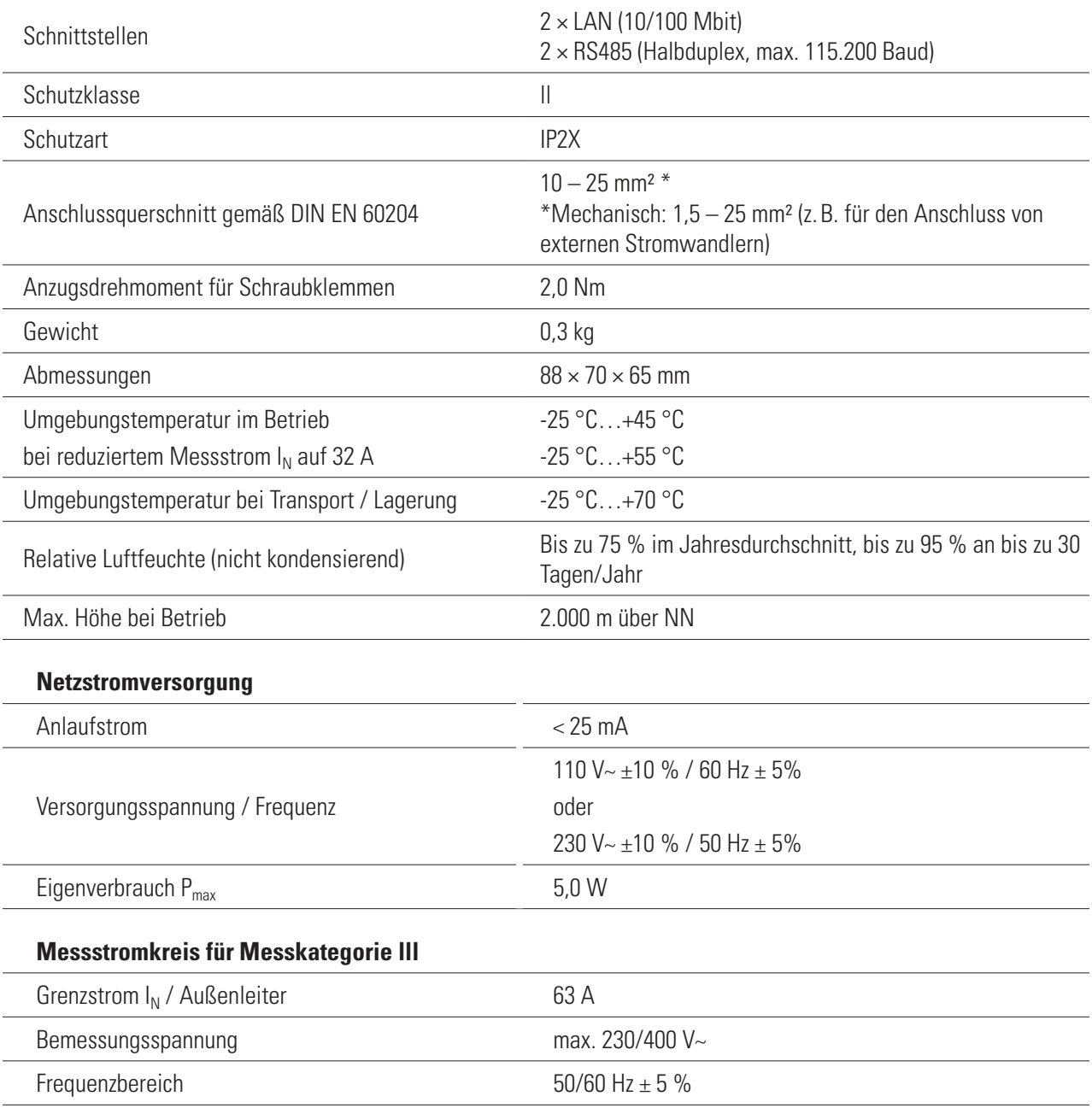

#### $\bigwedge$ **GEFAHR!**

#### Lebensgefahr durch Stromschlag oder Brand

An den spannungsführenden Bauteilen liegen lebensgefährliche Spannungen an.

- Die Absicherung darf 32 A nicht überschreiten. Für höhere Ströme sind externe Stromwandler einzusetzen.
- Das eMS home muss mindestens mit 10 mm<sup>2</sup>-Leitungen angeschlossen werden, deren Länge 1 m nicht unterschreiten darf.

## <span id="page-48-0"></span>**Betrieb des eMS home bei 55 °C Umgebungstemperatur**

Für den Betrieb des Energy Management System bei Umgebungstemperaturen bis max. 55 °C gelten folgende Bedingungen:

■ Ein Dauerbetrieb des Energy Management System bei 55 °C Umgebungstemperatur ist nicht zulässig!

## <span id="page-48-1"></span>**Vorgabe für Datenkabel**

Für die Verkabelung der Bus-Schnittstellen in der Wallbox eMH1 werden die folgenden Datenkabel empfohlen:

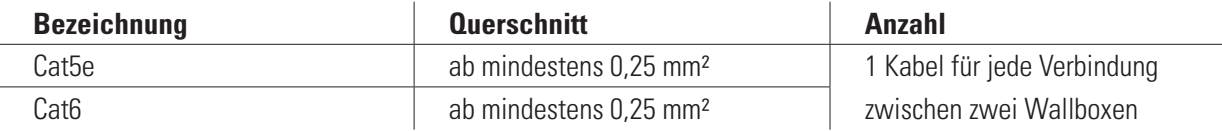

# **ACHTUNG!**

Auswahl geeigneter Datenkabel

Beachten Sie, dass es sich hierbei lediglich um Empfehlungen handelt.

- Der Leitungsquerschnitt muss abhängig von der Kabelstrecke von der für die Installation zuständigen Elektrofachkraft entsprechend angepasst werden.
- Die Länge der Datenleitungen innerhalb der Gruppeninstallation darf maximal 100 m betragen.

# <span id="page-48-2"></span>**PIN-Zuordnung im System**

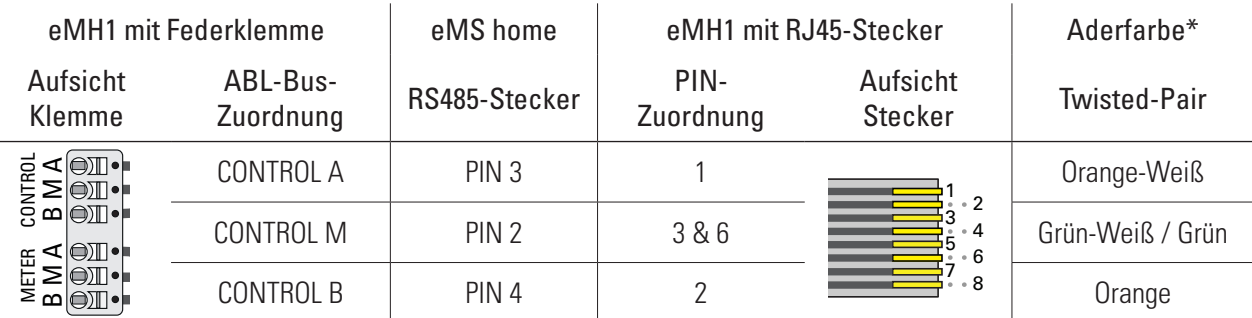

\* Farbkodierung gemäß EIA/TIA-T568B, Abweichung möglich

# **LED-Zustände**

#### **Status-LED**

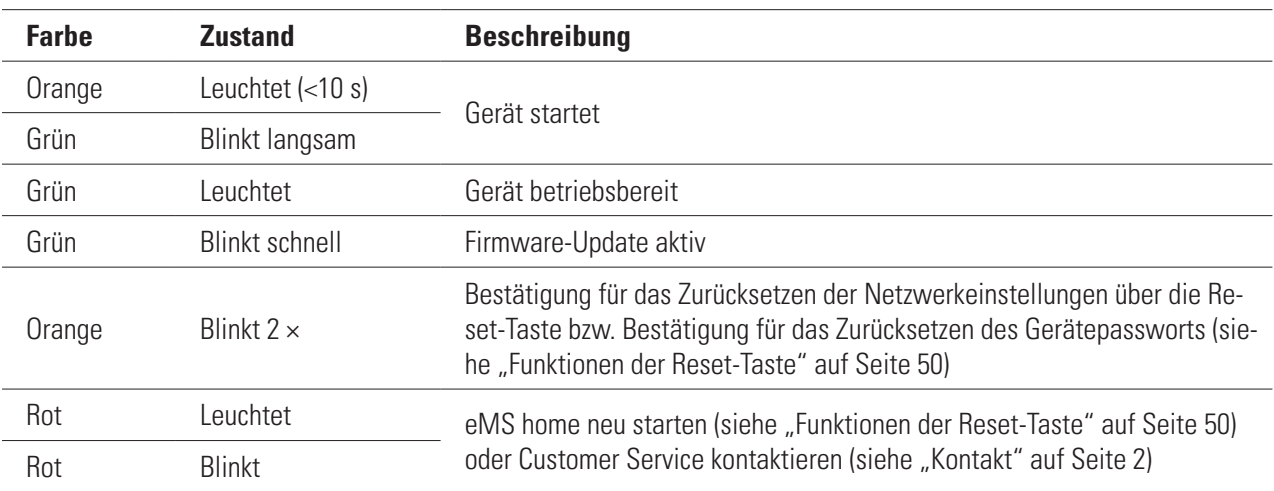

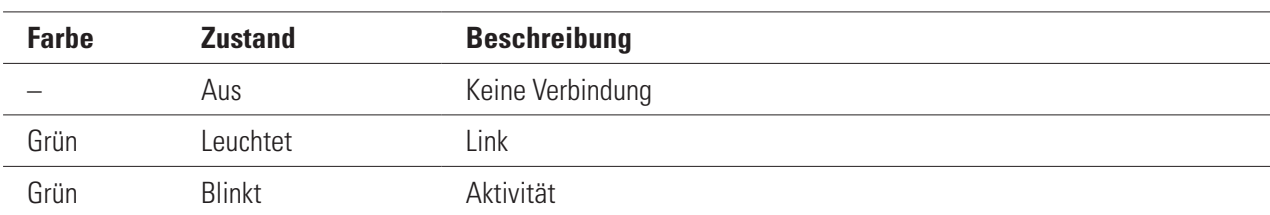

#### <span id="page-49-0"></span>**Netzwerk-LED**

#### **Serial-Bus-LED**

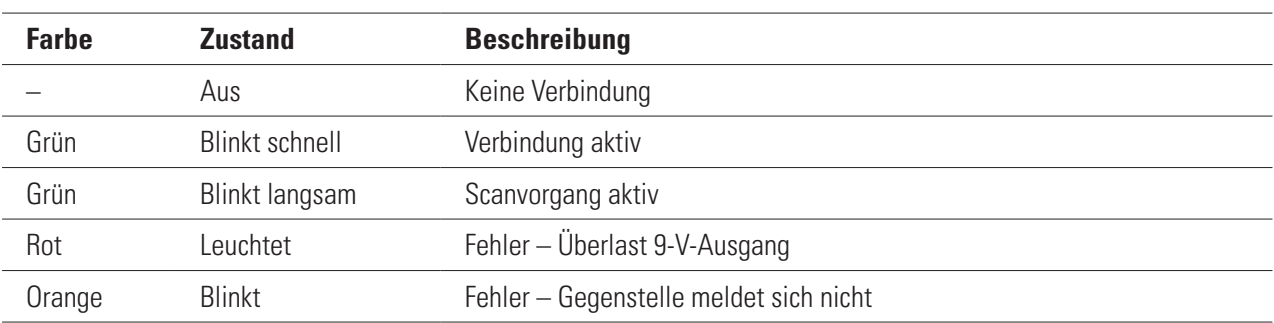

## <span id="page-49-1"></span>**Funktionen der Reset-Taste**

#### **eMS home neu starten**

 $\blacktriangleright$  Halten Sie die Reset-Taste  $(1)$  mit einem spitzen Gegenstand etwas länger als 6 s gedrückt.

Anschließend startet das eMS home neu.

#### **Passwort der Weboberfläche zurücksetzen**

- ► Drücken Sie die Reset-Taste ① wie folgt:
	- $1 \times$  lang (zwischen 3 und 5 s),
	- danach innerhalb von 1 s:  $1 \times$  kurz (0.5 s)

Wurde der Befehl korrekt erkannt, blinkt die Status-LED  $(2)$  2  $\times$ orange. Das Passwort der Weboberfläche wird auf den Auslieferungszustand (siehe Typenschild auf [Seite 7](#page-6-1)) zurückgesetzt.

#### **Netzwerkeinstellungen zurücksetzen**

- ► Drücken Sie die Reset-Taste ① wie folgt:
	- $\bullet$  1  $\times$  kurz (0,5 s),
	- danach innerhalb von 1 s:  $1 \times$  lang (zwischen 3 s und 5 s).

Beim Zurücksetzen der Netzwerkeinstellungen wird u. a. DHCP aktiviert. Wurde der Befehl korrekt erkannt, blinkt die Status-LED  $(2)$  2  $\times$  orange.

## **Lizenzen**

Dieses Produkt beinhaltet unter anderem auch Open Source Software, die von Dritten entwickelt wurde. Es handelt sich hierbei unter anderem um die Lizenzen GPL und LGPL.

Die Lizenztexte mit den dazugehörigen Hinweisen finden Sie auf der Weboberfläche des eMS home in der Fußzeile unter Lizenzen.

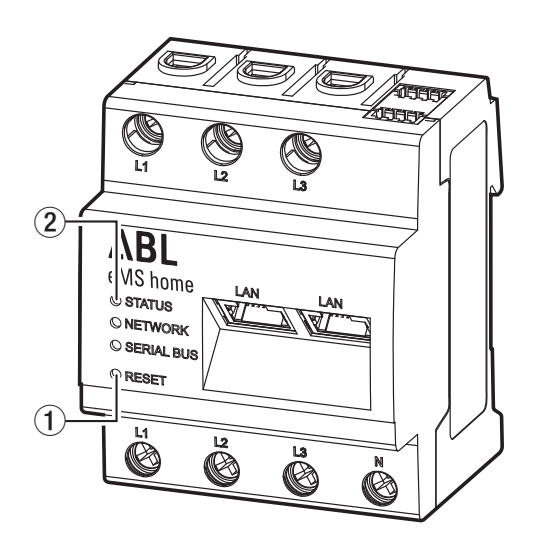

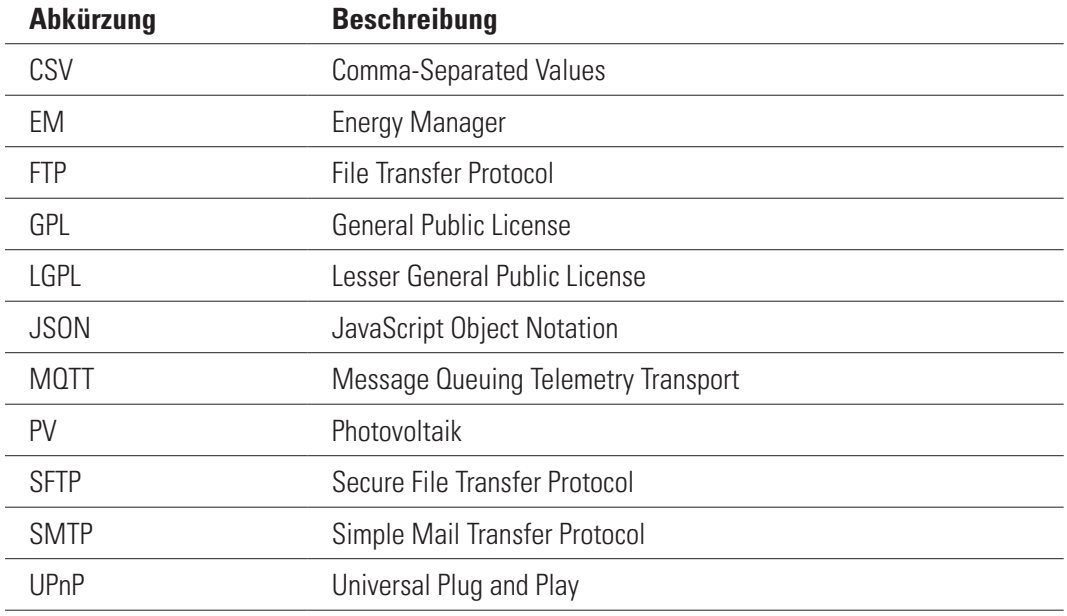

# <span id="page-50-0"></span>**Abkürzungen**

## **Fehlercodes**

Einige Apps zeigen im Frontend bei Warn- oder Fehlermeldungen Fehlercodes an. Anhand dieser Fehlercodes können aus den nachfolgenden Tabellen weiterführende Informationen zur Art der Störung entnommen werden.

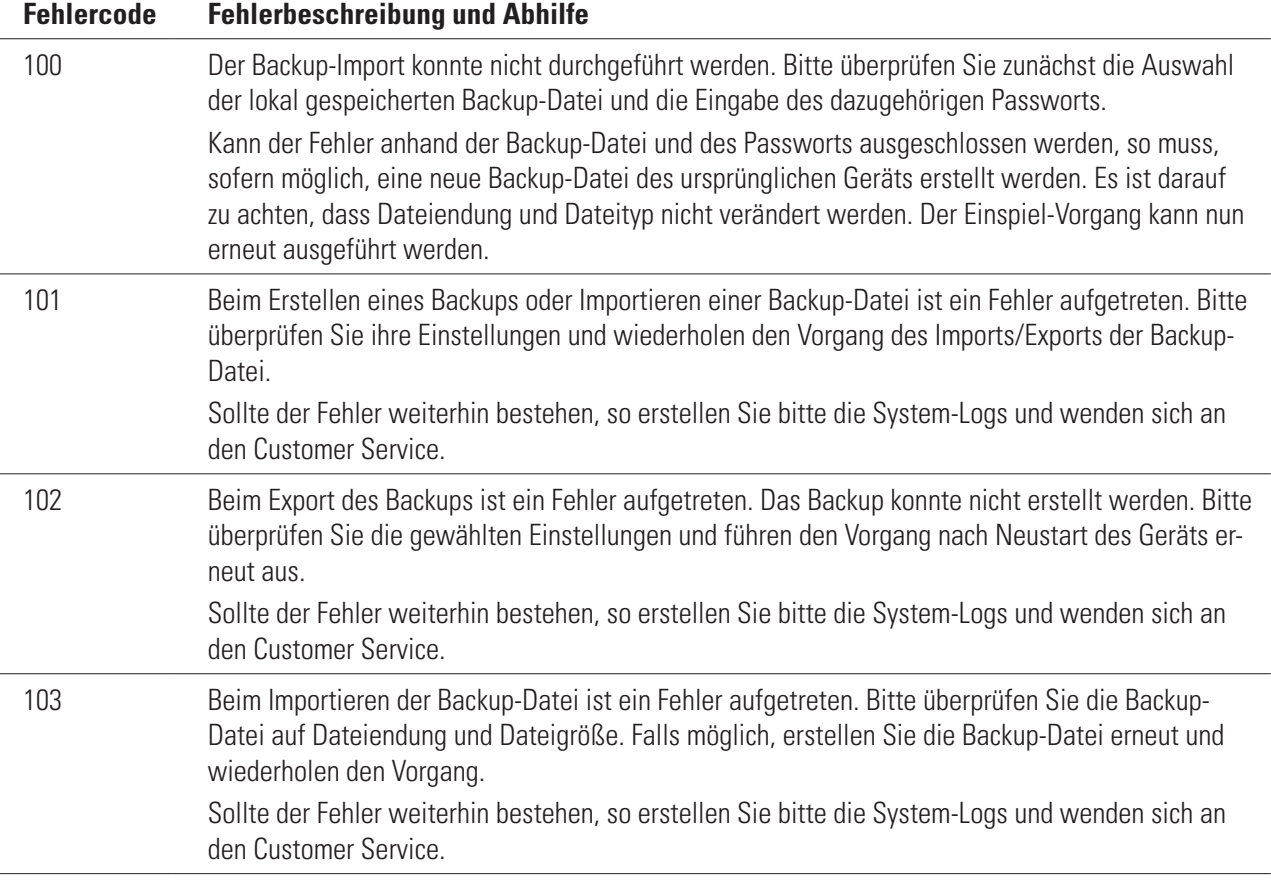

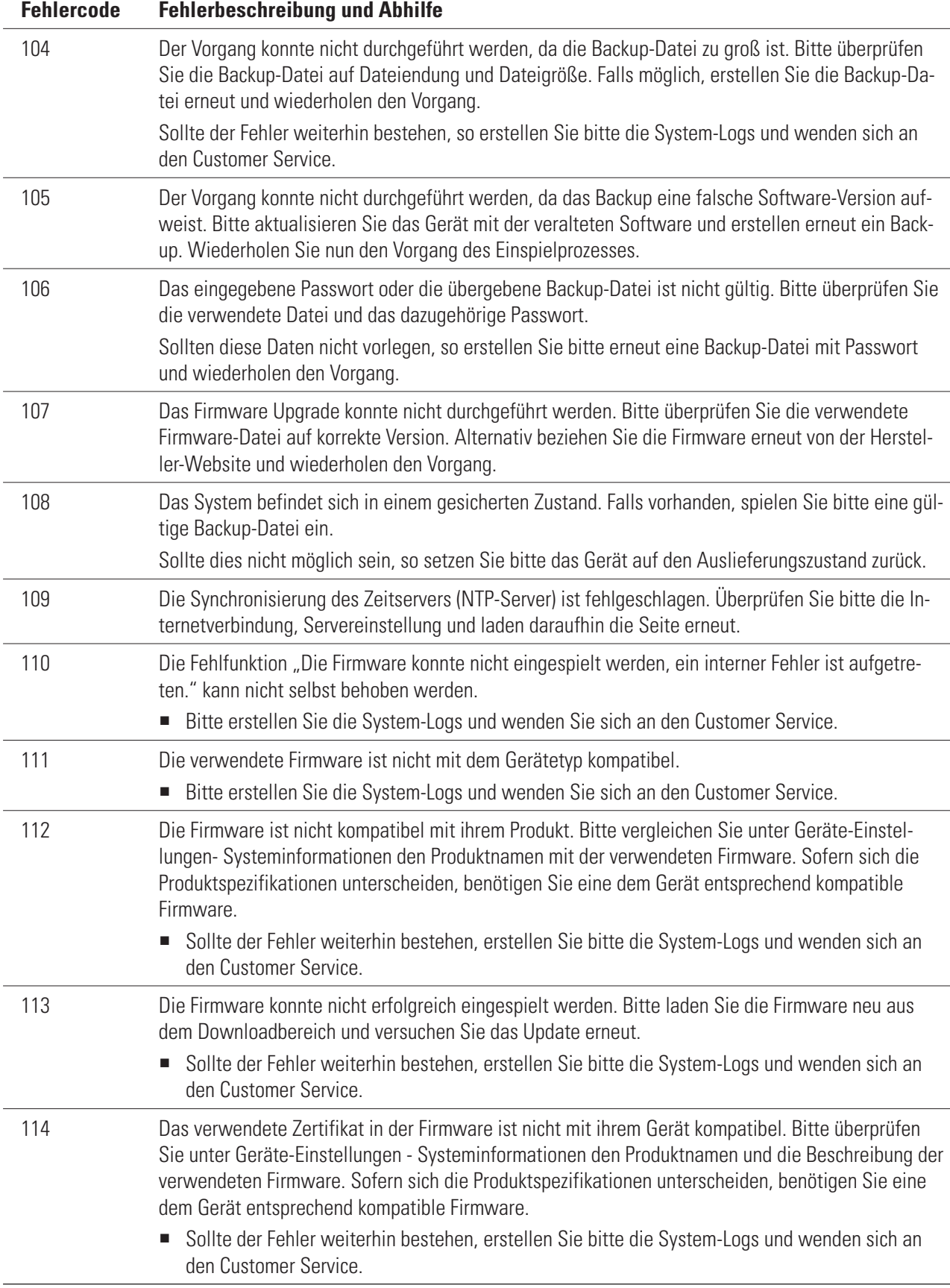

## **Fehlercodes – App Health Check**

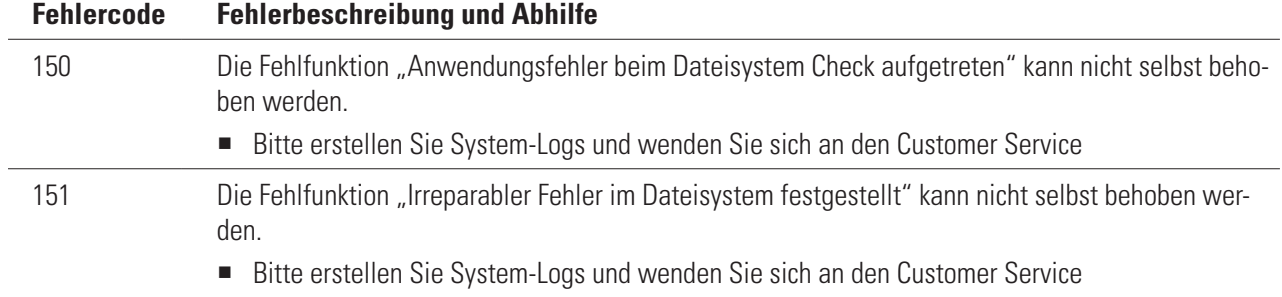

## **Fehlercodes – App Datenspeicher**

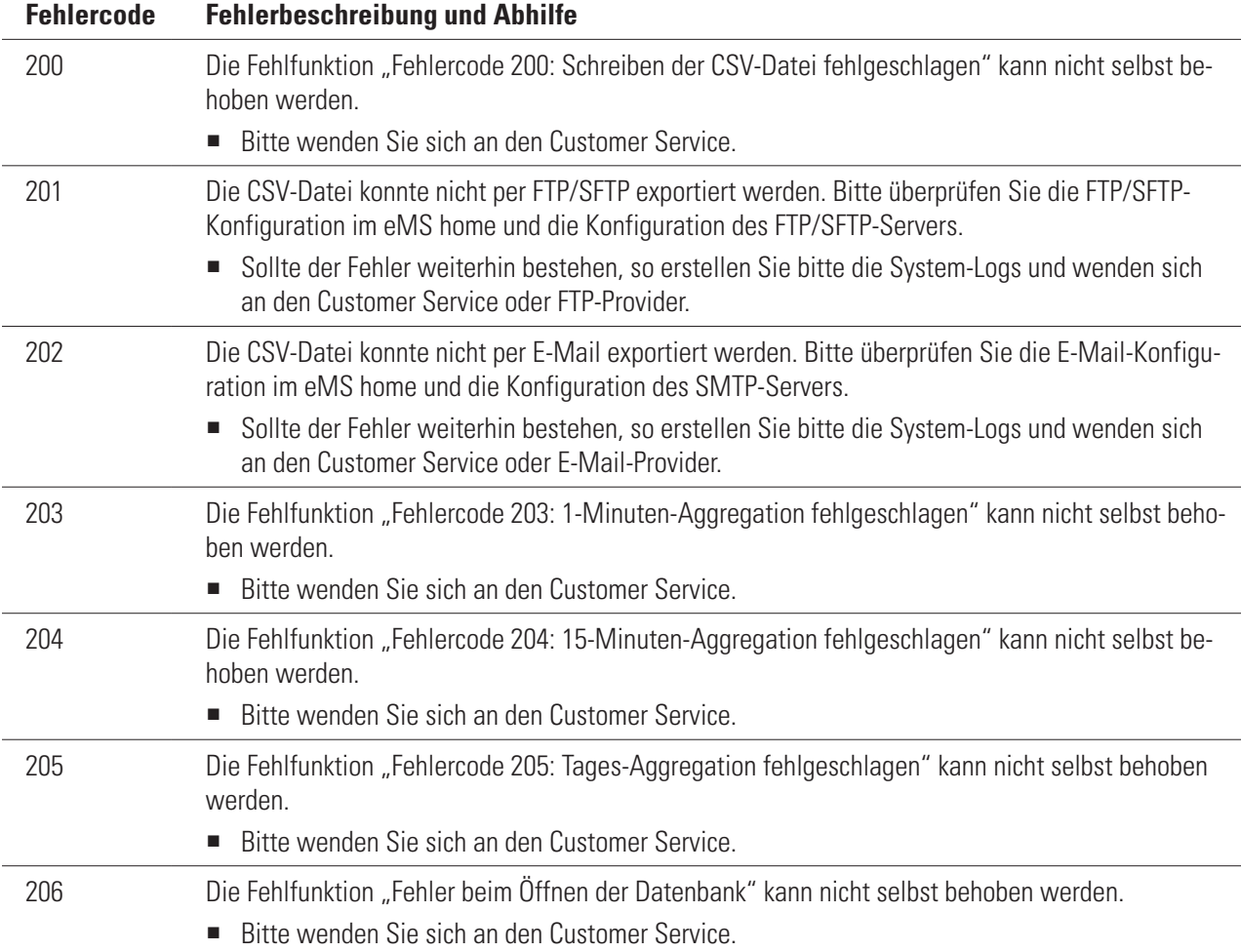

# **Fehlercodes – Webapplikation**

l,

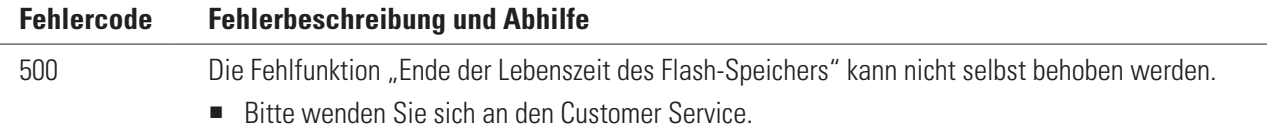

# <span id="page-53-2"></span><span id="page-53-0"></span>**OBIS-Kennzahlen-System**

Zur Datenübertragung und Unterscheidung der verschiedenen Messdaten einer Datenquelle werden sogenannte OBIS-Codes verwendet. OBIS steht für Object Identification System und wird für die elektronische Datenkommunikation im Energiemarkt eingesetzt.

OBIS-Kennzahlen bestehen aus sechs Wertegruppen (A-F), aus deren Kombination sich die Spezifikation eines Werts ableitet. Sie werden in der Form A-B:C.D.E\*F dargestellt.

Die konkret im eMS home verwendeten OBIS-Kennzahlen sind in Abhängigkeit der Datenquelle in diesem Anhang beschrieben (siehe Anhang ["OBIS-Kennzahlen-System" auf Seite 54](#page-53-2)). Als Basis dient das OBIS-Kennzahlen-System in der Version 2.0 (Stand: 02.02.2009), das sich nach DIN EN 62056-61:2007-06 richtet und unter edi-energy.de zu finden ist.

Nachfolgend werden die einzelnen Gruppen im Kontext des eMS home erläutert.

#### **Gruppe A (Medium)**

A = 1 (Elektrizität)

## **Gruppe B (Kanal)**

Dient zur Unterscheidung der drei möglichen Datenquellen:

für Smart-Meter-Werte:  $B = 0$ 

## **Gruppe C (Messgröße)**

Schlüsselwert der resultierenden Messgröße nach OBIS-Kennzahlen-System

#### **Gruppe D (Messart)**

Schlüsselwert der angewandten Messart nach OBIS-Kennzahlen-System

## **Gruppe E (Tarifstufe)**

Schlüsselwert des Tarifs, meistens E = 0 (Total)

## **Gruppe F (Vorwertzählerstand)**

 $F = 255$ 

Anmerkung: Die Werte der Gruppen A und F sind fix, die der restlichen Gruppen variabel.

# <span id="page-53-1"></span>**App Datenspeicher" – CSV-Export-Format**

Im Folgenden werden die Spalten der CSV-Export-Datei beschrieben. Zunächst sind 2 Spalten für Timestamps und 130 Spalten für Smart Meter enthalten. Danach werden je 20 Spalten für jeden konfigurierten Sensor hinzugefügt. Nach den Sensoren werden je 22 Spalten für jede konfigurierte Gruppe hinzugefügt. Für jeden Wert (außer Zählerstände) wird das über das Aggregationsintervall gebildete Minimum und Maximum mit ausgegeben.

#### **Timestamps und Smart Meter**

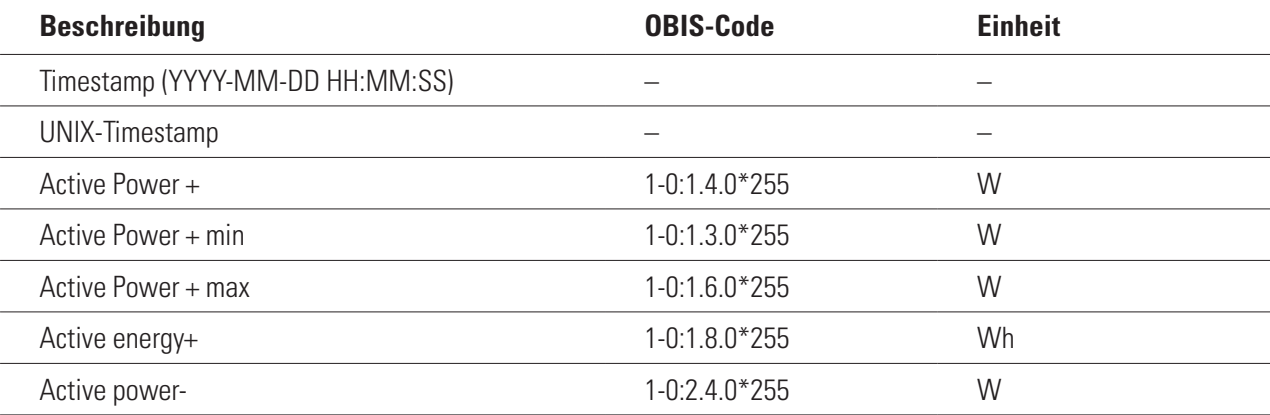

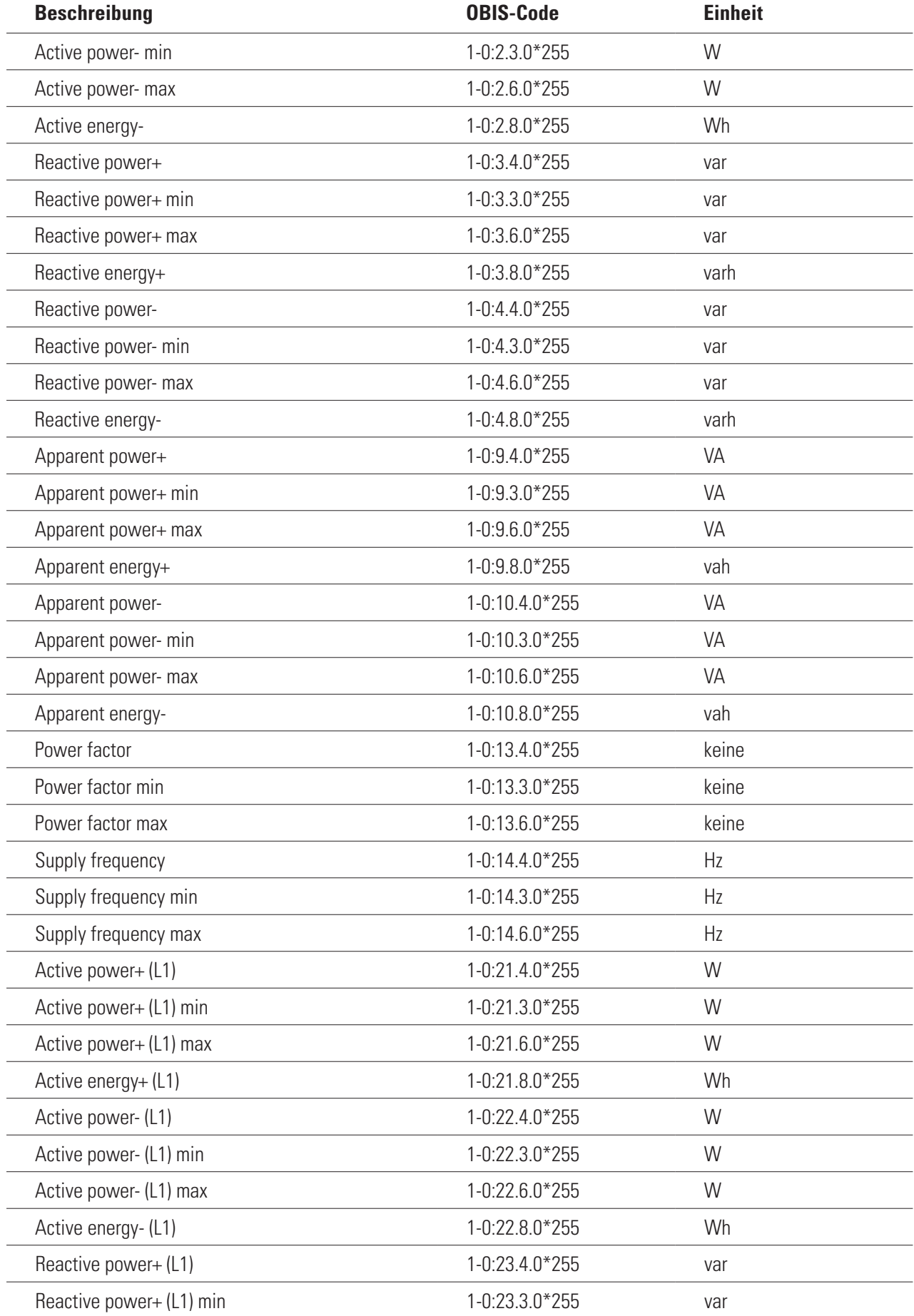

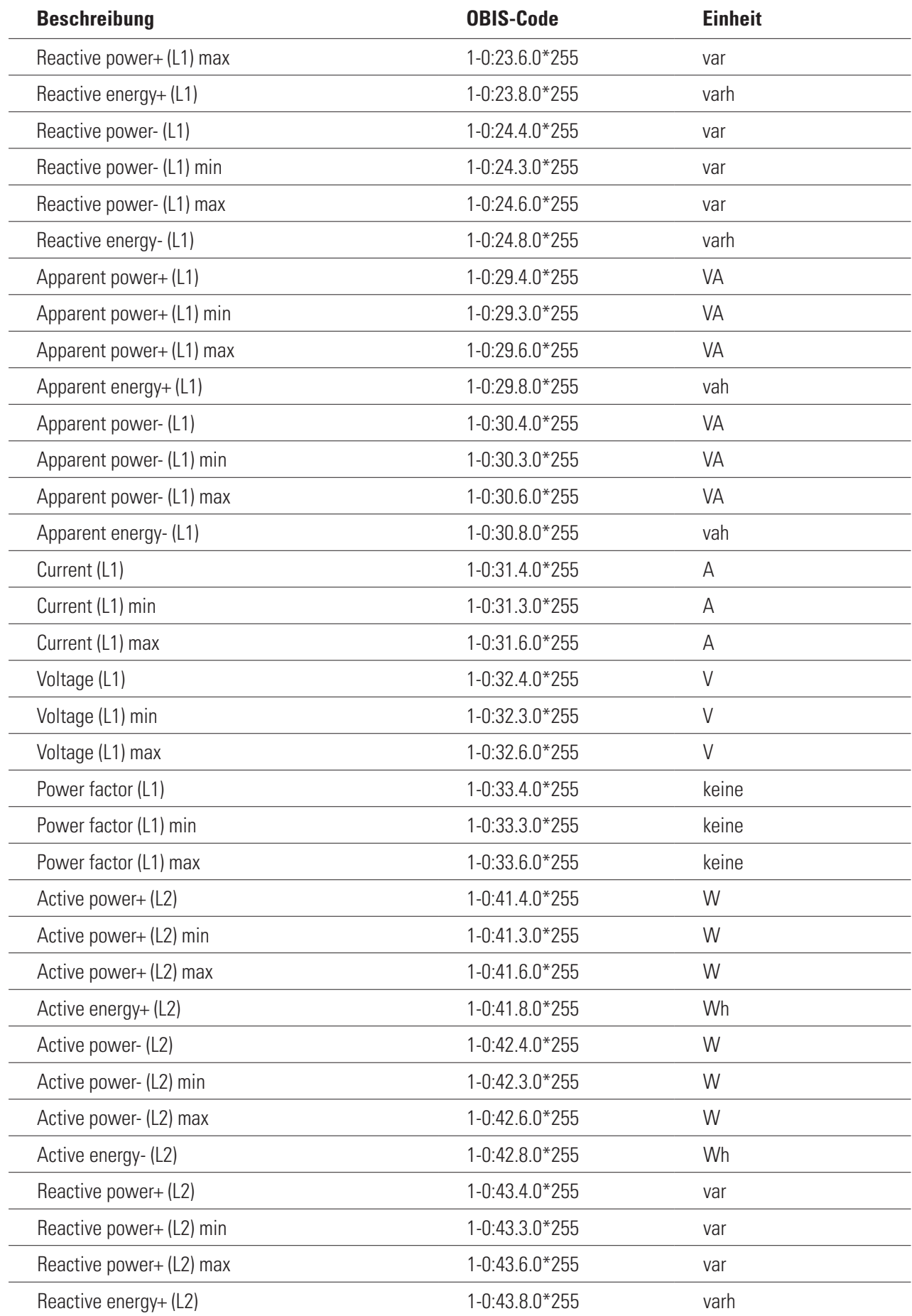

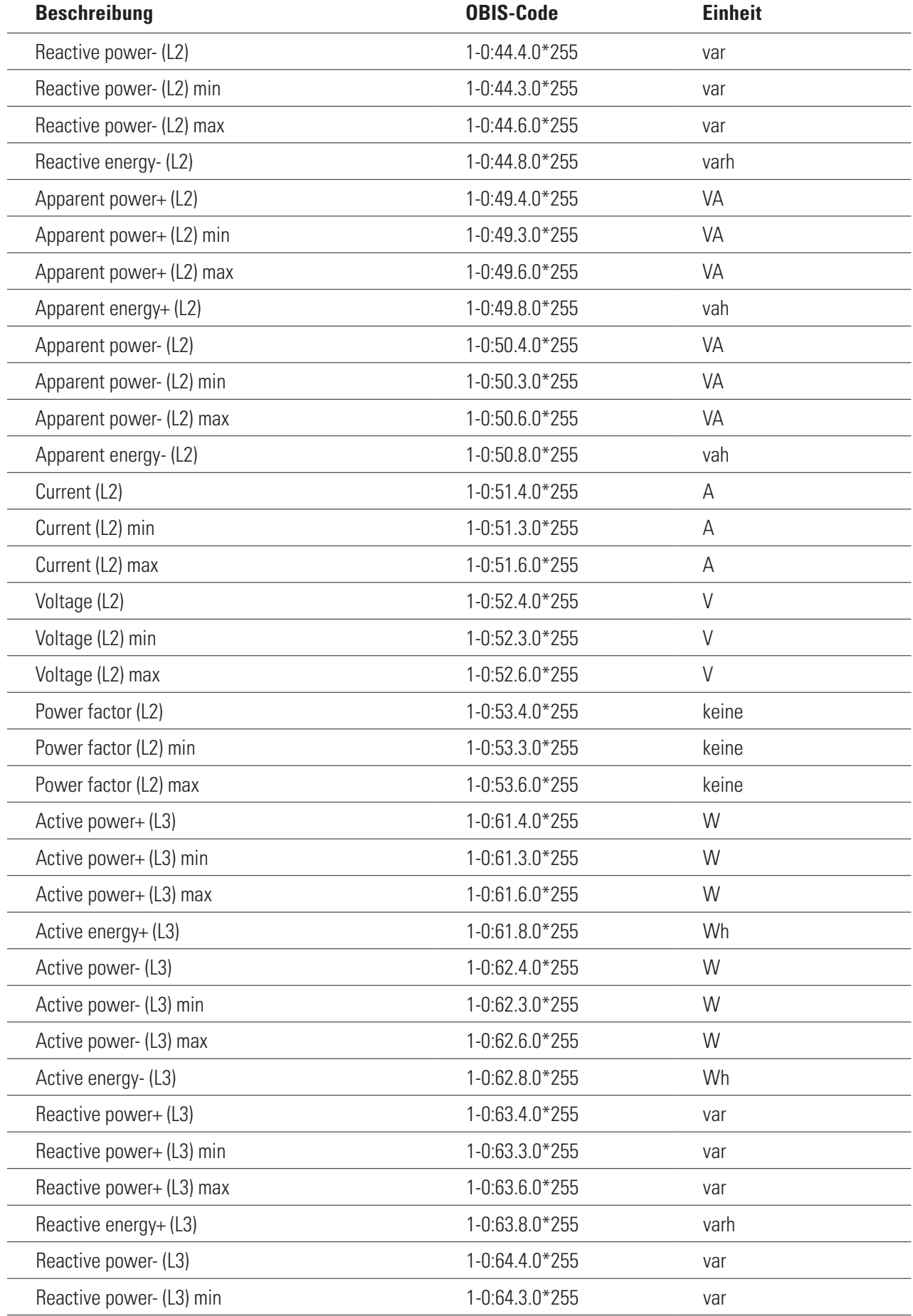

<span id="page-57-0"></span>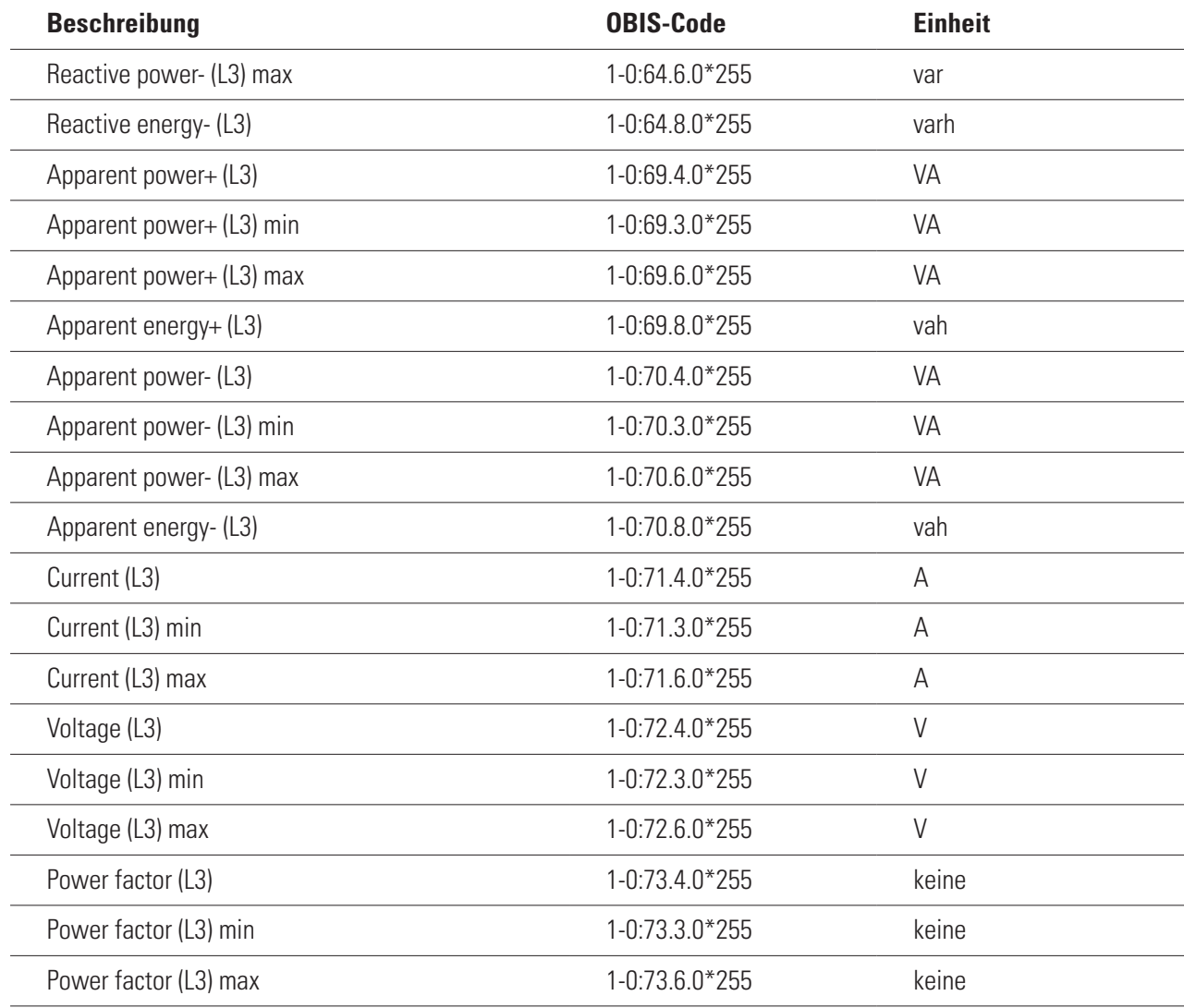

# **FAQs – Häufig gestellte Fragen**

Sofern bei der Installation oder im Betrieb des eMS home Probleme auftreten, lesen Sie bitte zunächst die folgenden Fragen und Antworten, bevor Sie sich an den Customer Service von ABL wenden.

#### **Mein Fahrzeug lädt nicht**

- Der Netzanschluss ist soweit ausgelastet, dass ein weiteres zu ladendes Fahrzeug zu einer Überlastung führen würde. Wenn zu einem späteren Zeitpunkt wieder genügend Kapazität frei ist, wird der Ladevorgang gestartet.
- Um die Stabilität des Systems zu erhöhen, wird ein Fahrzeug nach dem Pausieren des Ladevorgangs für mehrere Minuten nicht zur Ladung freigegeben.
- Im Modus PV Überschussladen ist möglicherweise nicht genügend Überschuss vorhanden, damit ein Fahrzeug laden kann.

#### **Mein Fahrzeug lädt im Modus "PV Überschussladen", obwohl aktuell nicht genügend Überschuss vorhanden ist**

- Nachdem Sie ein Fahrzeug angeschlossen haben, wird unabhängig vom aktuellen Überschuss ein Initialisierungsvorgang gestartet, wenn genügend Leistung am Netzanschluss zur Verfügung steht. Beim Initialisierungsvorgang kann es daher kurzzeitig zu einem Netzbezug kommen.
- Bei Überschusseinbruch (z. B. durch Wolken) wird für 5 Minuten zusätzlich Strom aus dem Netz bezogen, um den Ladevorgang zu stabilisieren. Wenn nach diesen 5 Minuten weiterhin zu wenig Überschuss für die Ladung des Fahrzeugs zur Verfügung steht, wird der Ladevorgang pausiert.

<span id="page-58-0"></span> Der Überschuss wird über alle Phasen des Netzanschlusses summiert. Je nach Anzahl der Phasen, die zur Ladung des Fahrzeugs genutzt werden, wird dieser summierte Überschuss rechnerisch auf die Phasen des angeschlossenen Fahrzeugs aufgeteilt.

Beispiel: An einem dreiphasigen Netzanschluss wird ein einphasig ladendes Fahrzeug geladen. Der Überschuss aus allen drei Phasen wird aufsummiert und dem einphasigen Fahrzeug vorgegeben.

#### **Die Weboberfläche ist nicht erreichbar**

- Überprüfen Sie bitte die Netzwerk-Topologie: An der LAN-Schnittstelle des eMS home muss ein Netzwerkkabel angeschlossen sein, das auf der anderen Seite direkt oder über einen Router/Switch mit dem PC/Laptop verbunden ist.
- Wenn das eMS home neu gestartet wurde (z. B. nach einem Firmware-Update), kann es mehrere Minuten dauern, bis die Weboberfläche wieder erreichbar ist.
- Möglicherweise wurde dem eMS home vom DHCP-Server eine neue IP-Adresse zugewiesen. Überprüfen Sie die aktuelle IP-Adresse in Ihrem Router oder rufen Sie die Netzwerkumgebung Ihres Windows-Rechners auf (siehe Hinweis im Abschnitt ["Am eMS home anmelden" auf Seite 20\)](#page-19-1).

#### **Probleme bei der Konfiguration mit der ABL Configuration Software**

- Stellen Sie sicher, dass der RS485 Stecker am eMS home bei der Konfiguration der Wallboxen abgezogen ist.
- Bitte lesen Sie den Abschnitt "Fehlerbehebung" in der Anleitung der [ABL](https://www.ablmobility.de/global/downloads/anleitungen/zubehoer/Bedienungsanleitung_ABL-ConfigurationSoftware_DE.pdf?m=1627287985&) Configuration Software (
→ ABL [Configuration Software](https://www.ablmobility.de/global/downloads/anleitungen/zubehoer/Bedienungsanleitung_ABL-ConfigurationSoftware_DE.pdf?m=1627287985&)).

#### **Fehler beim Hinzufügen der Wallboxen in der Weboberfläche (oranges Ausrufezeichen)**

- Stellen Sie sicher, dass die hinzugefügte Wallbox mit Strom versorgt wird und sich der RCD in Stellung I befindet.
- Stellen Sie sicher, dass sich die Wallbox im Modus Controller/Extender befindet.
- Stellen Sie sicher, dass beim Hinzufügen der Wallboxen die Schnittstelle ausgewählt ist, in der Sie den RS485- Stecker mit dem angeschlossenen Datenkabel eingesteckt haben (Vorgabe: Steckplatz B).
- Stellen Sie sicher, dass die korrekte Busadresse der Wallbox ausgewählt wurde (Wallbox ID).

#### **Entsorgungshinweise**

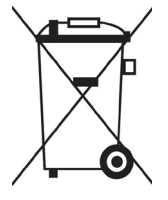

Das Symbol der durchgestrichenen Abfalltonne bedeutet, dass Elektro- und Elektronikgeräte inklusive Zubehör getrennt vom allgemeinen Hausmüll zu entsorgen sind.

Die Werkstoffe sind gemäß ihrer Kennzeichnung wieder verwertbar. Mit der Wiederverwendung, der stofflichen Verwertung oder anderen Formen der Verwertung von Altgeräten, leisten Sie einen wichtigen Beitrag zum Schutz unserer Umwelt.

# **Urheberrecht & Copyright**

Copyright © 2022 Version 0301675\_a, Stand 18.01.2022 Software-Version: 3.0.0

Alle Rechte vorbehalten.

- Alle Angaben in dieser Anleitung können ohne vorherige Ankündigung geändert werden und stellen keine Verpflichtung auf Seiten des Herstellers dar.
- Alle Abbildungen in dieser Anleitung können von dem ausgelieferten Produkt abweichen und stellen keine Verpflichtung auf Seiten des Herstellers dar.
- Der Hersteller übernimmt keine Verantwortung für Verluste und/oder Schäden, die aufgrund von Angaben oder eventuellen Fehlinformationen in dieser Anleitung auftreten.

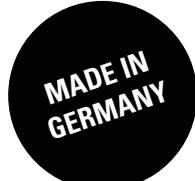

ABL GmbH

Albert-Büttner-Straße 11 91207 Lauf an der Pegnitz Deutschland

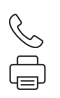

+49 (0) 9123 188-0 +49 (0) 9123 188-188

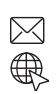

info@abl.de www.ablmobility.de